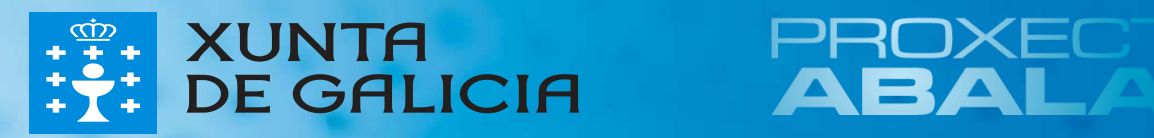

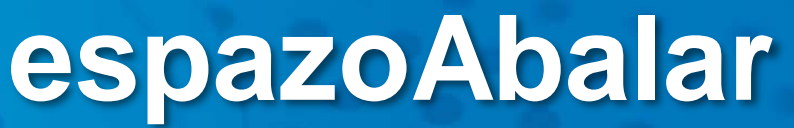

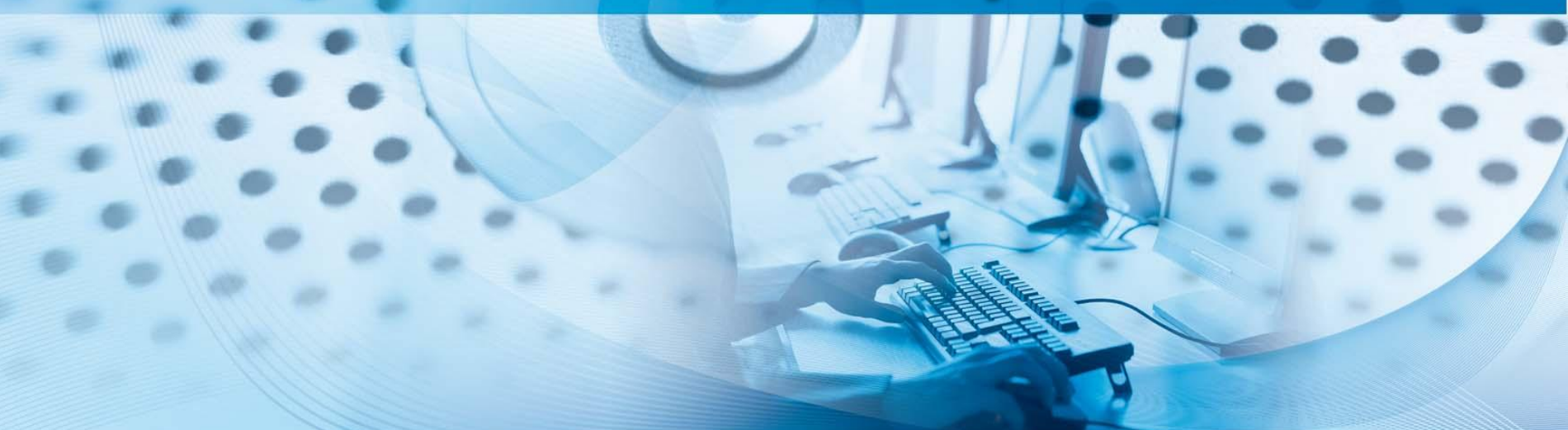

O **Proxecto Abalar**, é un compromiso da Xunta de Galicia coa cidadanía galega, no ámbito da integración das TIC na práctica educativa, cuxo obxectivo principal é o de transformar os centros educativos tradicionais en centros educativos dixitais para:

- Acadar a plena alfabetización das TIC entre os profesores/as e alumnos/as galegos.
- $\Box$  Modernizar o sistema educativo galego.
- Mellorar a calidade da ensinanza en Galicia.
- Reducir o fracaso escolar.

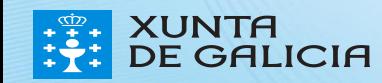

O **Proxecto Abalar**, ademais de garantir a **dotación e o mantemento da infraestrutura TIC** en todos os centros educativos coa entrega de ultraportátiles aos alumnos/as e a dotación de aulas dixitais por medio do portátil para o profesor/a, o encerado dixital interactivo e o proxector, os armarios de carga dos ultraportátiles e as redes Wifi, tamén se encargará de **fomentar a cultura dixital** por medio da formación aos docentes e ás familias, dotar ao profesorado e ao resto da comunidade educativa de contidos e recursos educativos dixitais e facer que o proxecto teña presenza na Web por medio do **espazoAbalar.**

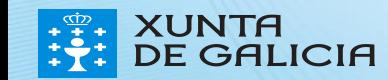

#### O Proxecto Abalar

A estratexia do Proxecto Abalar xira arredor do concepto de **centro educativo dixital**. Persegue dispor de **recursos humanos e pedagóxicos**, así como de **infraestruturas e servizos axeitados** para o uso da tecnoloxía por parte de **todos os axentes da comunidade educativa**, na actividade **docente**, de **aprendizaxe** e **administrativa**.

O proxecto Abalar leva a cabo un **proceso de cambio** no que converxen de forma coordinada e aliñada os seguintes eixos sobre os que se desenvolve o proxecto…

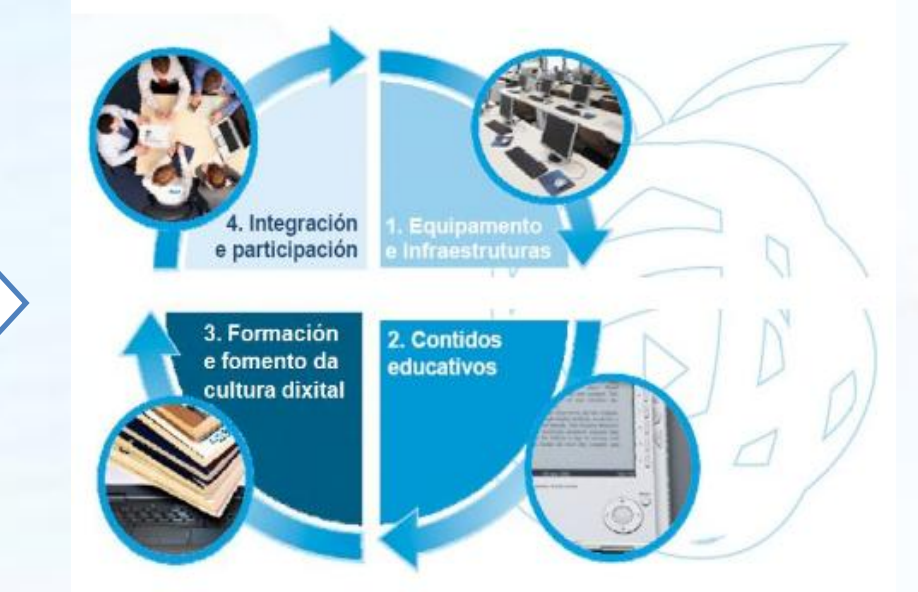

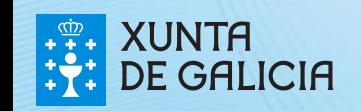

### O Proxecto Abalar

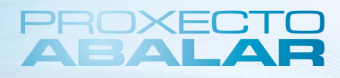

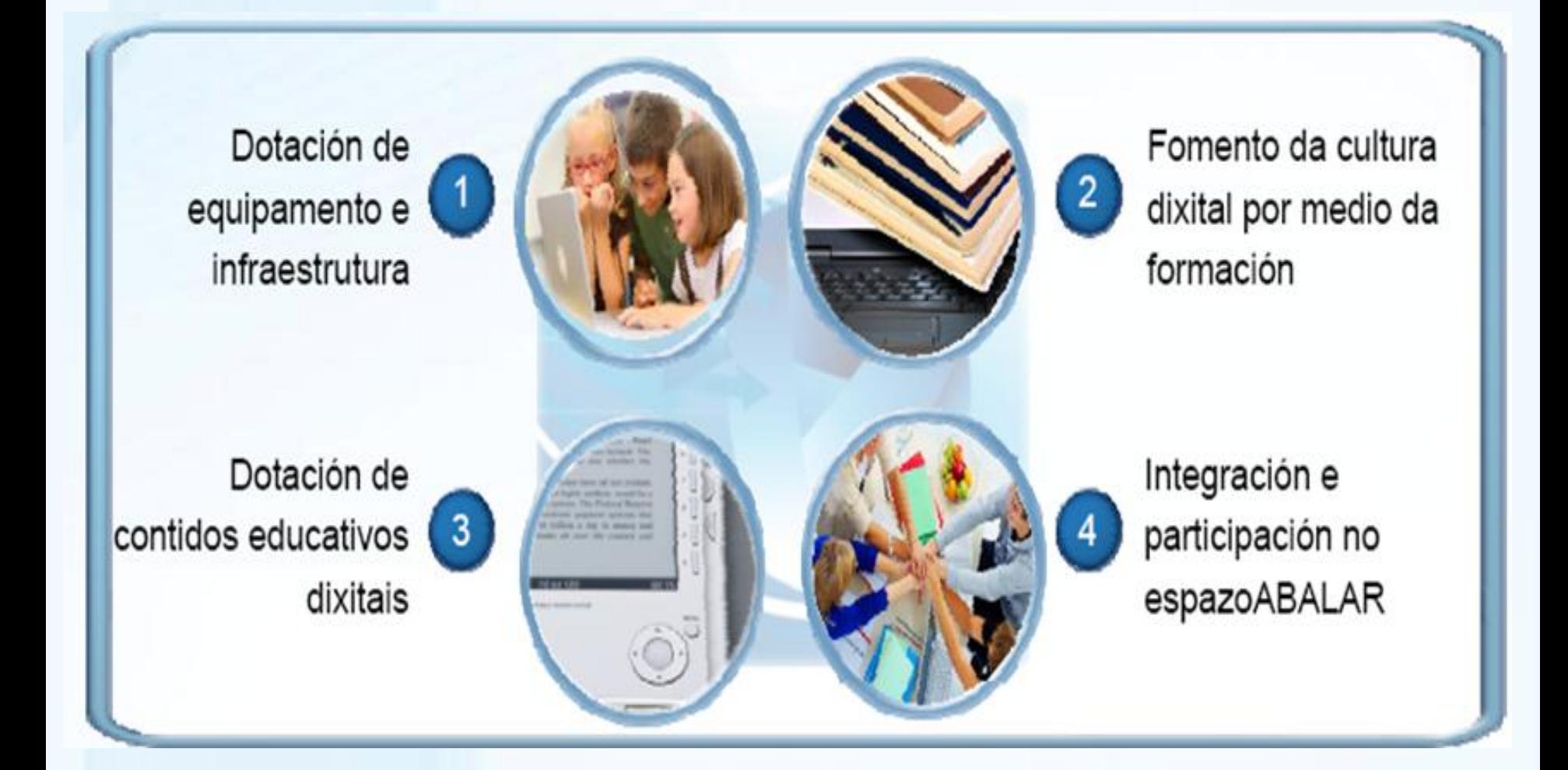

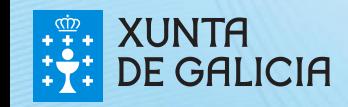

O **espazoAbalar**, é o referente dos servizos educativos en Galicia para toda a comunidade. Trátase dunha moderna plataforma de última xeración desenvolvida pola Consellería e a Axencia para a Modernización Tecnolóxica de Galicia (AMTEGA):

 **Achegar a educación aos cidadáns**, incrementando a eficacia dos servizos que se lle proporcionan.

 **Desenvolver as TIC no ámbito educativo**, fomentando a participación e motivación do alumnado e loitando contra o fracaso escolar.

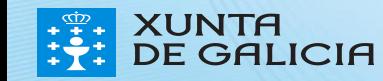

O novo portal do **Proxecto Abalar**, modificou a súa imaxe e conta cunha gran variedade de contidos que están dispoñibles para toda a comunidade educativa, polo que calquera usuario poderá acceder e consultar a información e funcionalidades que aí se recollan.

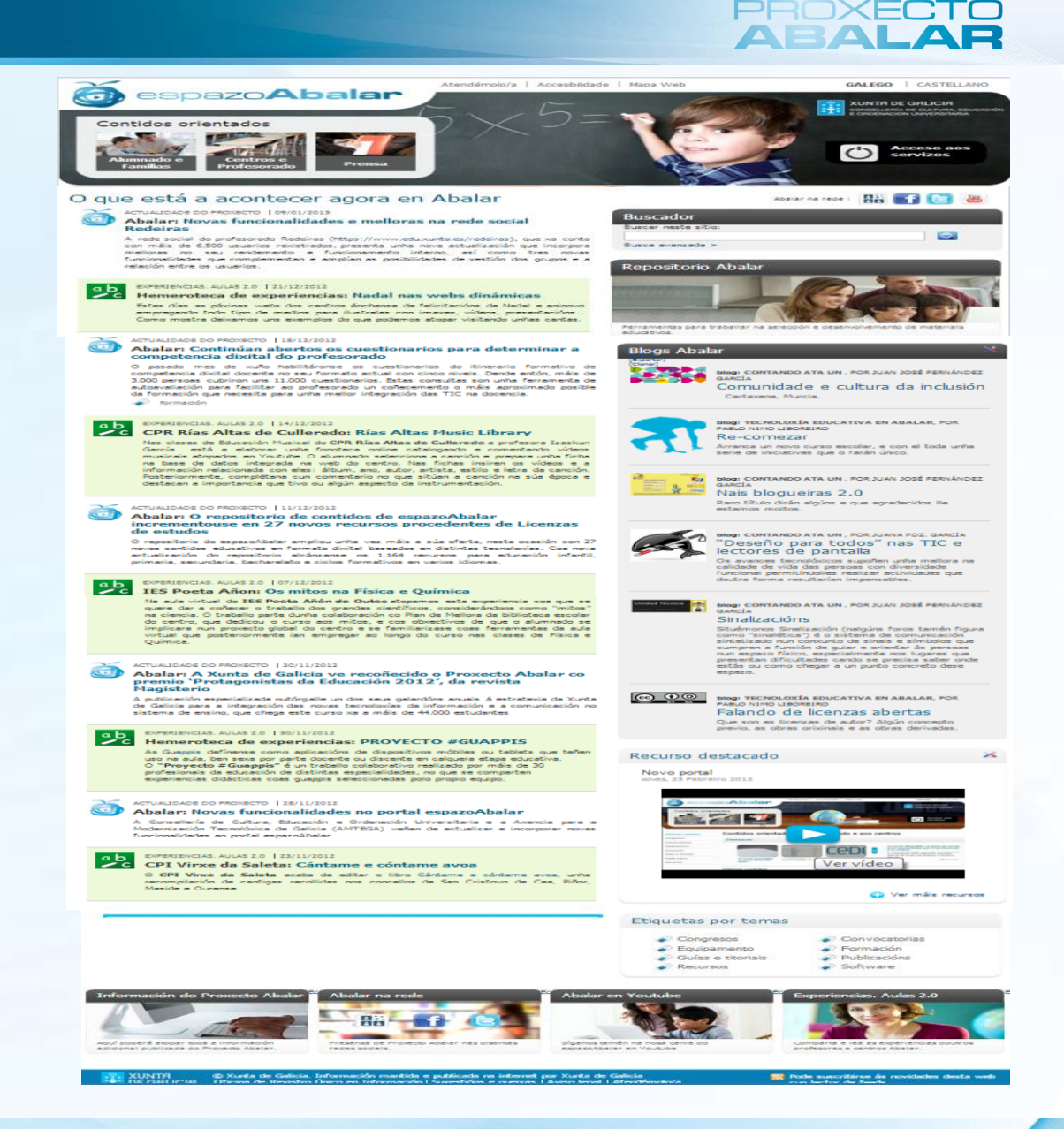

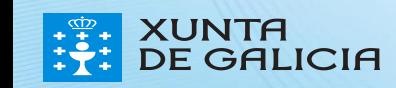

## PROXECT

### O espazoAbalar

- O portal do **Proxecto Abalar**, permite:
- Modificar o idioma
- Realizar consultas e suxestións
- Acceder á información orientada a cada tipo de usuario e aos servizos: espazo Familias, Profesorado e Centros
	- Seguir o proxecto nas redes sociais : Redeiras, Facebook, Twitter …
- Ler as últimas noticias**XUNTA DE GALICIA**

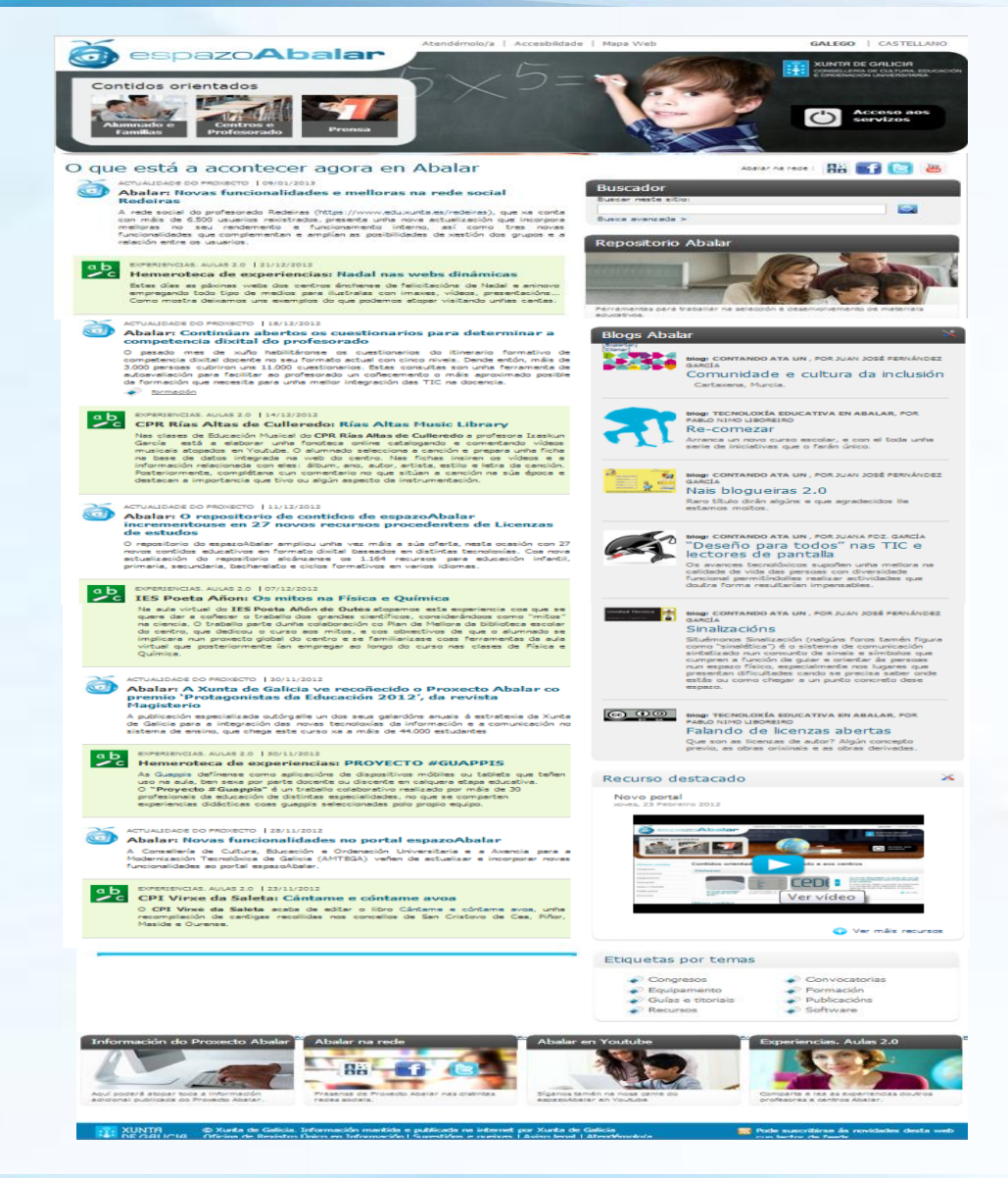

### PROXECT

### O espazoAbalar

• Visualizar os recursos máis destacados: vídeos, audios, etc

• Consultar toda a información relevante do Proxecto Abalar

- Acceder ao Repositorio de contidos educativos dixitais
- Visualizar os vídeos de Abalar en Youtube
- Compartir experiencias TIC na aula con outros usuarios

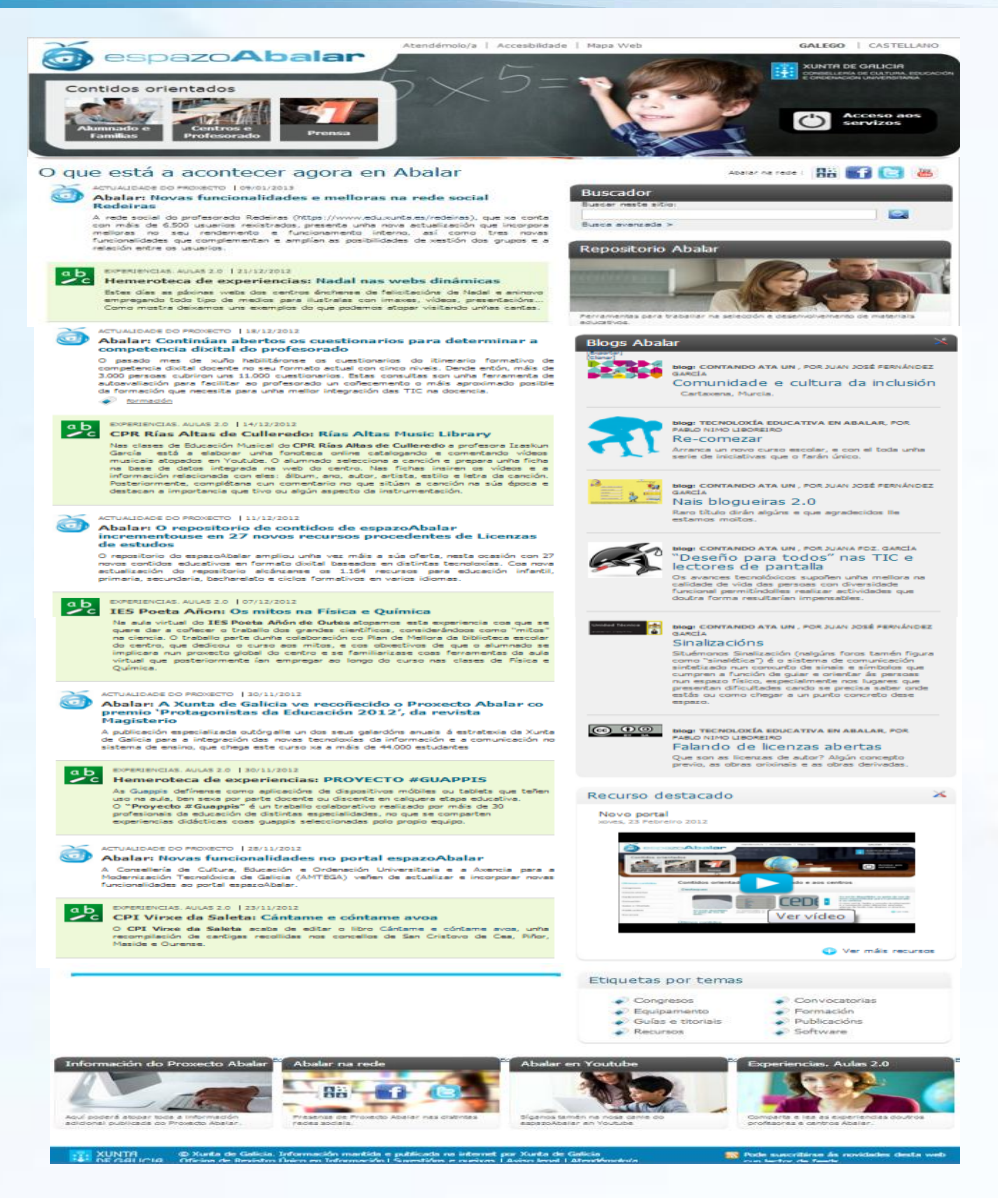

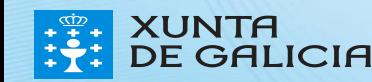

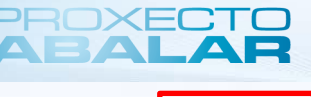

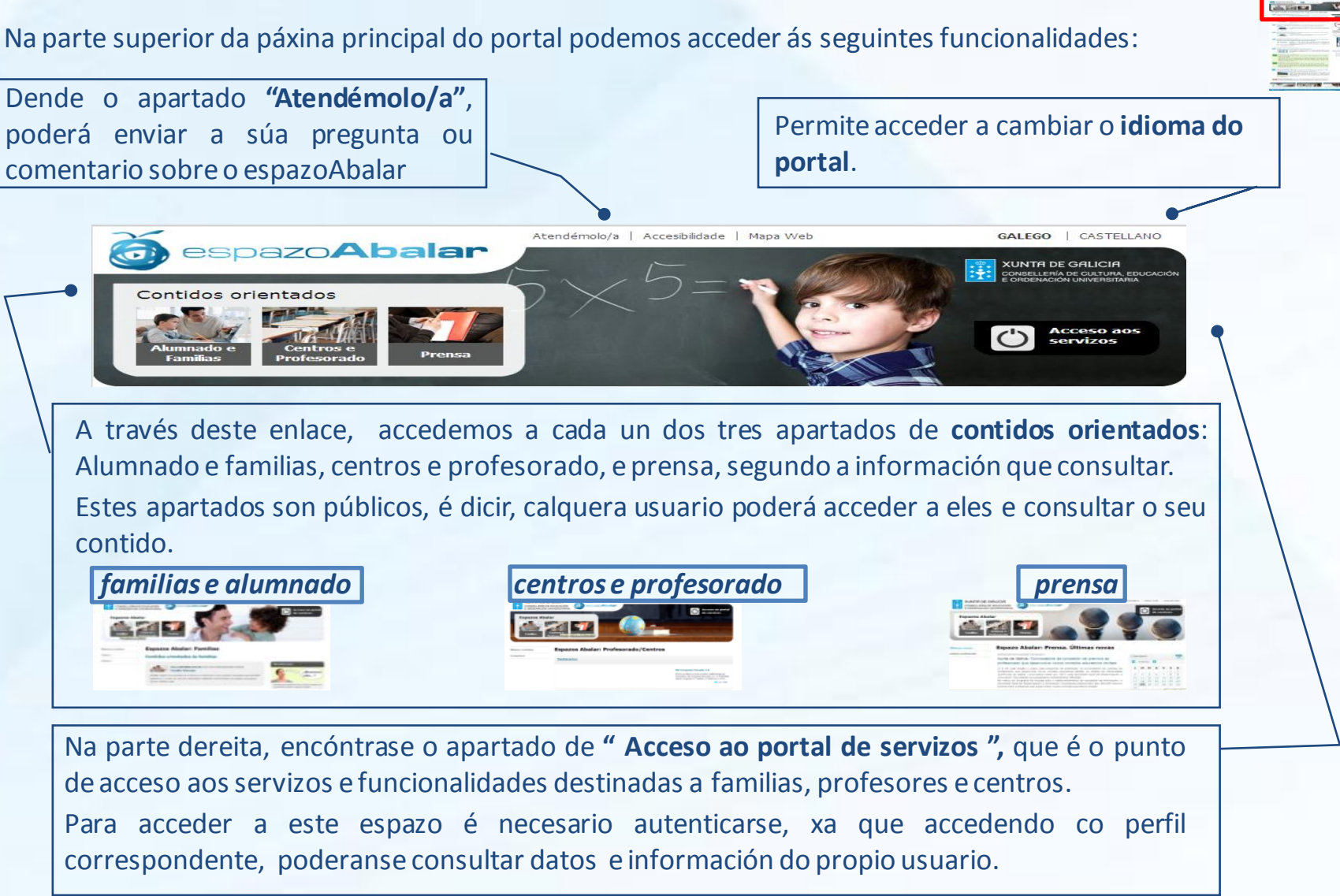

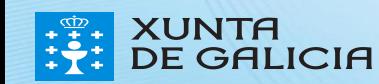

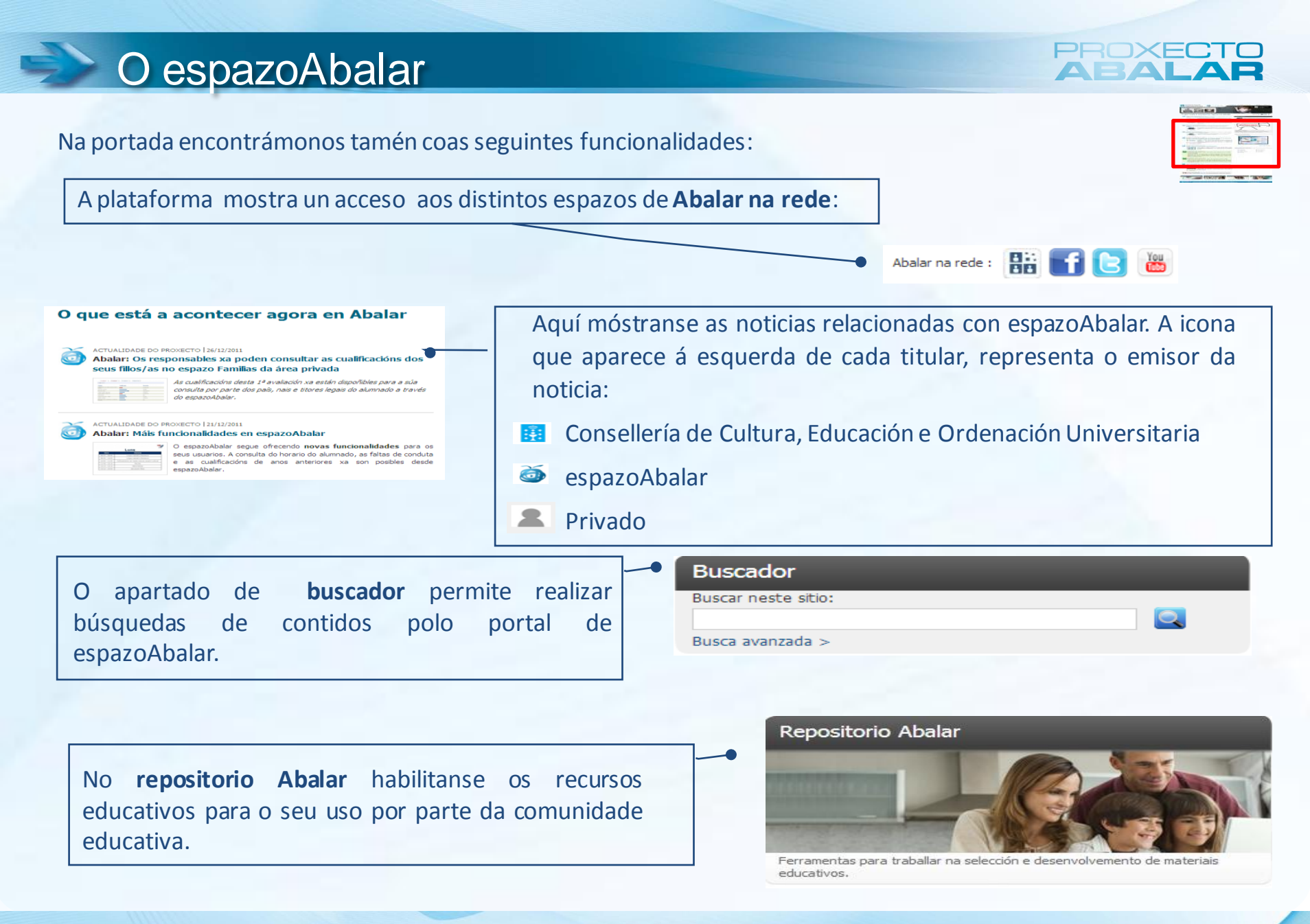

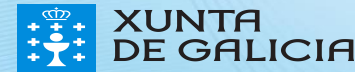

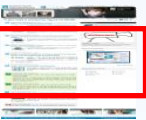

O portal Abalar conta cun punto de acceso a diferentes **blogs,** que permiten cubrir todas as necesidades dos usuarios do portal.

Hai blogs de diferentes temáticas como: Contando ata un, tecnoloxía educativa en Abalar, etc.

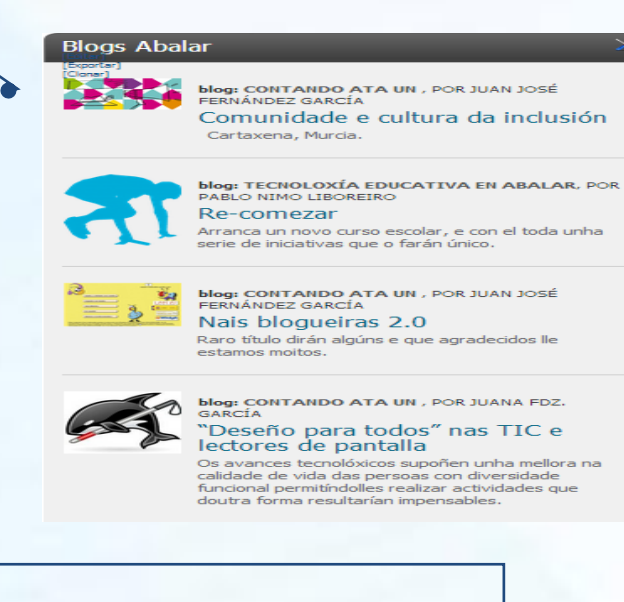

Recurso destacado

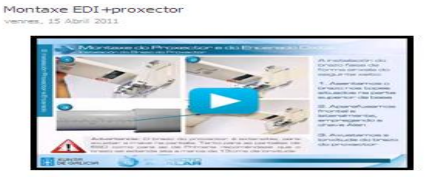

ES Var máis racimons

O apartado de **recurso destacado**, permite dispor dunha vista rápida, daqueles contidos que sexa conveniente difundir durante un período de tempo. Pode tratarse de noticias, vídeos, ligazóns, recursos, etc.

O apartado de **etiquetas por temas** permite ver un conxunto de novas dun tema concreto.

#### Etiquetas por temas

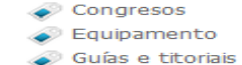

Recursos

#### **Bormación** Publicacións

Convocatorias

Software

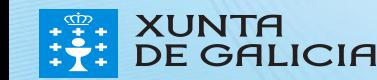

Na parte final da páxina principal do portal atopámonos con catro accesos a diferentes funcionalidades e información.

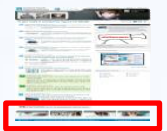

#### Información do Proxecto Abalar

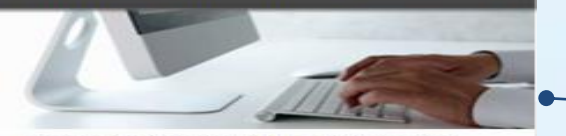

Aquí poderá atopar toda a información adicional publicada do Proxecto Abalar.

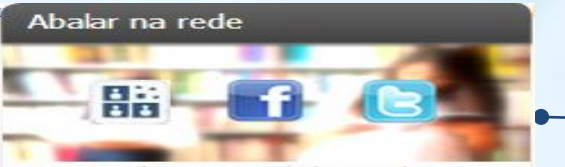

Presenza de Proxecto Abalar nas distintas redes sociais.

Toda a **información dispoñible sobre o Proxecto Abalar** mostrarase premendo nesta sección. Detállase todo o relacionado con este proxecto (preguntas frecuentes, guías de axuda sobre o funcionamento dos servizos, estatísticas..).

Este apartado mostra un acceso aos distintos espazos de **Abalar na rede** como redeiras, facebook e twitter.

#### Abalar en Youtube

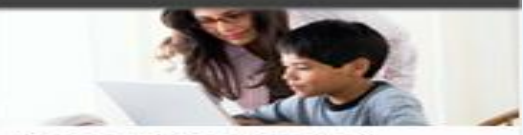

Siguenos taménen na nosa canle do espazoAbalar en Youtube

#### Experiencias, Aulas 2.0

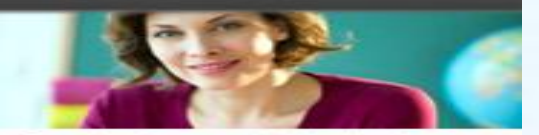

Comparte e les as experiencias de outros profesores de centros Abalar.

O apartado de **Abalar en Youtube** recolle os vídeos do proxecto que están publicados neste canle.

O apartado **Experiencias. Aulas 2.0** preséntase como un espazo onde a comunidade educativa pode compartir todo tipo de experiencias sobre a introdución e o uso das TIC nas aulas.

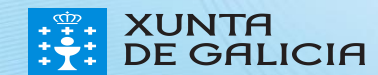

#### Acceso ao apartado de Blogs

Do mesmo xeito que no caso do Repositorio de Contidos, para acceder ao apartado de **Blogs Abalar** non é necesario estar autenticado, xa que é accesible para todos os visitantes.

Ao apartado de **Blogs Abalar** pódese acceder de dúas maneiras:

1) Dende a páxina principal do portal:

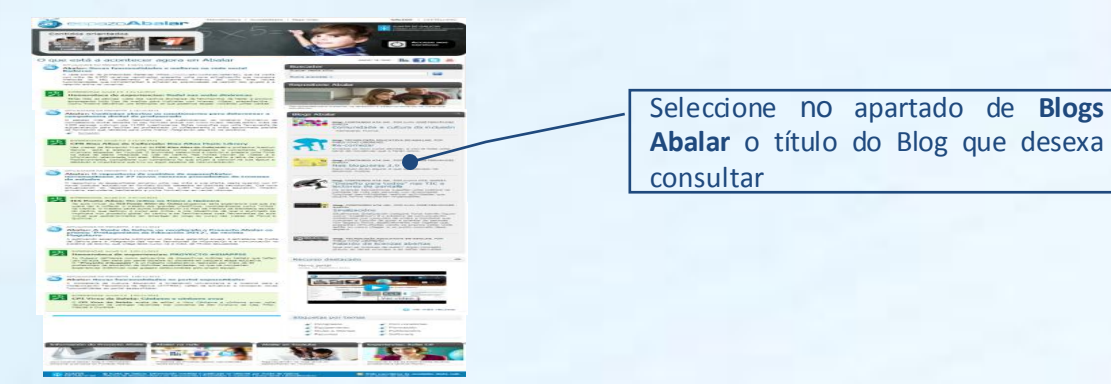

2) No apartado de contidos orientados:

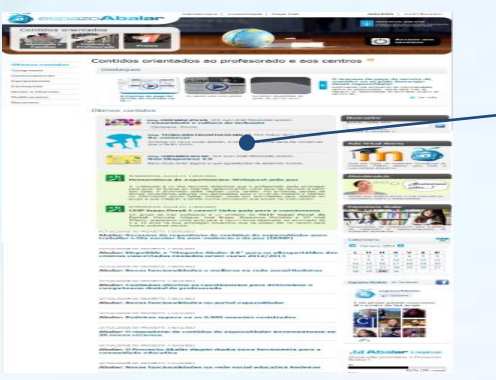

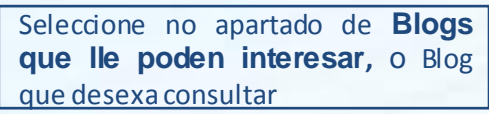

1414

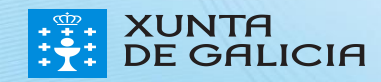

### Os Blogs Abalar

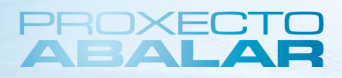

Unha vez seleccionado o Blog que se quere consultar aparece a seguinte pantalla:

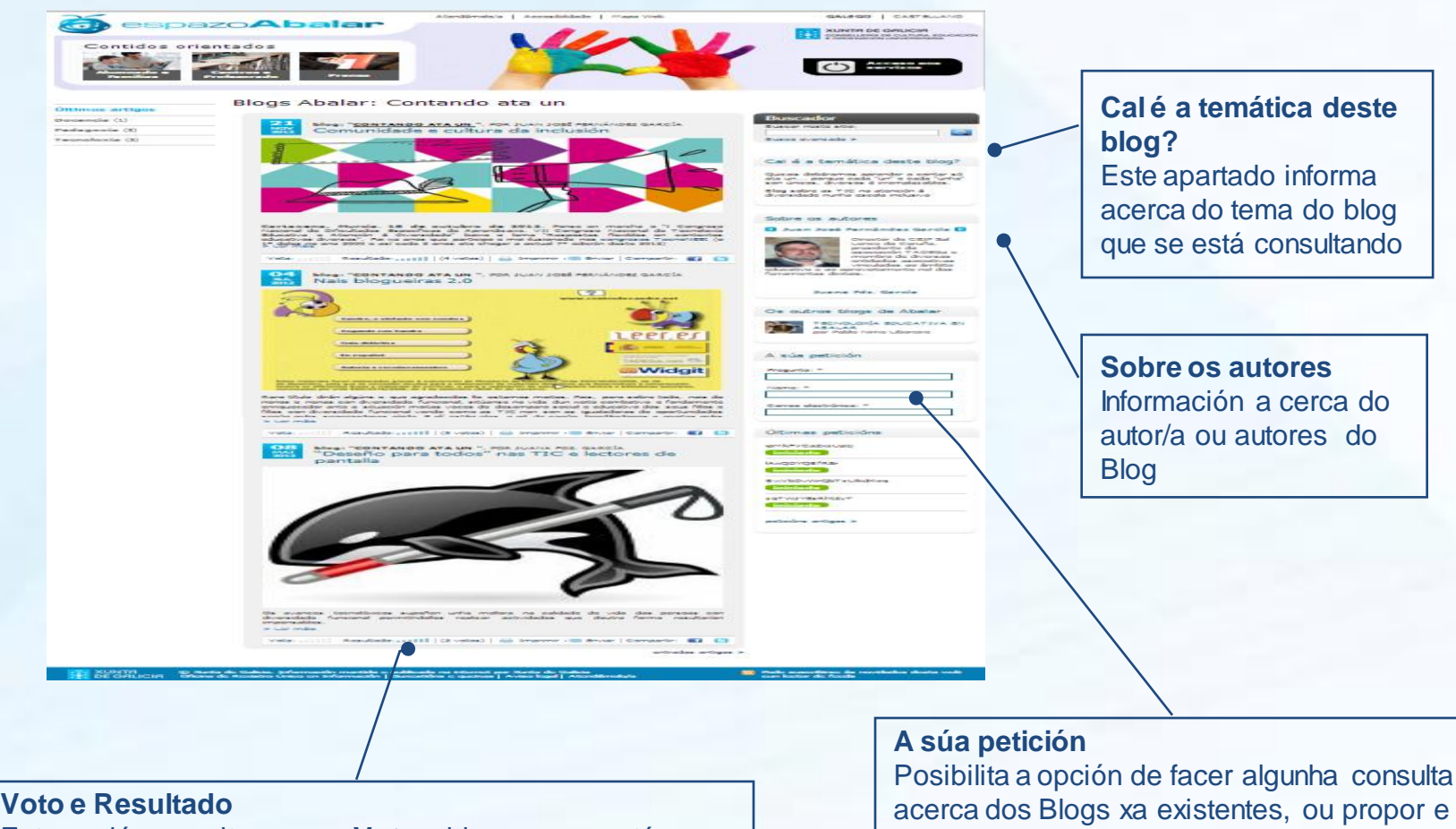

Esta opción permite que se **Vote** o blog que se está consultando. Ademais na opción de **Resultado** pódese consultar a puntuación obtida para o presente Blog

Posibilita a opción de facer algunha consulta acerca dos Blogs xa existentes, ou propor e solicitar un novo tema para un Blog. Para iso é necesario cubrir os tres campos e pulsar **Enviar**

#### Acceso ao apartado de Experiencias

Do mesmo xeito que ocorre no caso do Repositorio de Contidos e dos Blogs Abalar, para acceder ao apartado de **Experiencias** non é necesario estar autenticado, polo que todos os visitantes poden acceder a esta sección.

Poderá acceder ao apartado de **Experiencias** tan só se ten que seleccionar esta opción na pantalla de inicio

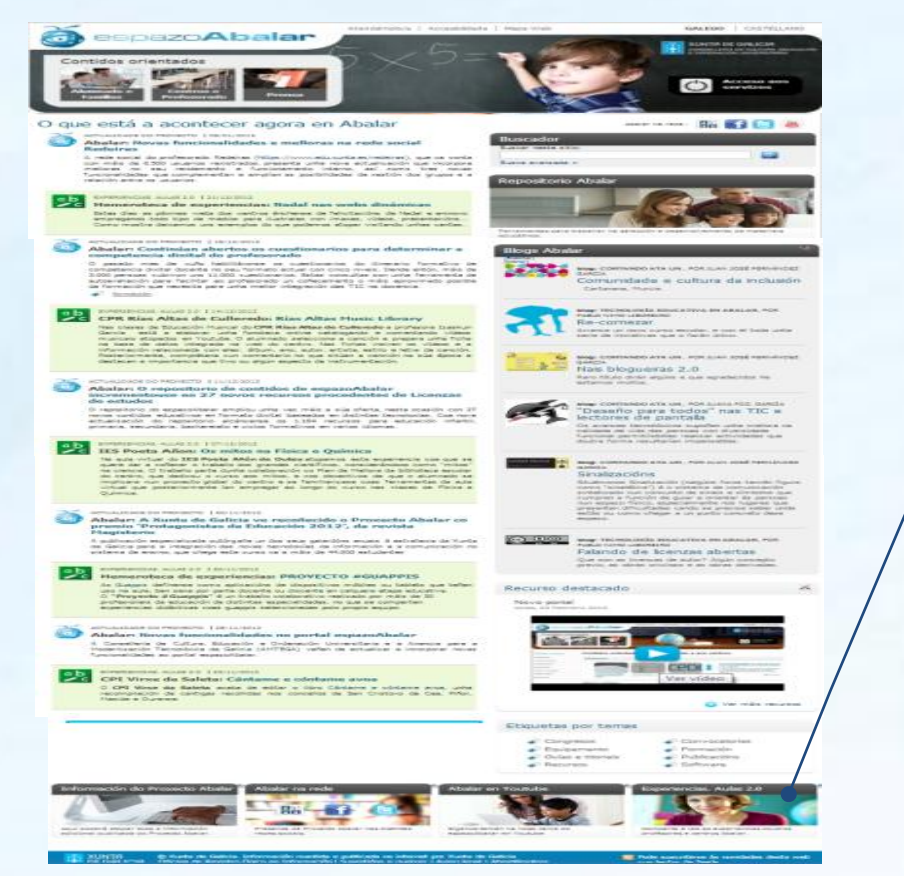

Seleccionar o apartado de **Experiencias** na parte inferior da páxina principal do portal.

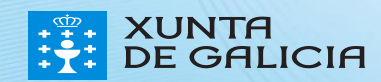

#### **Experiencias**

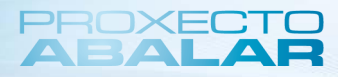

Consultar os **pasos a seguir para participar** neste apartado e acceder ao **formulario de participación** para compartir a experiencia co resto da comunidade educativa.

Na pestana de "**Preguntas Frecuentes**" respóndense aquelas dúbidas máis comúns nos usuarios.

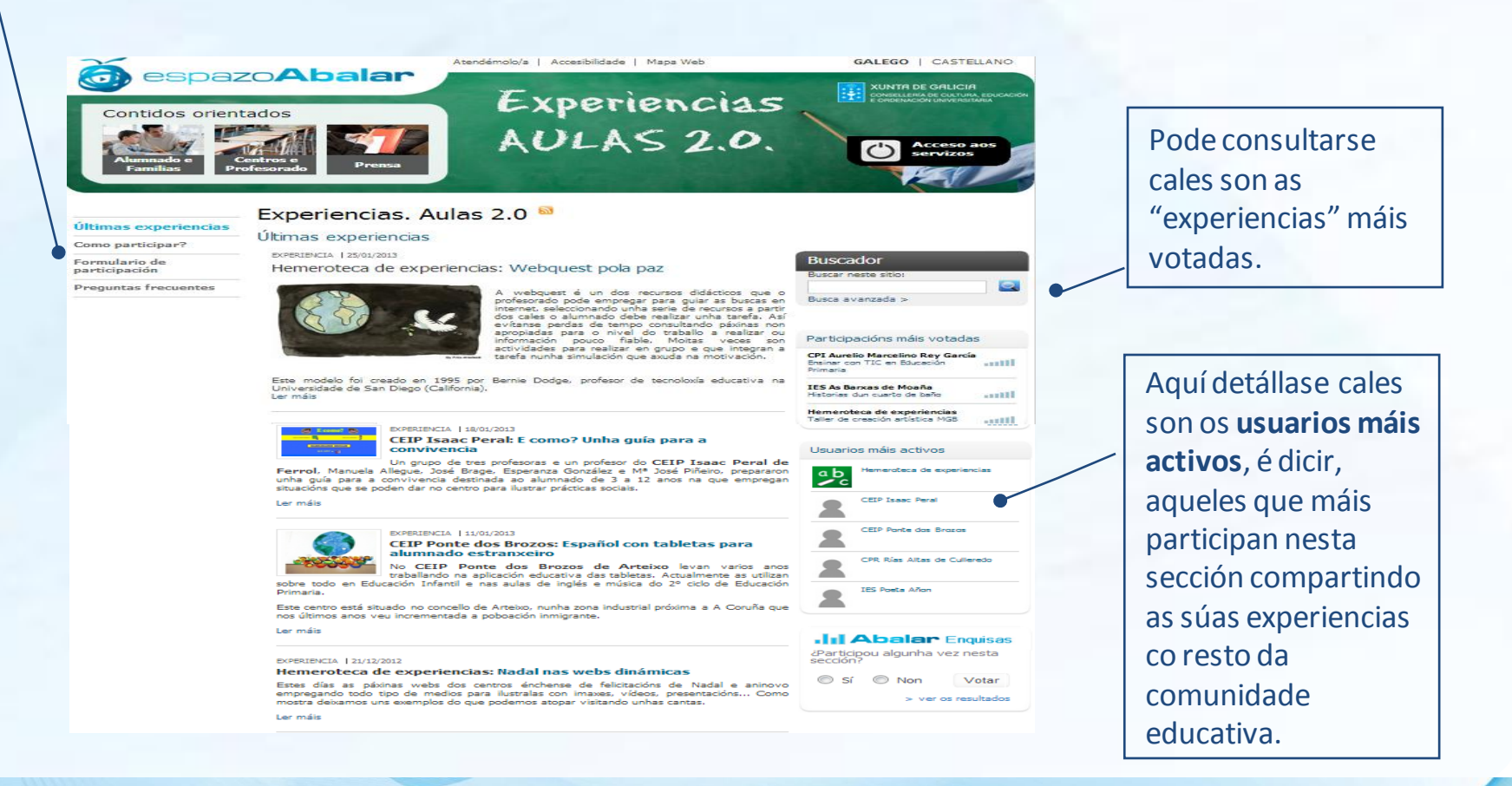

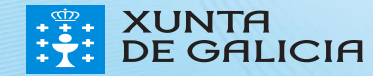

#### Contidos para os Centros

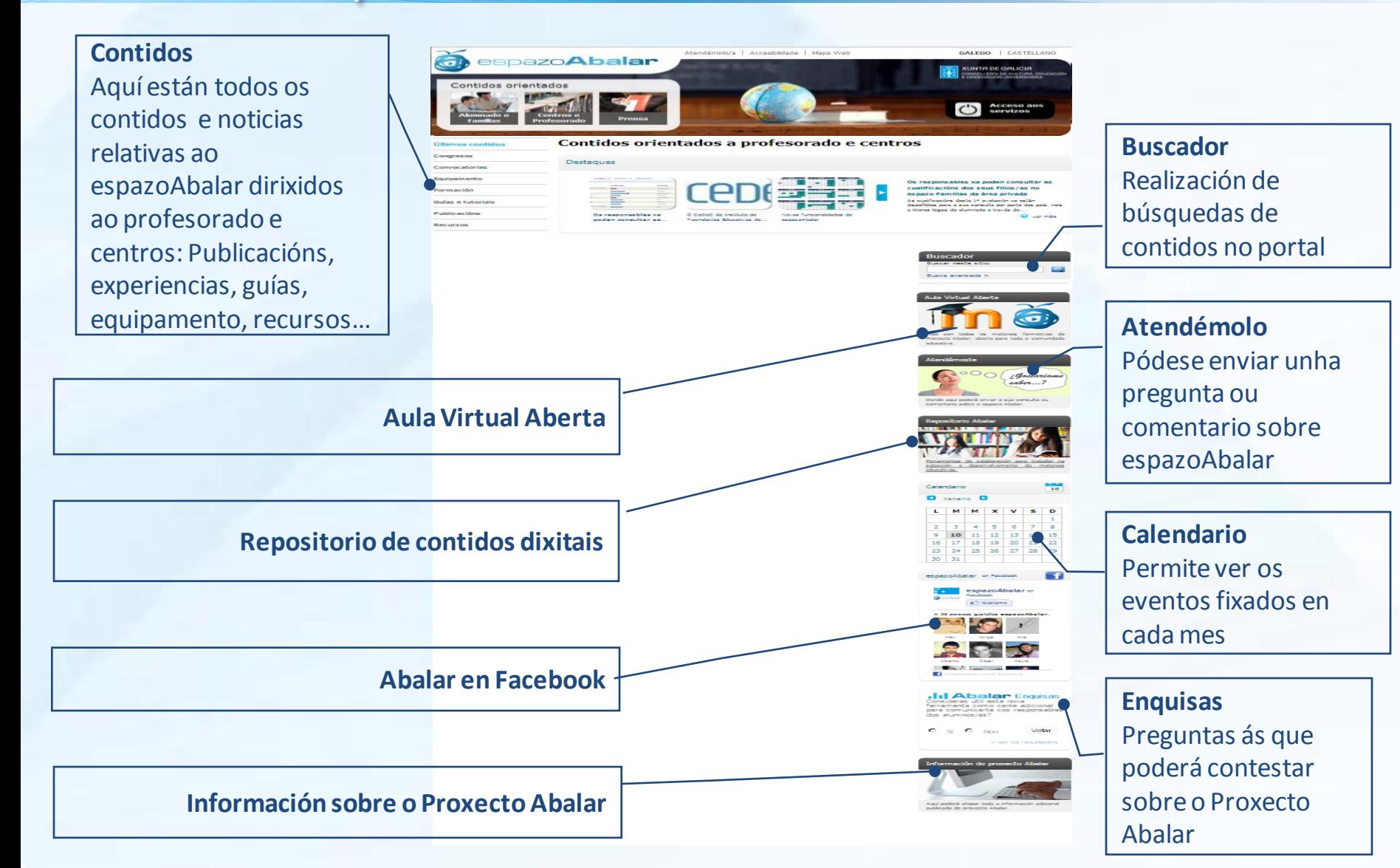

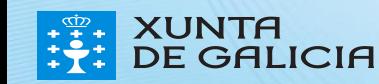

PROXECT

Ademais do acceso ao apartado contidos orientados a centros, tamén poderán acceder ao servizo "espazo Centros". Para isto, será necesario que se autentiquen e desta maneira entrarán no seu propio perfil e poderán consultar toda a información aí recollida.

Para acceder a este espazo, seleccionar na pantalla de inicio o apartado de **Acceso** aos servizos.

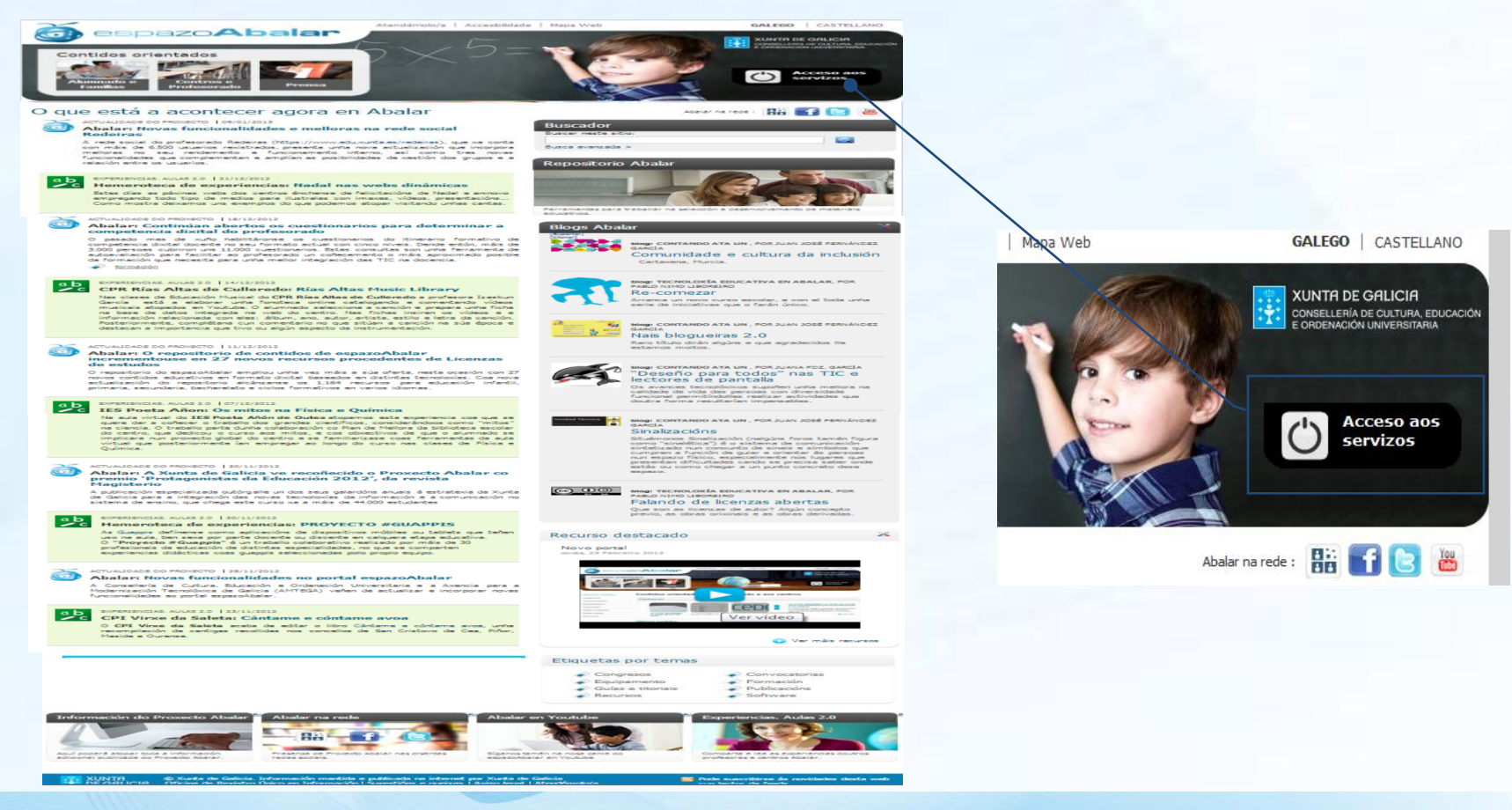

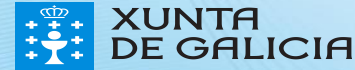

PROXECT

### PROXE

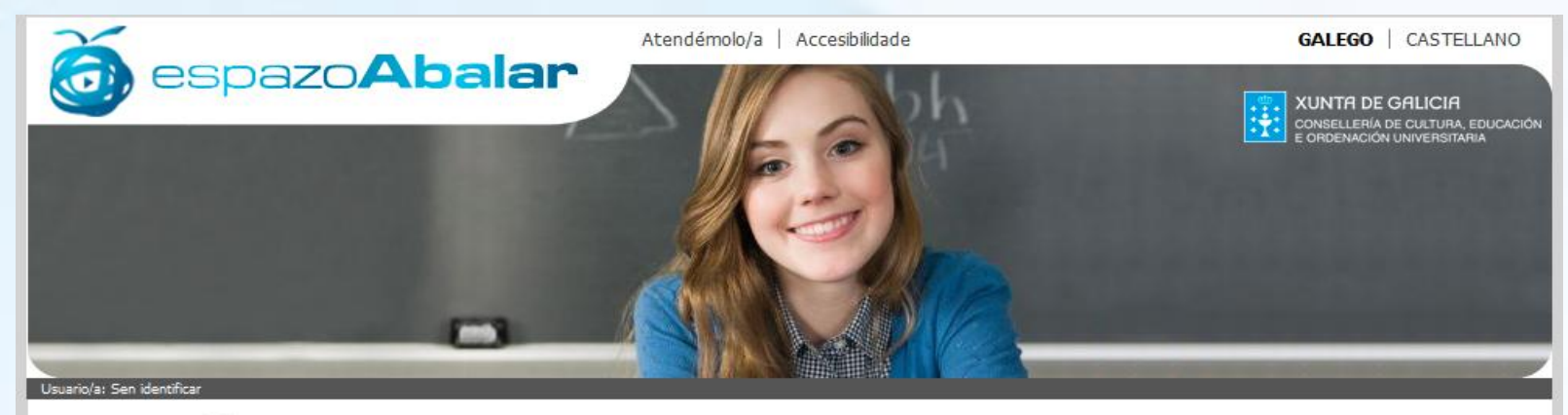

Inicio

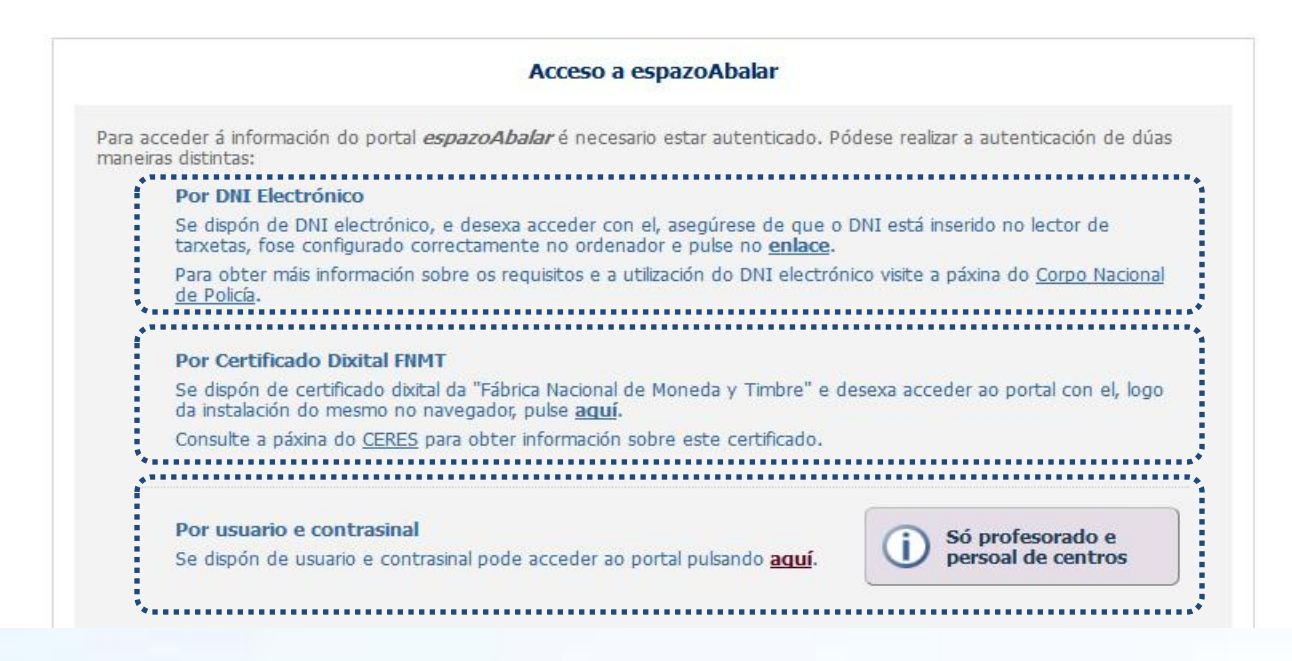

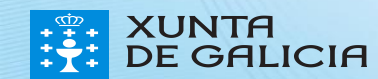

Para acceder ao espazo Centros por medio do **DNI electrónico** é necesario dispoñer dun ordenador conlector de tarxetas.

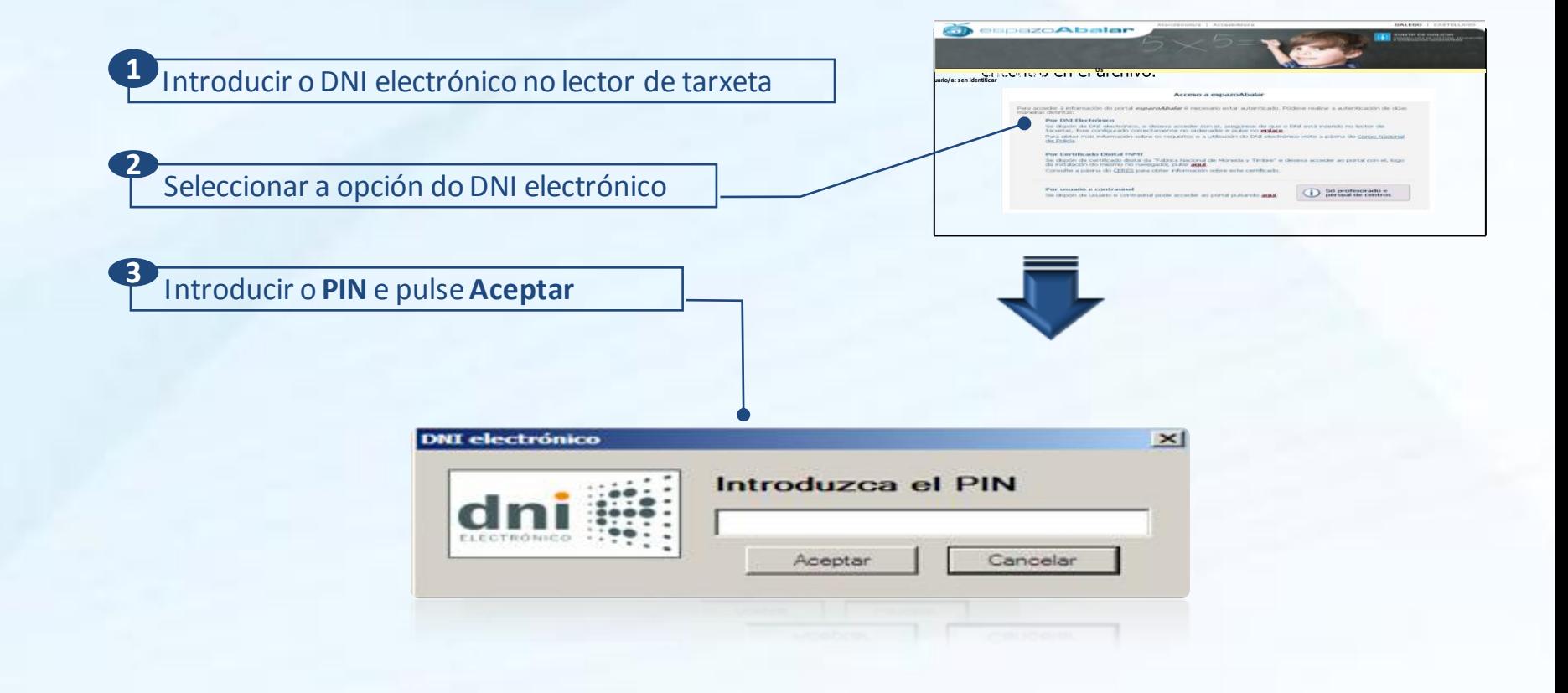

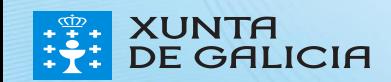

PROXE

Para acceder ao espazo Centros por medio do **certificado dixital FNMT,** hai que seguir os seguintes pasos. **BECKALDING** 

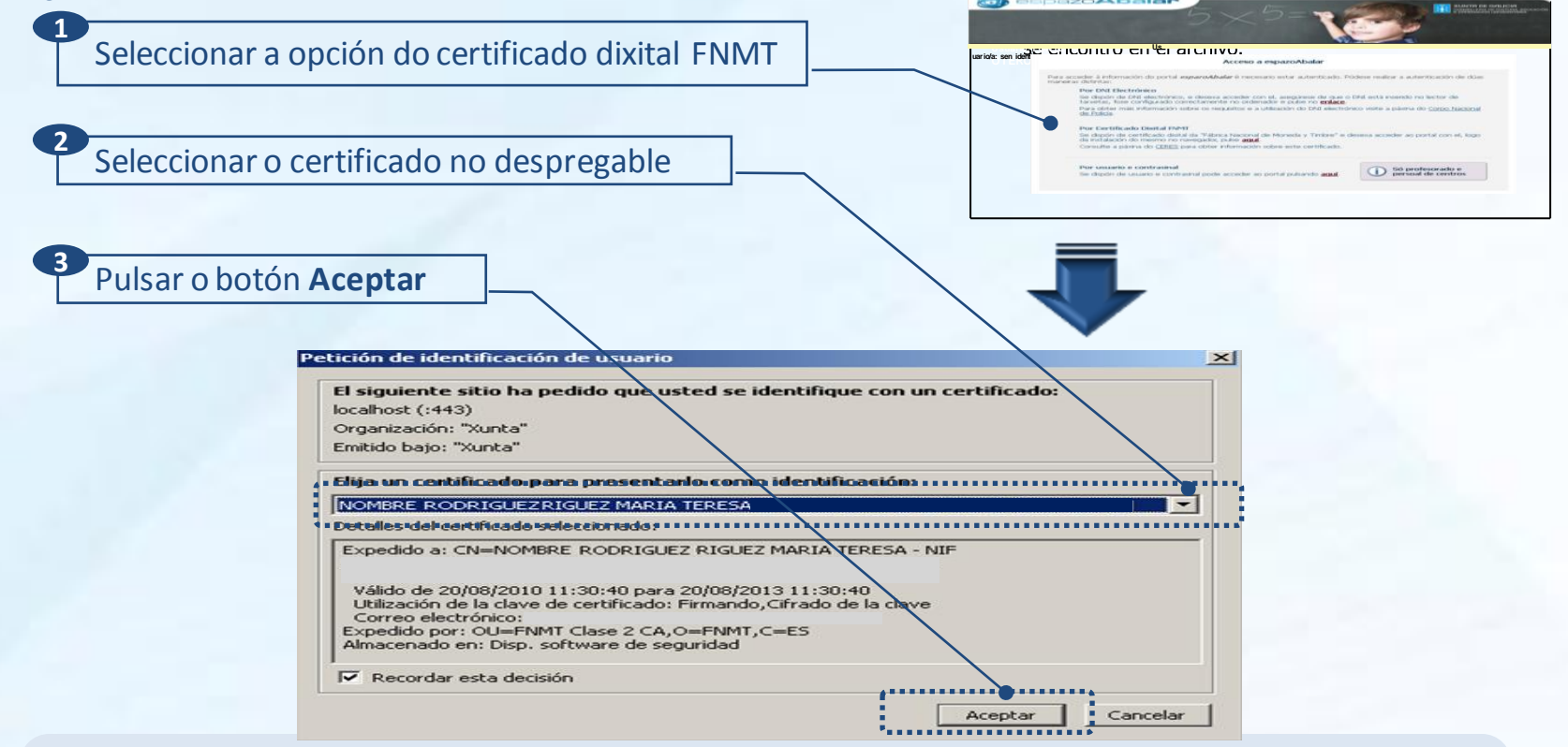

Para obter o certificado se se trata dunha persoa física, é imprescindible contar cun ordenador que teña acceso a Internet, acceder ápáxinawww.ceres.fnmt.es. e:

- I. Solicitaro certificado.
- II. Acreditar a identidade mediante personación físicanunhaoficinade rexistro.
- III. Descargaro certificado dende Internet no seu ordenador.

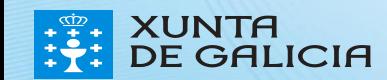

No caso de que se prefira acceder por medio do **usuario e contrasinal do correo da Consellería** débense seguir os seguintes pasos:

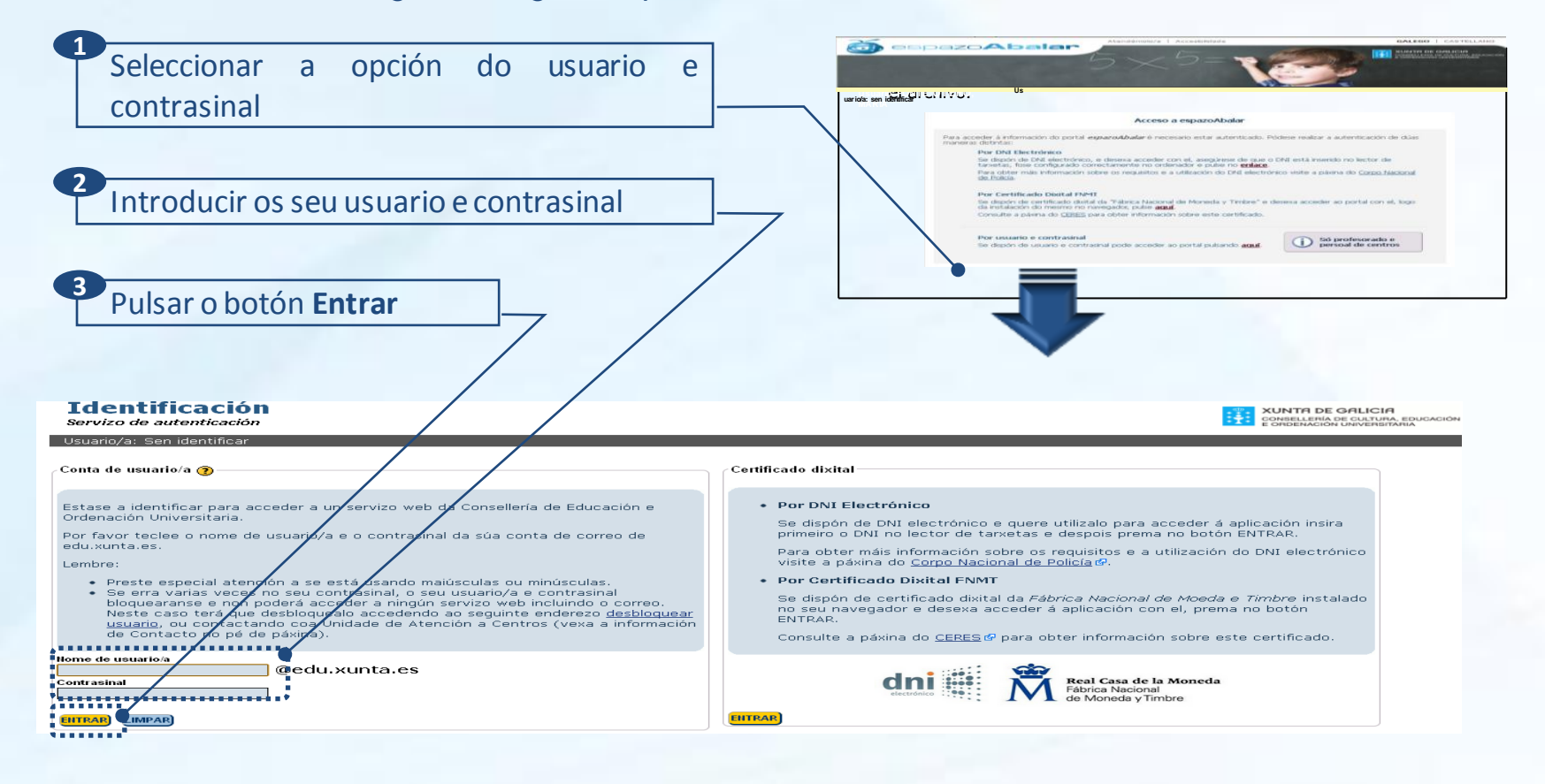

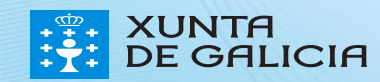

PROXEC

#### O espazo Centros

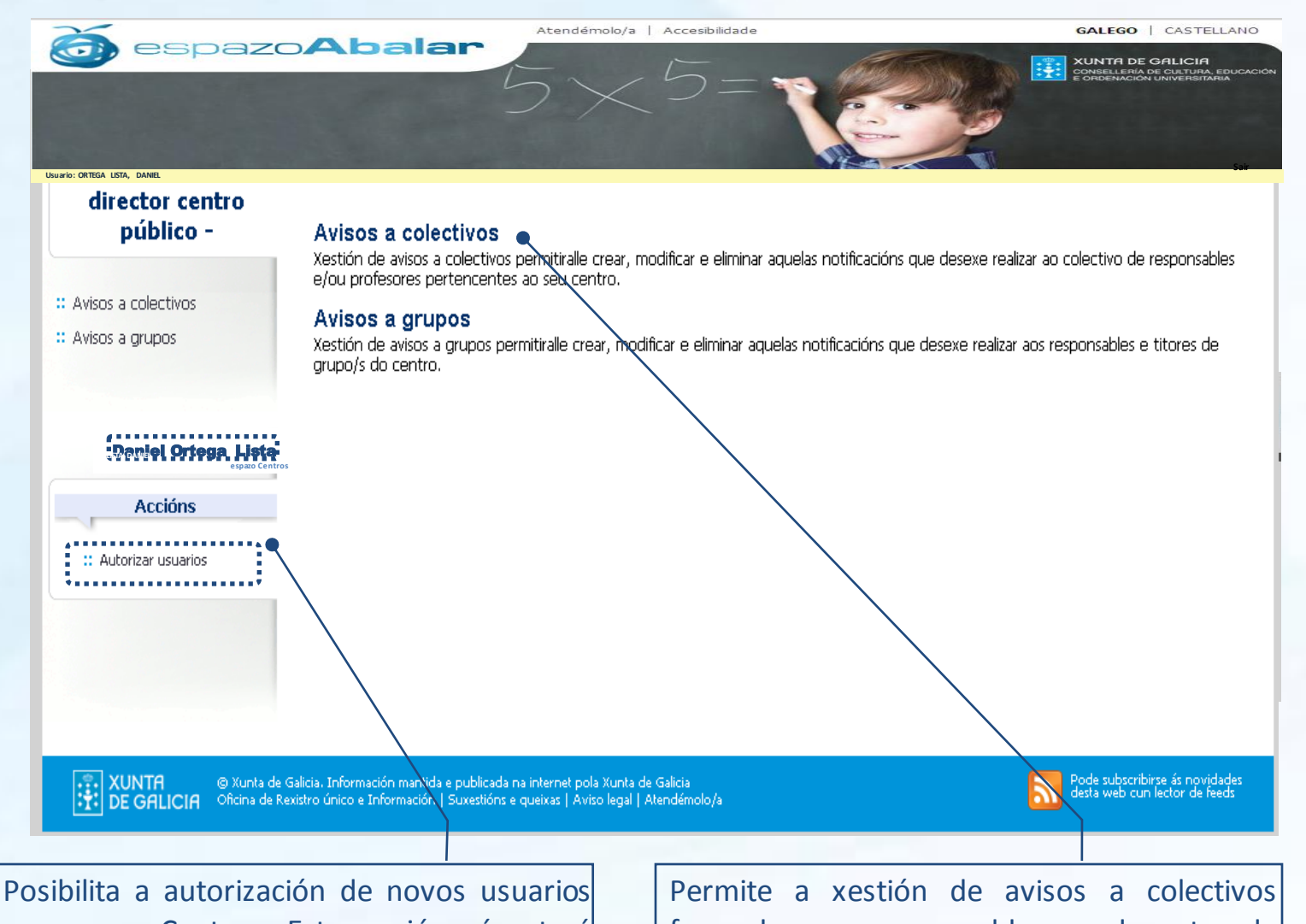

ao espazo Centros. Esta opción só estará dispoñible para o director/a do centro

formados por responsables ou docentes do seu centro e a xestión de avisos a grupos

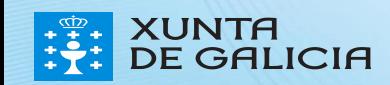

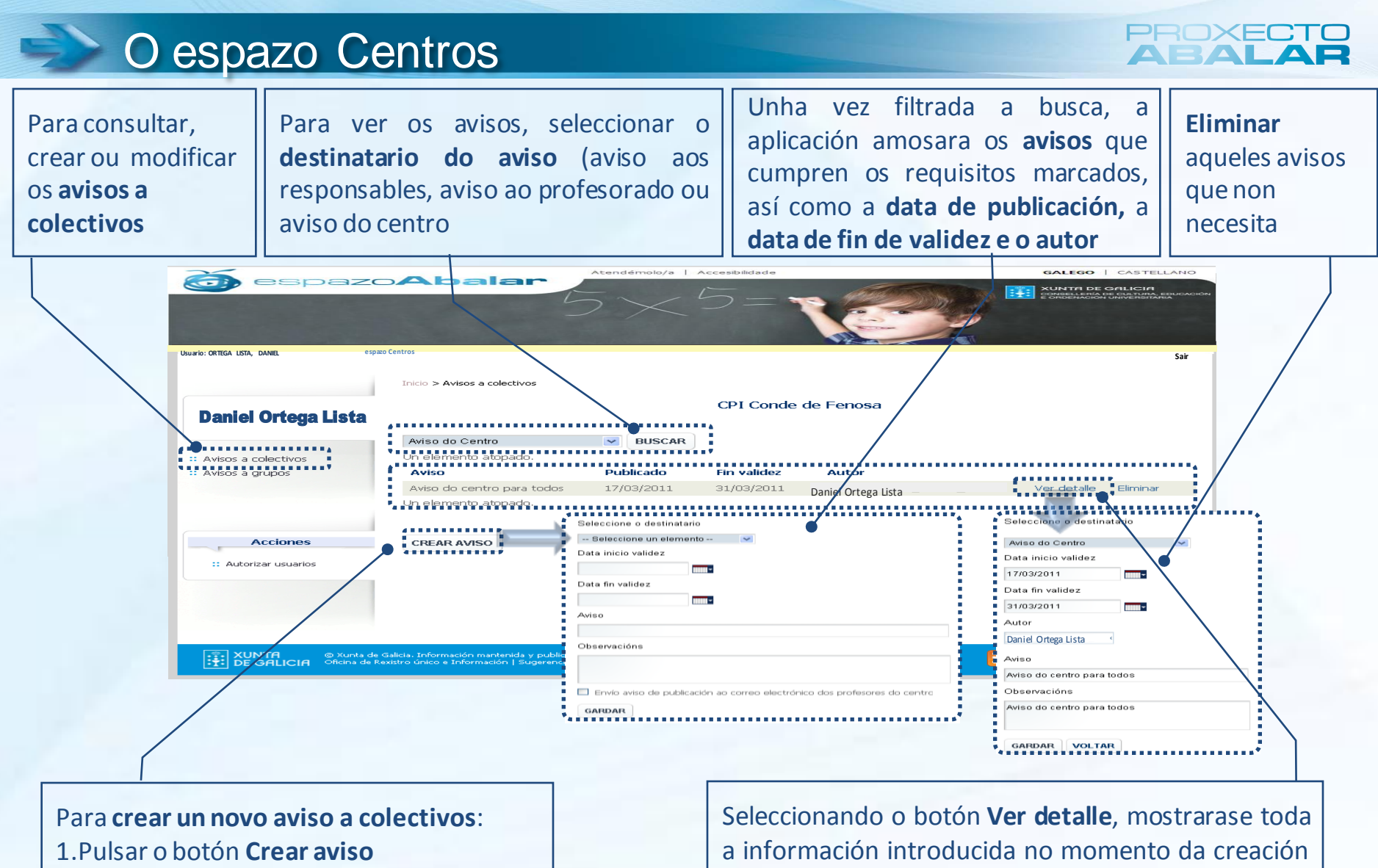

- 2.Cubrir os datos que se solicitan
- 3.E finalmente, seleccionar o botón**Gardar**

do aviso. Tamén se pode realizar **modificacións** en calquera dos campos.

**DE GALICIA** 

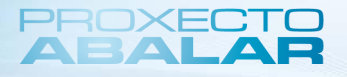

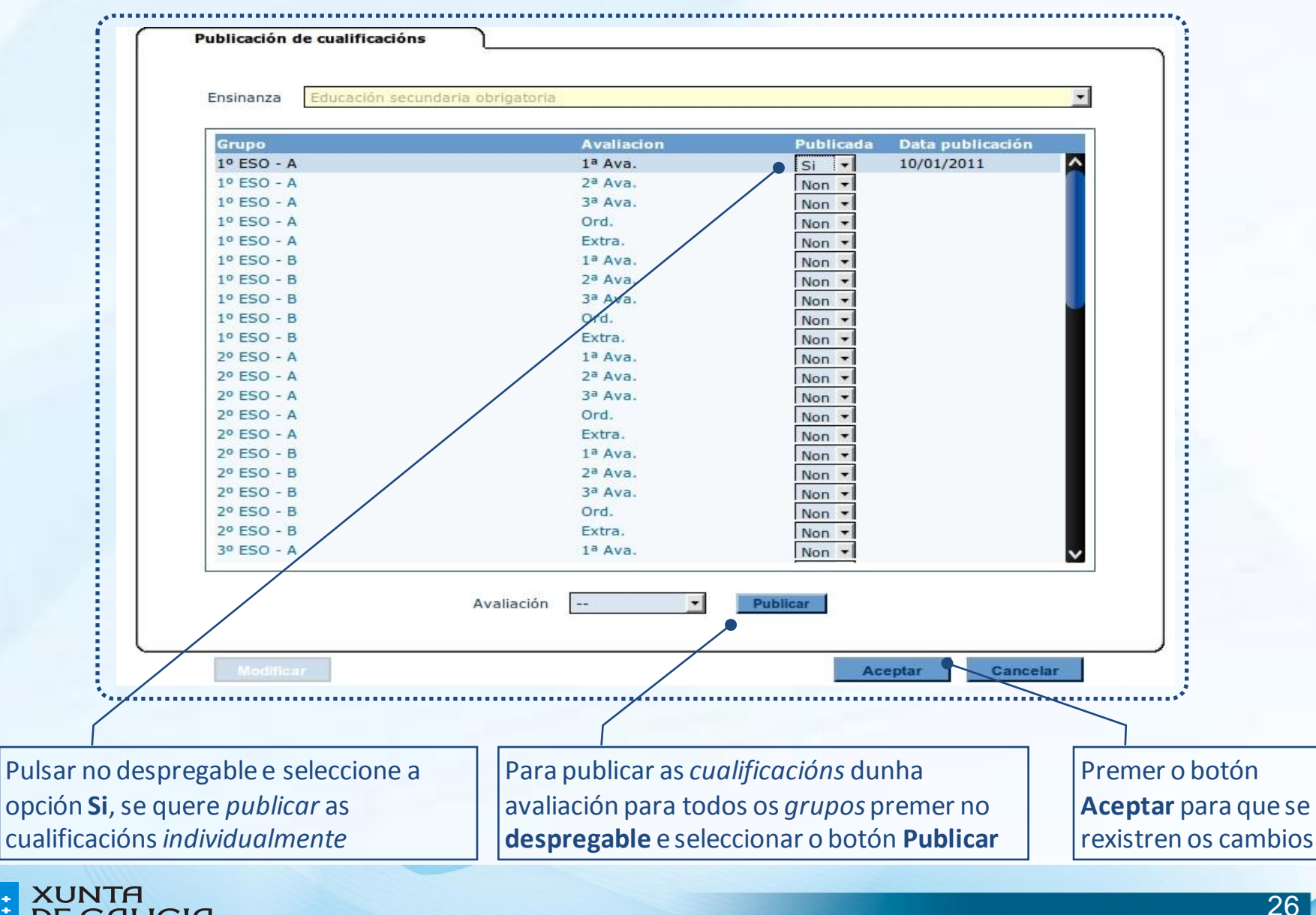

### Contidos para o Profesorado

Na páxina principal do portal, existe unha sección de Contidos orientados na que se recolle informaciónde interese para os usuarios de cada apartado.

Para acceder á información para os profesores, seleccione na pantalla de inicio o apartado de **Contidos orientados -Centros e Profesorado**

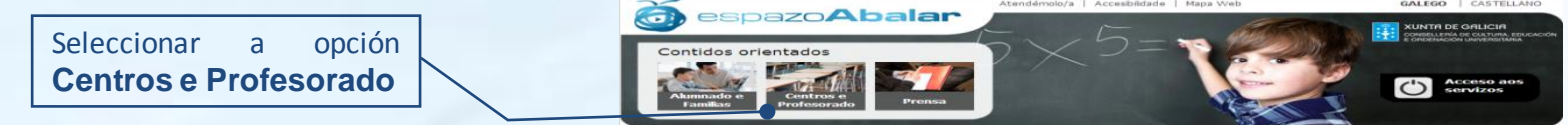

Dentro do apartado centros e profesorado, podemos encontrar:

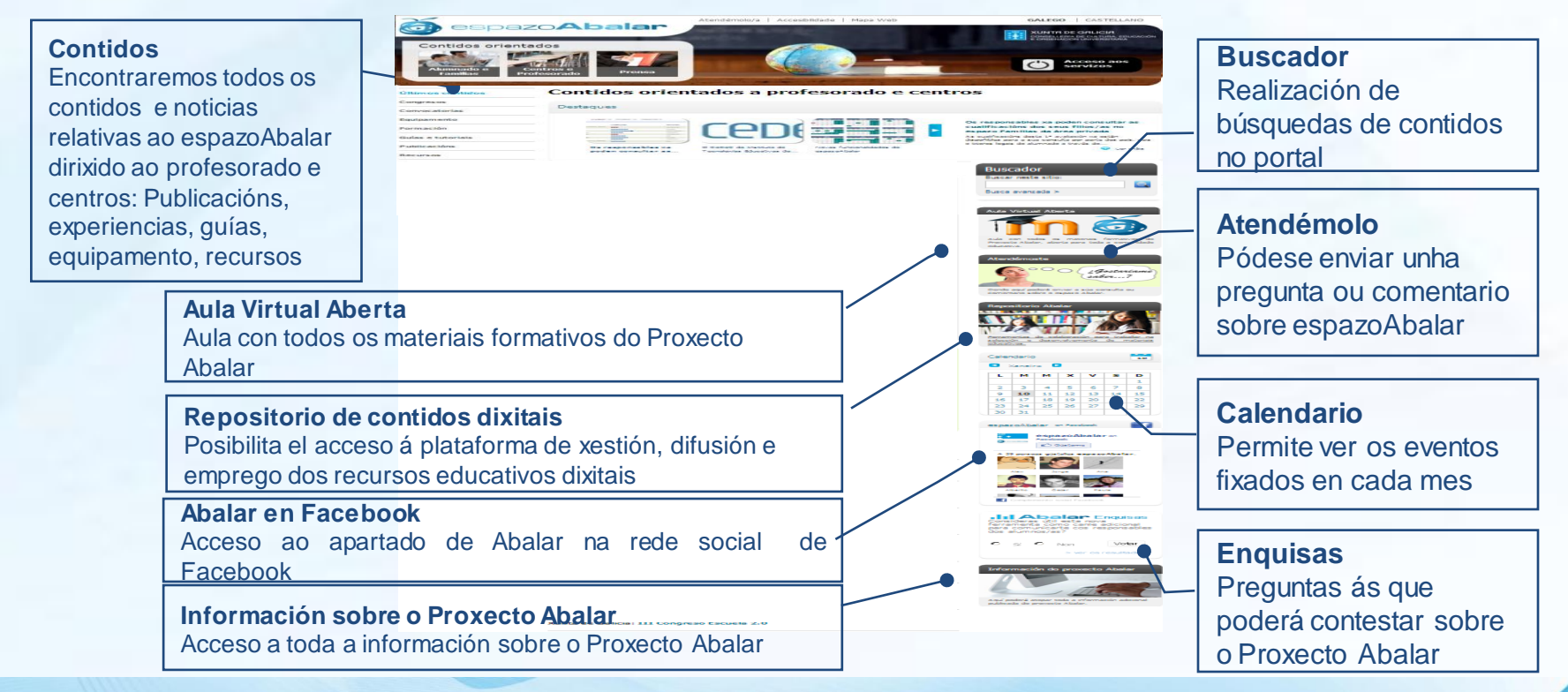

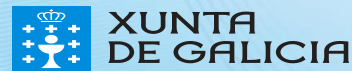

Ademais do acceso ao apartado contidos orientados a centros e profesorado antes explicado, os profesores/as tamén poderán acceder ao servizo "espazo Profesorado". Para isto, será necesario que se autentiquen e desta maneira entrarán no seu propio perfil e poderán consultar todaa información aí recollida.

Para acceder a este espazo, seleccione na pantalla de inicio o apartado de **Acceso aos servizos.**

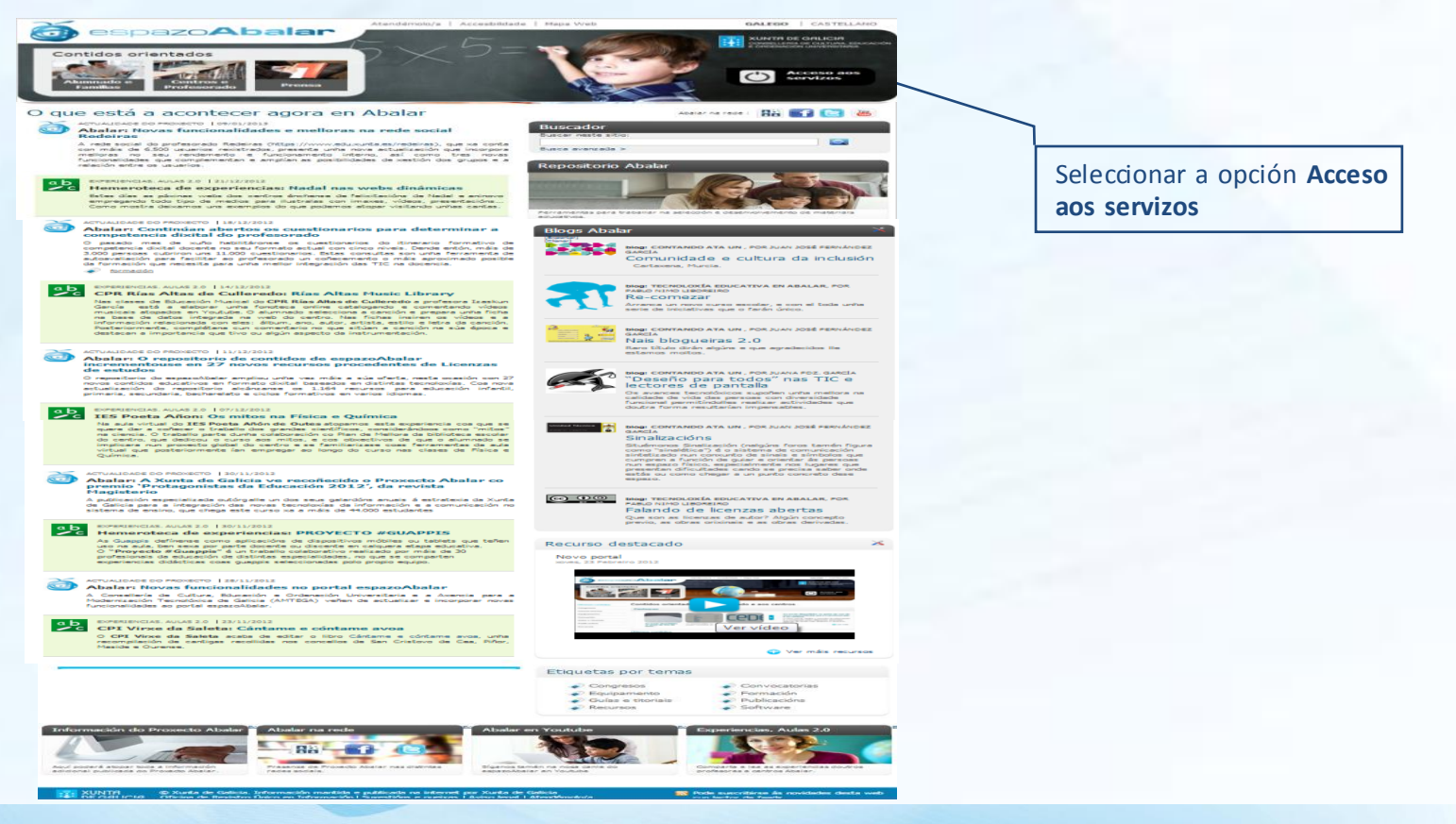

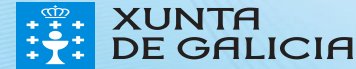

PROXEC

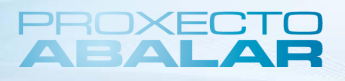

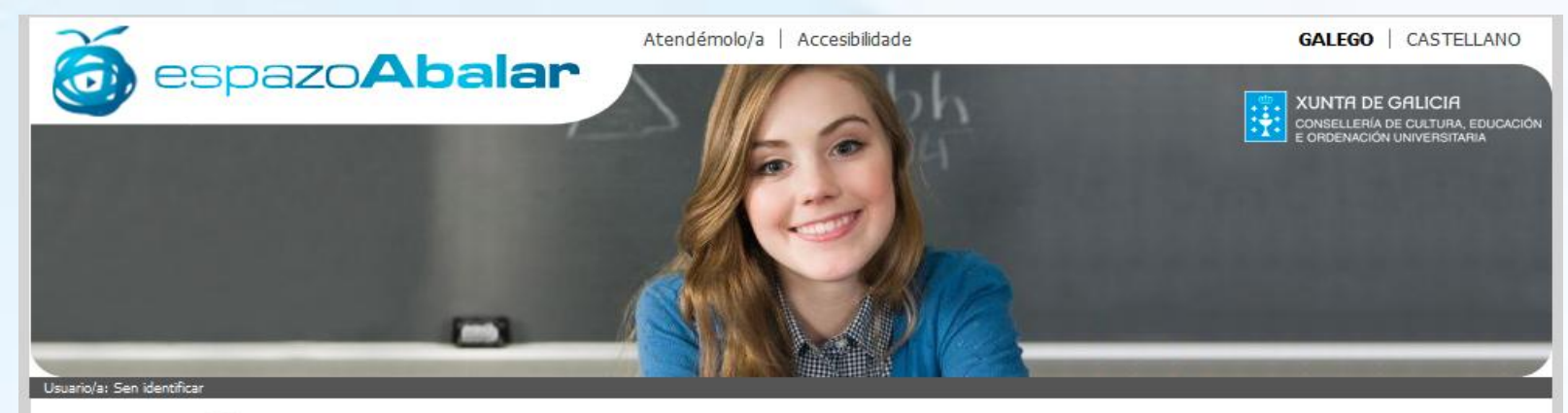

Inicio

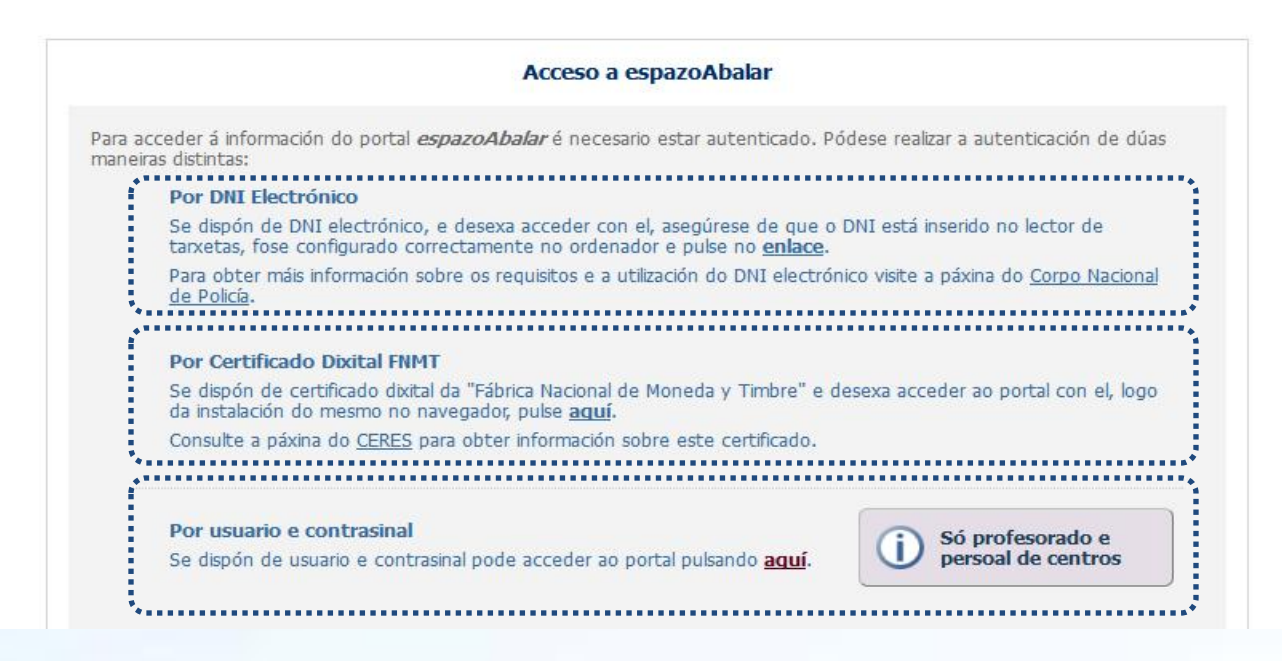

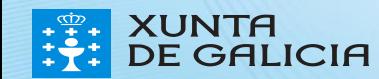

Para acceder ao espazo Profesorado por medio do **DNI electrónico** é necesario dispoñer dun ordenador conlector de tarxetas.

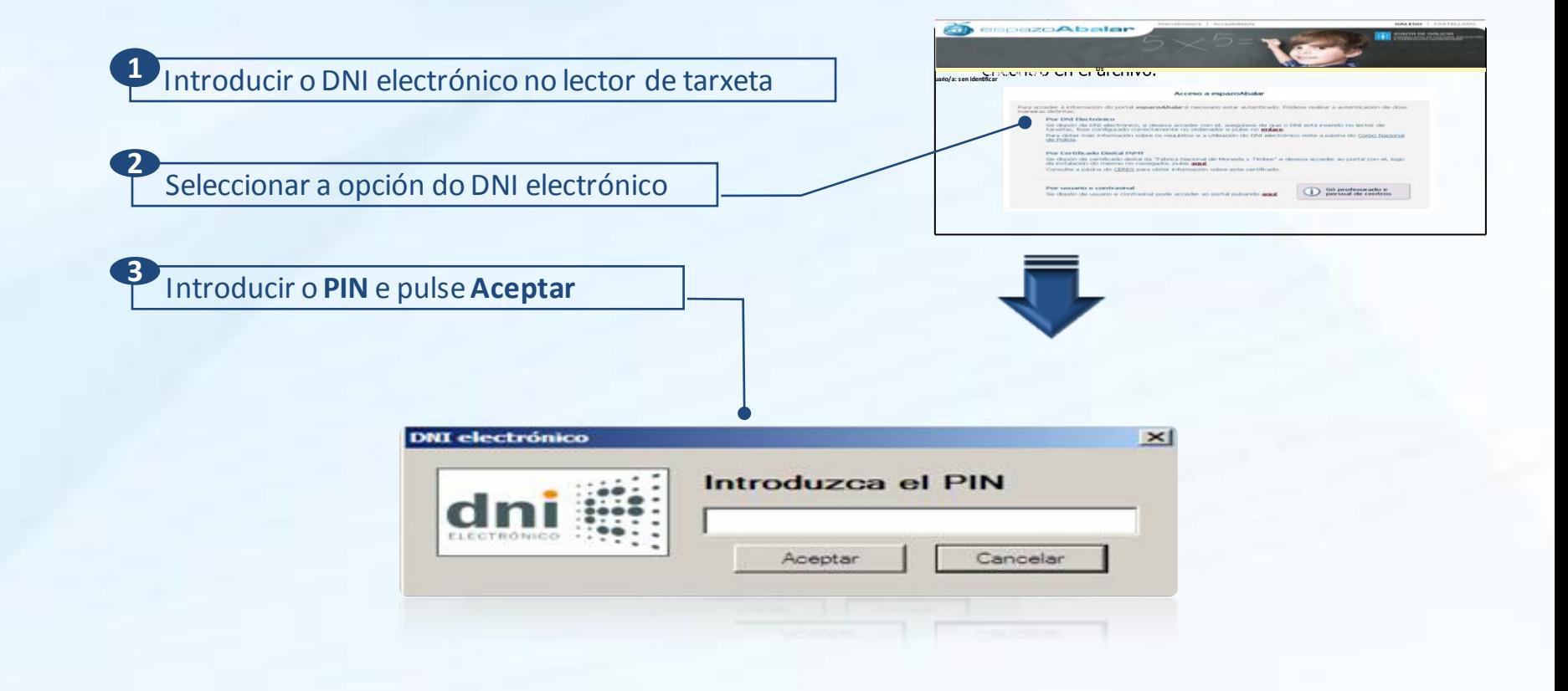

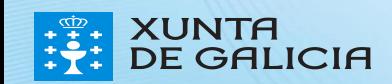

PROXE

Para acceder ao espazo Profesorado por medio do **certificado dixital FNMT,** hai que seguir os seguintes pasos. **SZCIALDINE** 

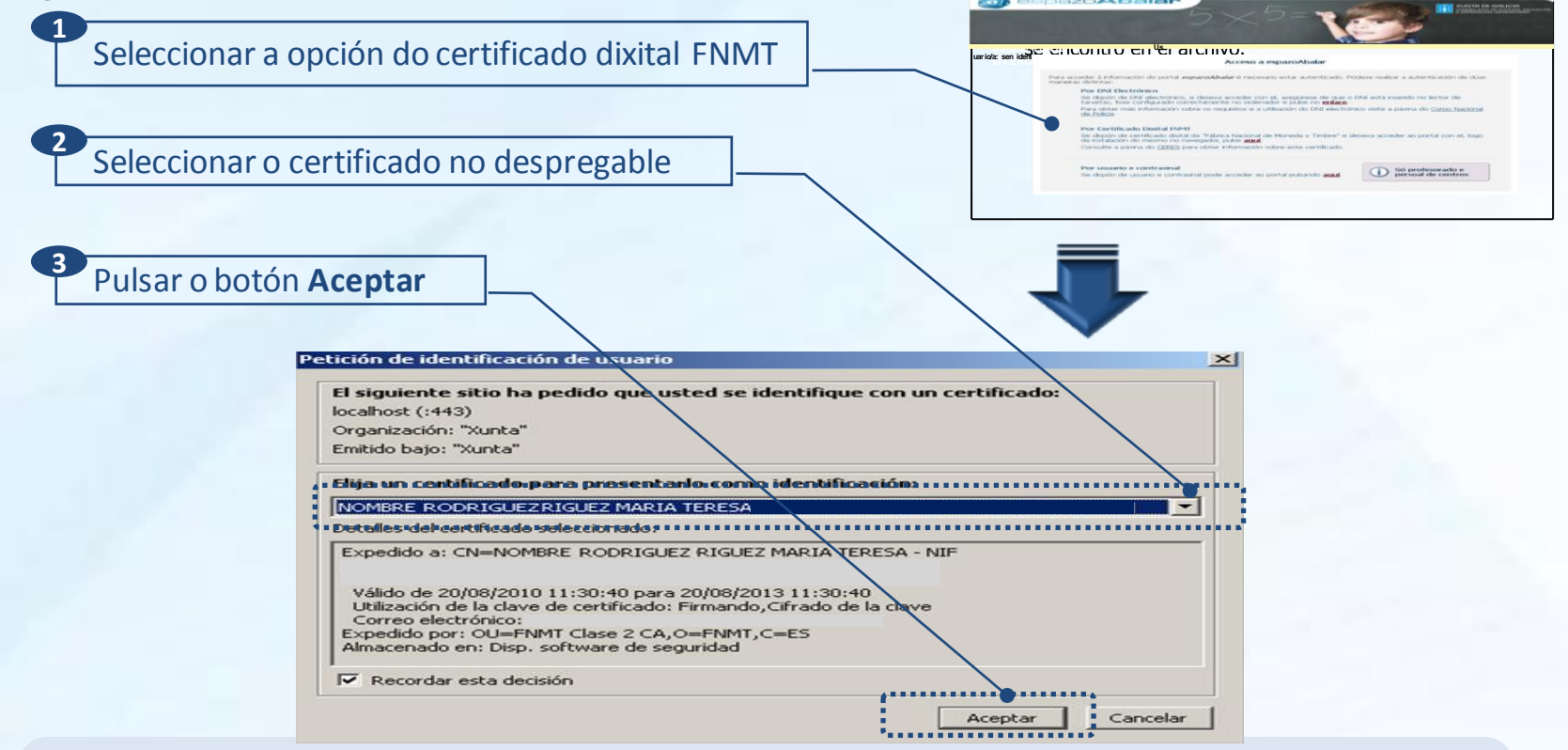

Para obter o certificado se se trata dunha persoa física, é imprescindible contar cun ordenador que teña acceso a Internet, acceder ápáxinawww.ceres.fnmt.es. e:

- I. Solicitaro certificado.
- II. Acreditar a identidade mediante personación físicanunhaoficinade rexistro.
- III. Descargaro certificado dende Internet no seu ordenador.

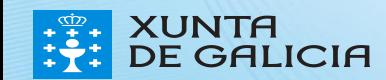

No caso de que se prefira acceder por medio do **usuario e contrasinal do correo da Consellería** débense seguir os seguintes pasos:

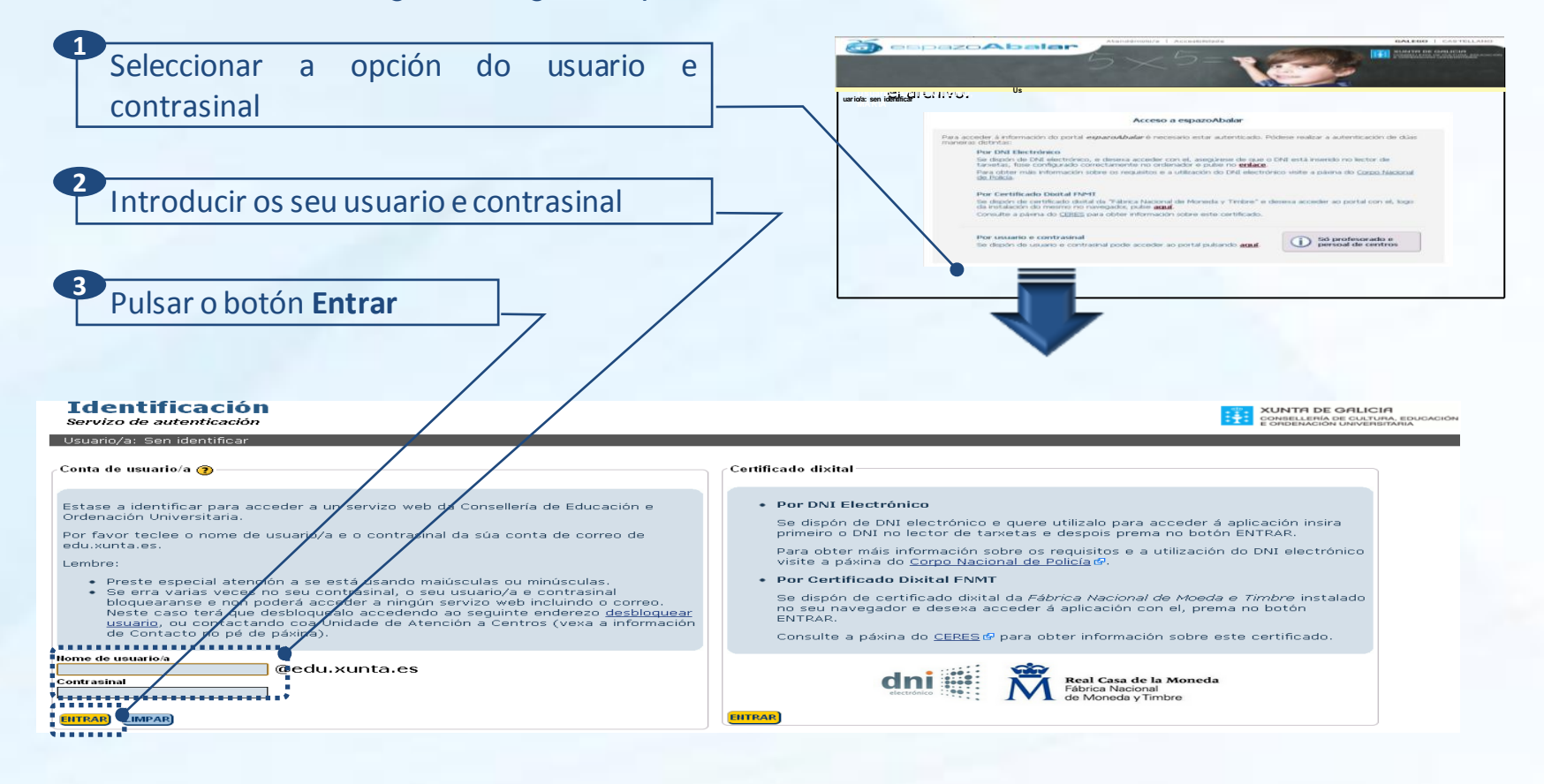

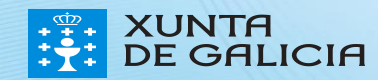

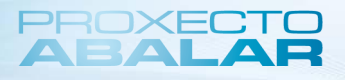

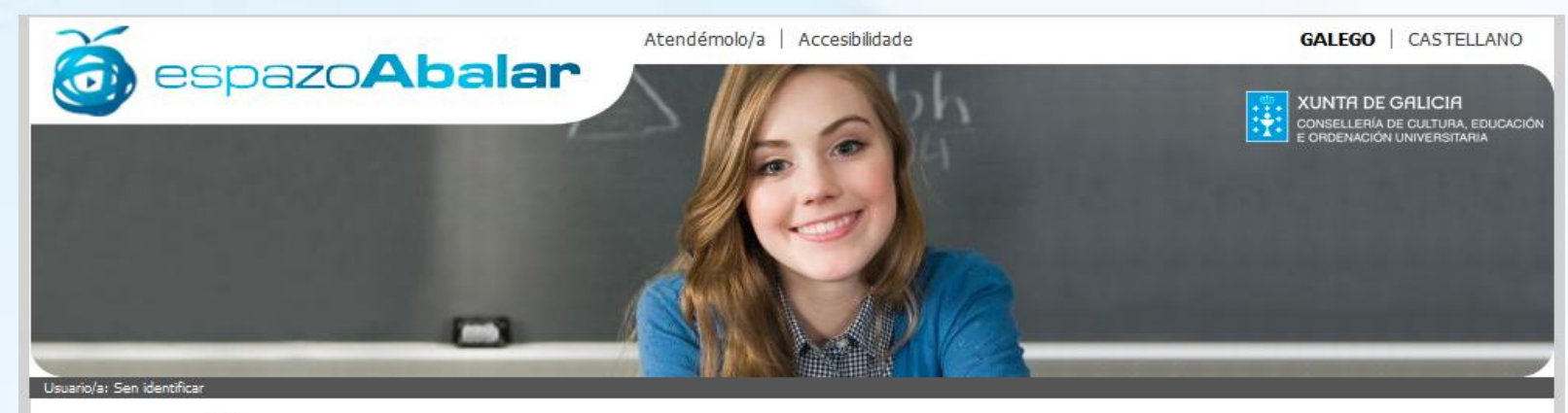

Inicio

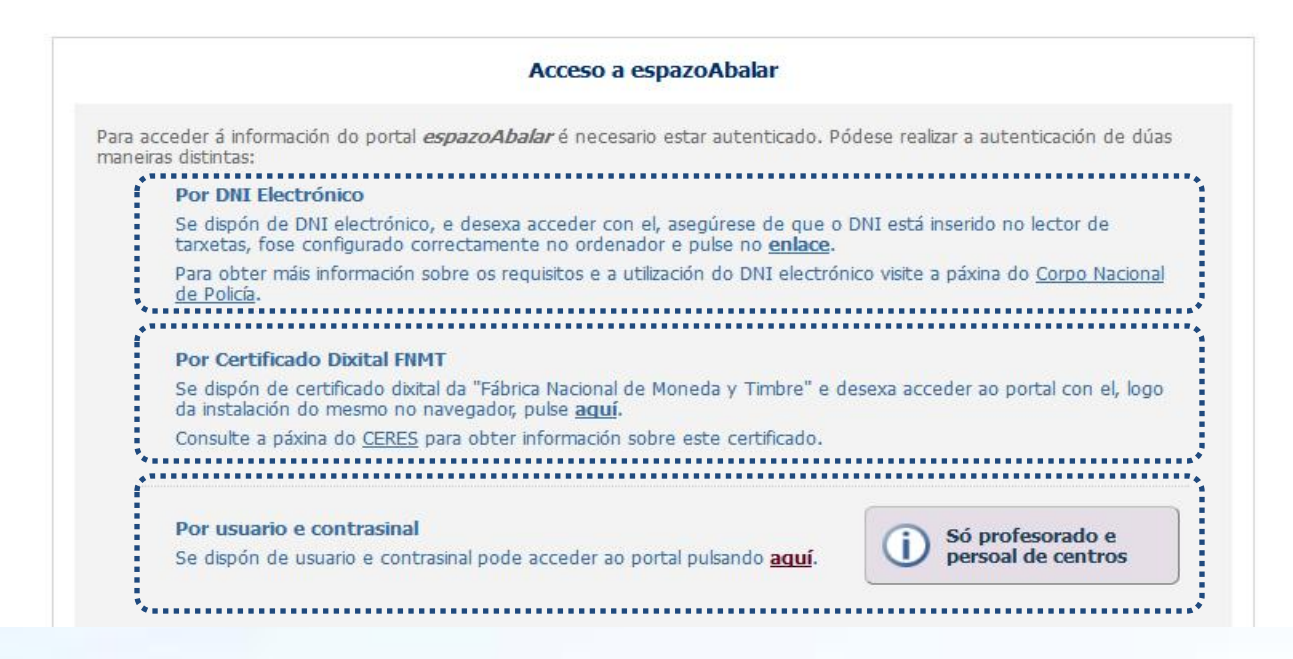

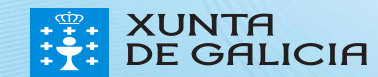

Actualmente, o acceso ao espazo Profesorado, está dispoñible para todos os docentes que sexan titores/as ou profesores/as dalgún grupo que imparta ensinanzas en centros públicos e privados de **educación infantil, primaria, secundario, bacharelato, ciclos formativos e PCPI**. Os docentes que non sexan titores/as ou profesores/as dun dos centros mencionados anteriormente, poderán acceder á aplicación de datos persoais e ligazóns.

Os docentes que non sexan titores/as ou profesores/as, unha vez autenticado no **espazo Profesorado** o primeiro que deberá facer será seleccionar con que grupo (dos que é profesor/a ou titor/a) desexa acceder ás funcionalidades.

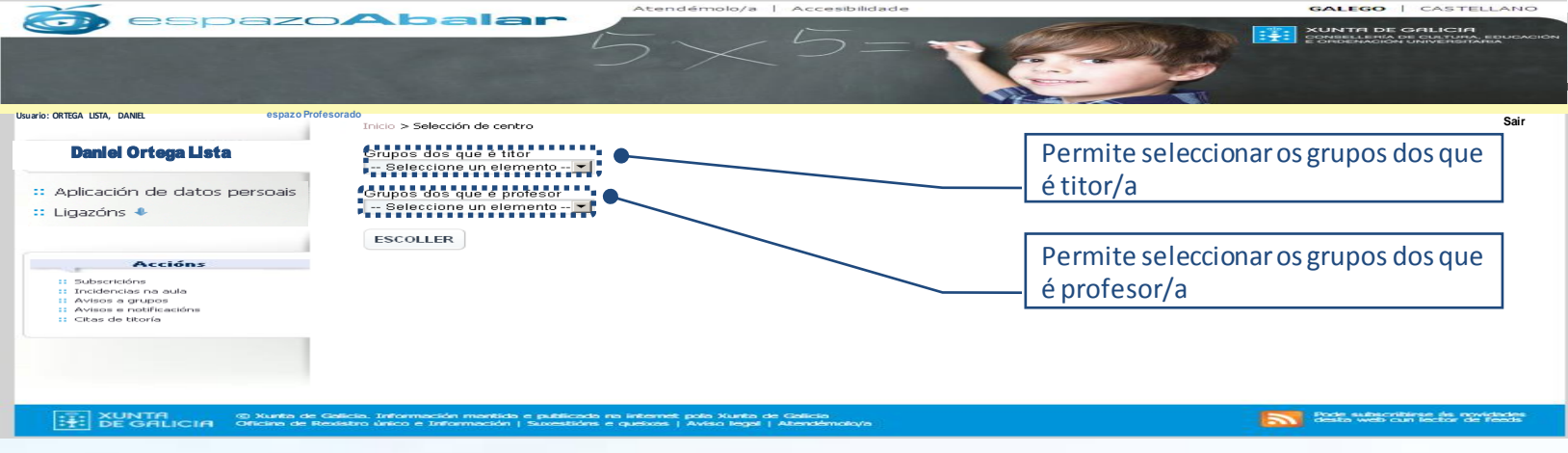

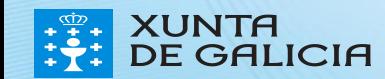

Unha vez autenticado no **espazo Profesorado** e seleccionado o grupo co que desexa traballar, pódeserealizar unha variedade de accións que se explican a continuación:

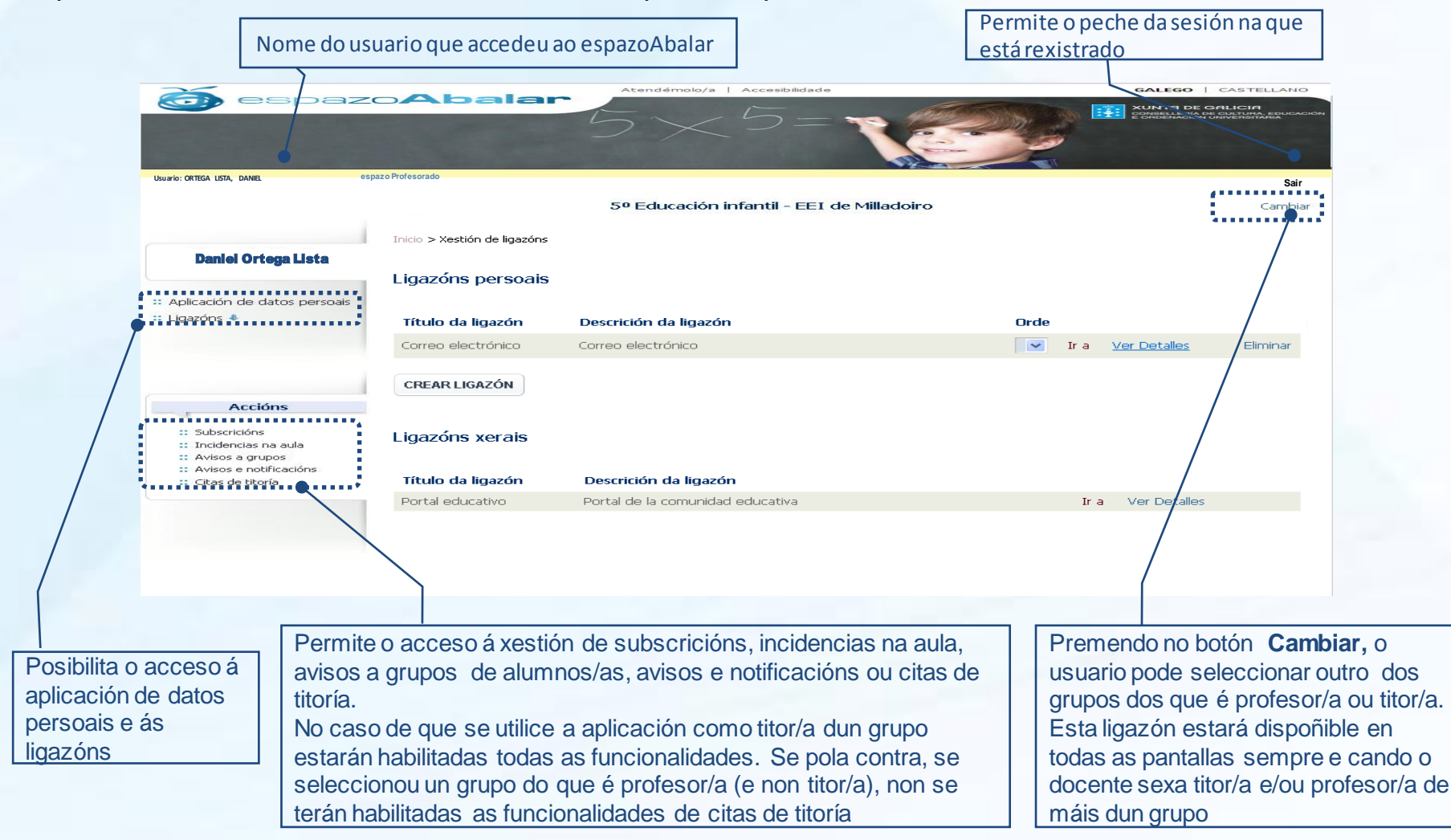

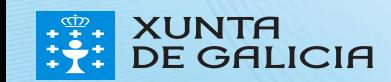

Para consultar ou modificar os datos persoais, seleccionar a opción **Aplicación de datos persoais**

**Usuario: PONTE OTERO, MARÍA**

**COL** 

Para acceder aos datos é preciso premer no botón **Entrar** e introducir posteriormente o **nome de usuario/a** e o **contrasinal** da conta de correo da Consellería de Cultura, Educación e Ordenación Universitaria

GALEGO | CASTELLANO

XUNTA DE GALICIA

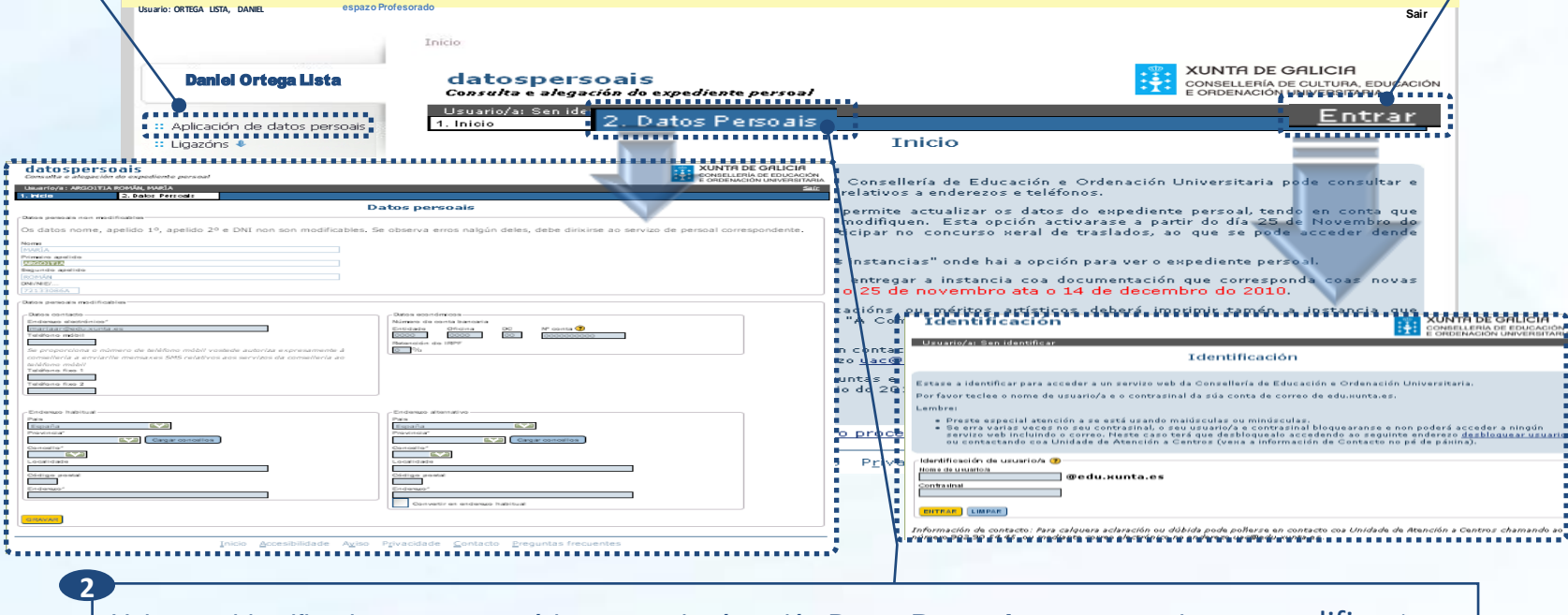

Atendémolo/a | Accesibilidad

Unha vez identificado coa conta, pódese acceder á opción **Datos Persoais**, para consultar ou modificar\* o enderezo, a conta de correo, o teléfono, etc.

*\* Para modificar o nome, apelidos e DNI terá que dirixirse ao servizo de persoal correspondente.*

**1**

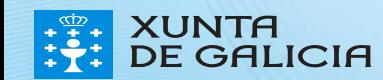

Neste apartado, cada profesor/a poderá xestionar as súas **ligazóns**, consultando aquelas **ligazóns xerais** creadas pola Consellería e creando e consultando as**ligazóns persoais** creadas por unmesmo.

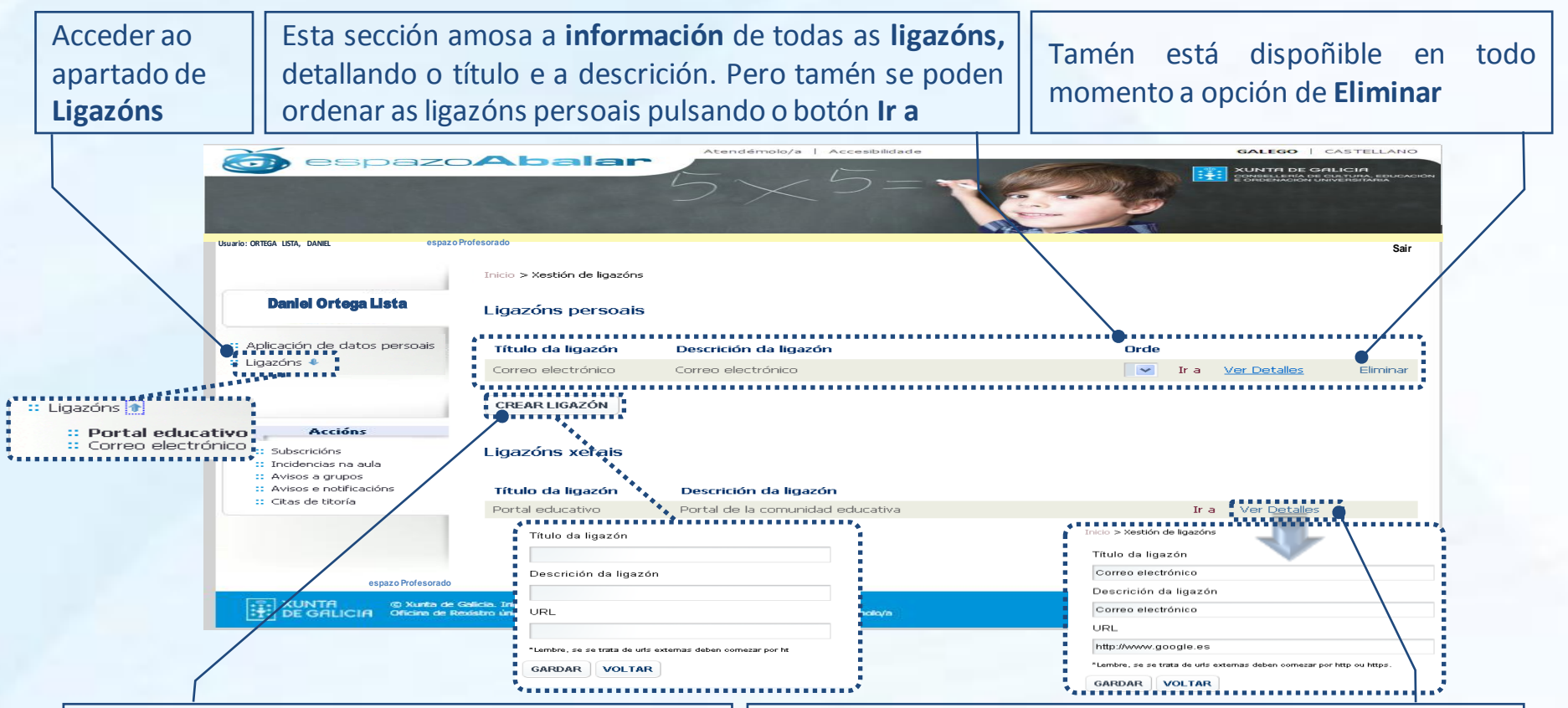

Para **crear unha nova ligazón**:

- 1.Premer no botón **Crearligazón**
- 2.Cubrir os datos que se lle solicitan
- 3.E finalmente, seleccionar o botón**Gardar**

Seleccionando o botón **Ver detalle**, amosarase toda a información introducida na creación da ligazón. Tamén se poden realizar **modificacións** das ligazóns en calquera dos campos.

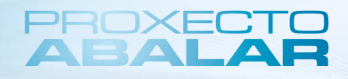

O/A titor/a, ten a posibilidade de xestionar as súas **subscricións** no referente á xustificación de faltas e á solicitude de titorías por parte dos responsables dos/as alumnos/as, e enviar avisos a grupos de alumnos/as ou avisos personalizados a pais e nais.

Para consultar e modificar as notificacións ás que está subscrito, premer no botón **Subscricións**

Permite recibir un correo Ofrece a posibilidade de que os Esta subscrición permite enviar cos **xustificantes das**  responsables dos/as alumnos/as **avisos** aos responsables dos/as poidan **solicitar unha cita de titoría**, e **faltas** realizados polos alumnos/as de xeito responsables dos/as esta quedará rexistrada no apartado **personalizado** ou en **grupos** alumnos/as de *citas de titoría* $\sqrt{2}$  $\Delta$ halai **XUNTA DE GALICIA Usuario: PONTE OTERO, MARÍA Usuario: ORTEGA LISTA, DANIEL Sair Usuario: ORTEGA LISTA, DANIEL espazo Profesorado**  Daniel Ortega Lista Inicio > Subscricións Aplicación de datos persoais igazóns Como titor pode subscribirse as distintas funcionalidades que ofrece o portal Acepta a xustificación de faltas a través do portal Con esta funcionalidade os responsables dos alumnos poderán xustificar a súas faltas a través do nortal, a tede chegaralle un correo coa xustificación ,,,,,,,,,,, .<br>∷ Subscricións ■<br>∷ Incidencias na aula Acepta a solicitude de titorías por parte dos responsables dos alumnos Para activar as subscricións é Avisos a grupos Con esta funcionalidade os responsables dos alumnos poderán solicitar unha cita de titoría :: Avisos e notificacións Acepta o envío de avisos a grupos de alumnos e avisos personalizados aos pais :: Citas de titoría necesario premer no botón, e Con esta funcionalidade poderá enviar avisos de carácter xeral aos seus grupos de alumnos e avisos personalizados aos alumno en particular que se amose cun check verde **GARDAR** Finalmente, para que se activen ou desactiven as subscricións seleccione o botón **Gardar**

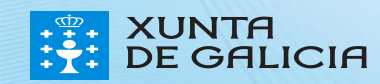

No apartado **incidencias na aula**, o/a titor/a pode visualizar a todos os/as alumnos/as aos que imparte clase, o nome dos responsables e se estes están subscritos ou non a este tipo de notificacións. Tamén pode enviar avisos a aqueles responsables que están subscritos e ver asincidencias creadas anteriormente.

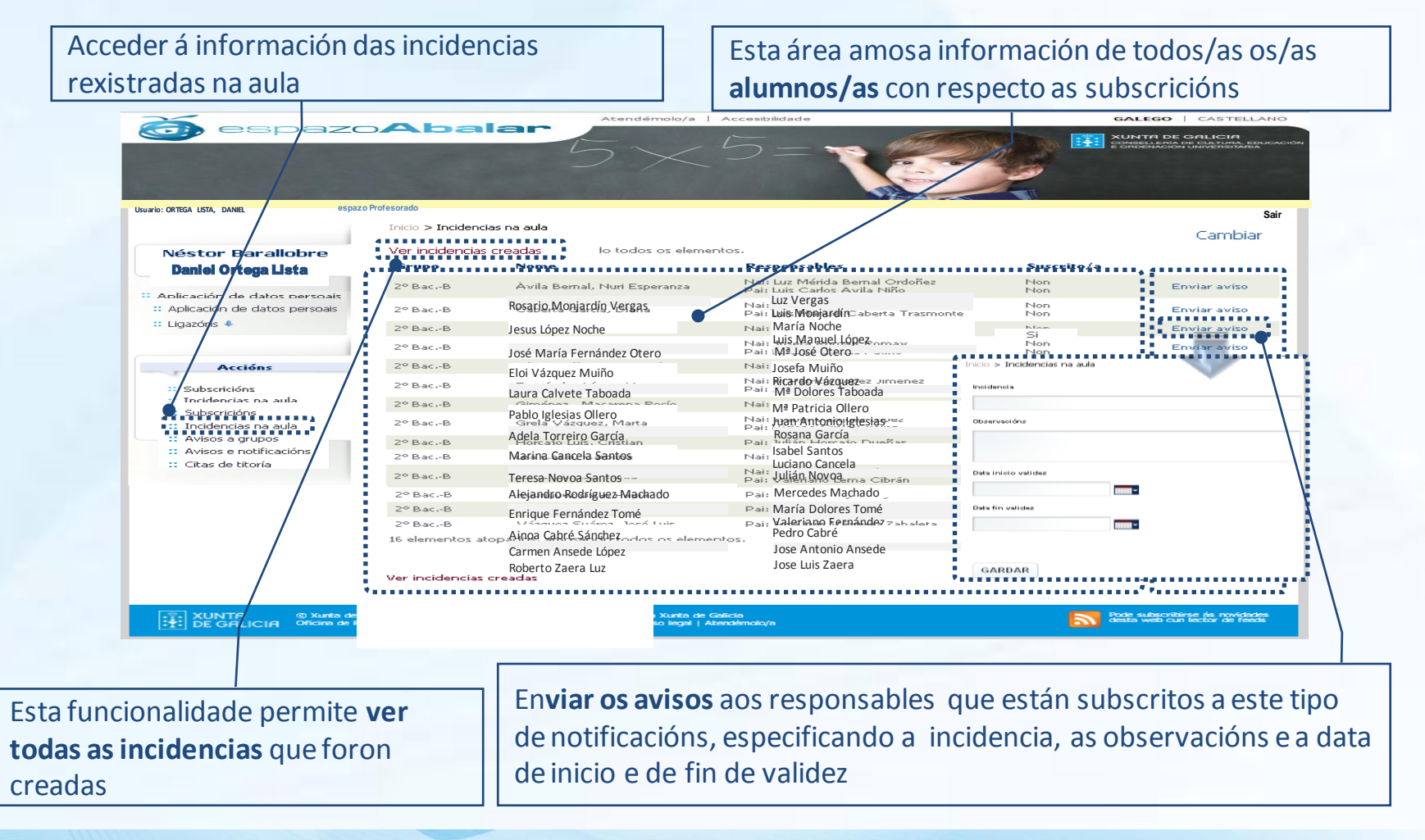

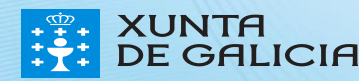

Cando se preme a ligazón "**Ver incidencias creadas" no apartado Incidencias na aula**, amósanse as incidencias creadas para os alumnos dese grupo, tanto polo usuario autenticado, como por outro profesor/a ou titor/a. Se o usuario autenticado é o creador da incidencia, poderá, ademais, eliminar ou modificar amensaxe.

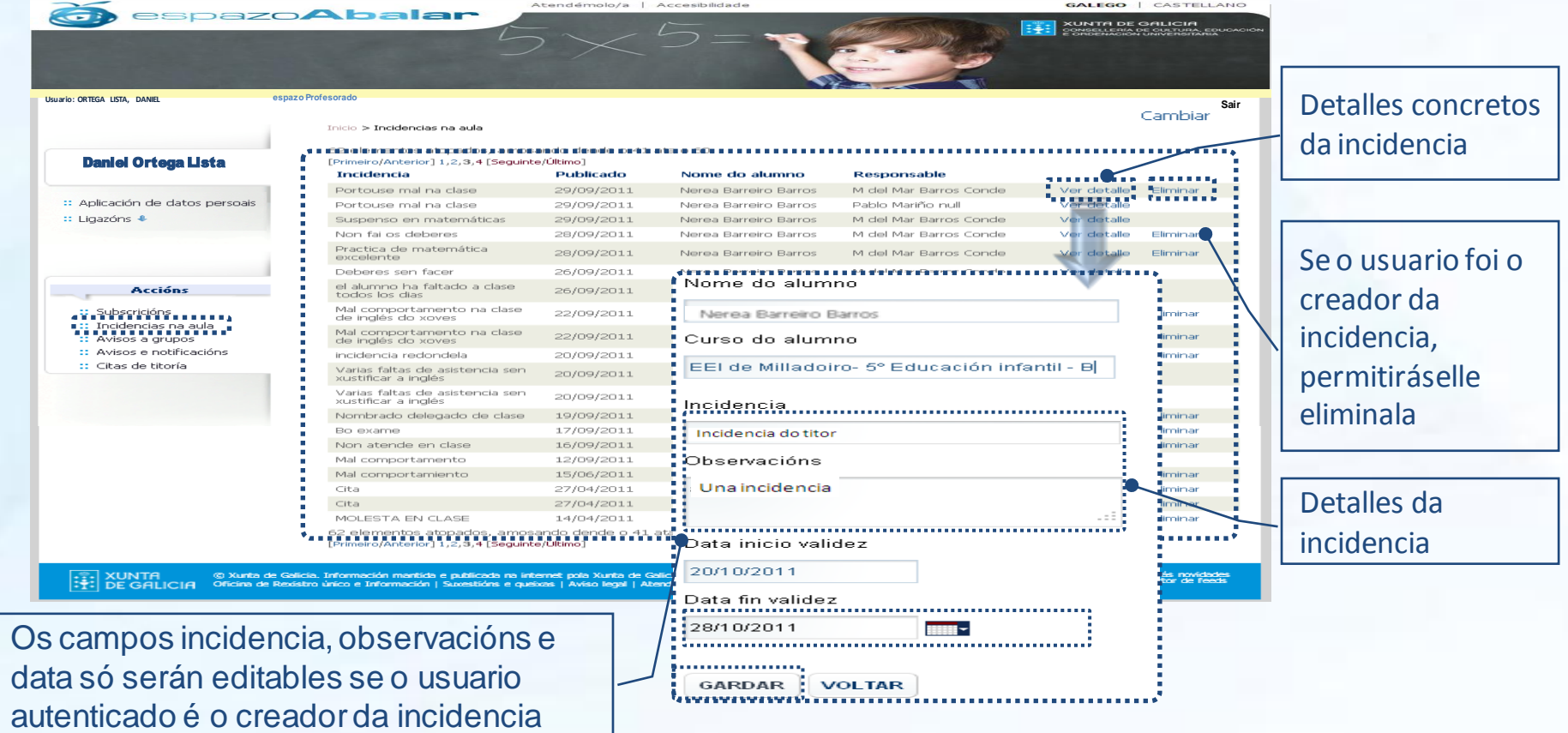

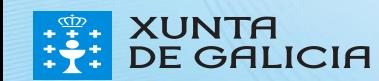

O espazo Profesorado tamén permite aos titores/as realizar avisos e consultar aqueles **avisos** realizados previamente**aosresponsables do seu grupo de alumnos/as.**

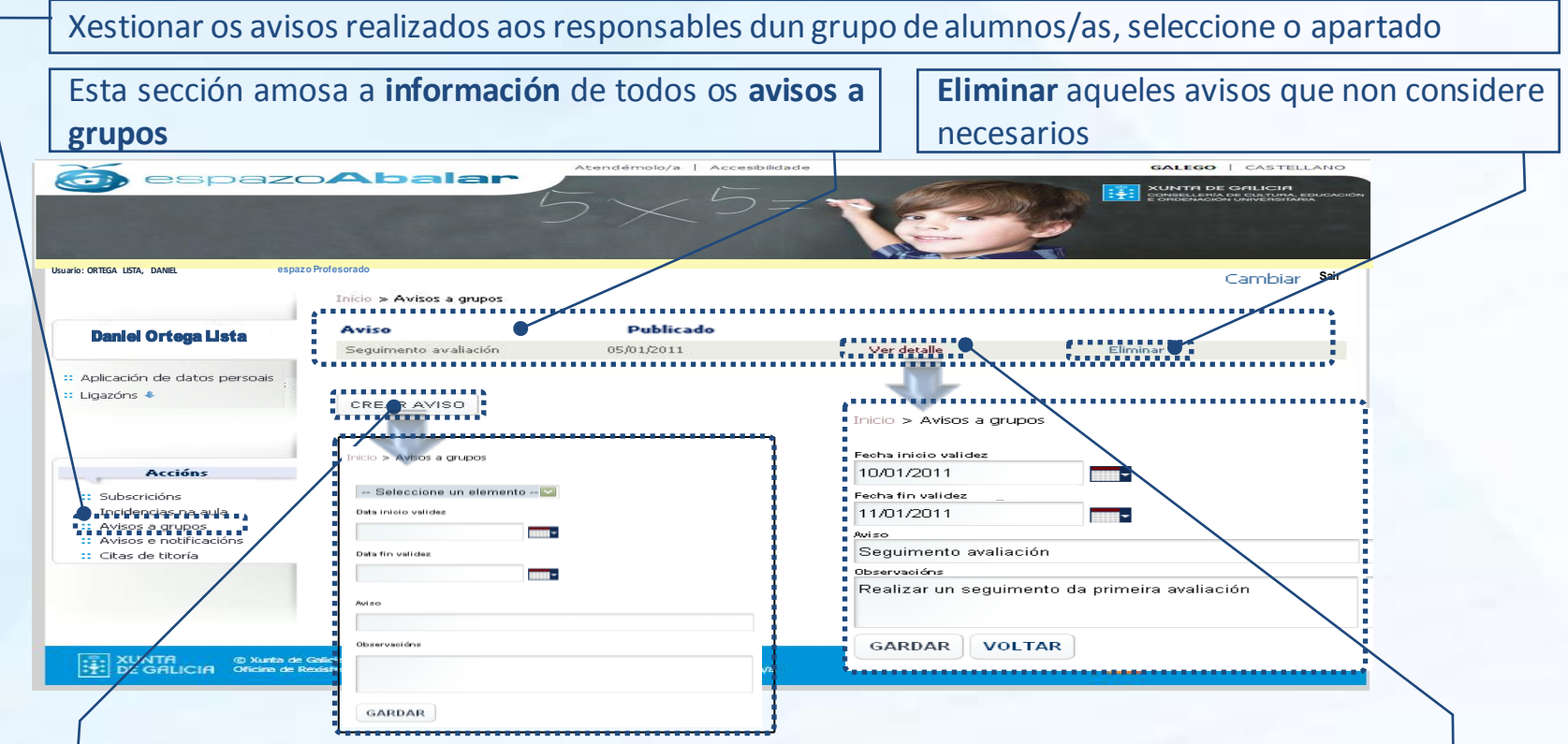

Para **crear un aviso novo**:

- 1.Premer no botón **Crear aviso**
- 2.Cubrir os datos que se lle solicitan
- 3.E finalmente, seleccionar o botón **Gardar**

Unha vez creados os avisos, pode dispoñer de toda a información introducida no momento da creación do aviso.

Tamén se pode realizar **modificacións** dos avisos en calquera dos campos.

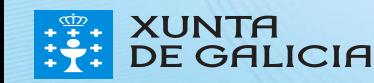

Neste apartado, todos/as os/as profesores/as poderán visualizar as **notificacións e avisos** creados polo

centro ou pola Administración (Consellería) para cada un dosseus grupos de alumnos/as.

Coñecer os avisos e as notificacións de cada un dos grupos de alumnos/as

Para ver os avisos e as notificacións seleccionar o **grupo de alumnos/as e o centro** e o **tipo de notificación**

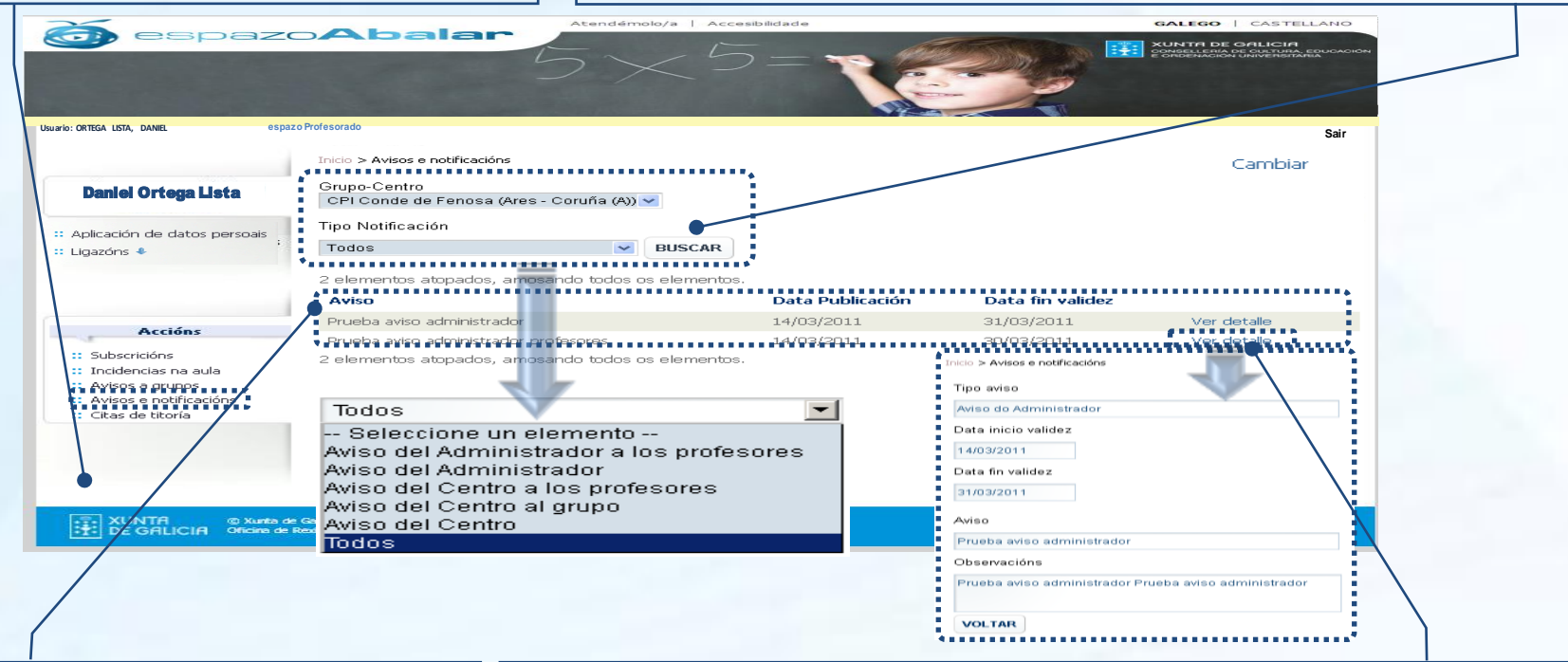

Unha vez realizados os filtros da busca, a aplicación amosara cada un dos **avisos** que cumpren os requisitos marcados

**Ver o detalle** de cada unha das notificacións e avisos creados e dispoñer de toda a información introducida polo creador deste aviso no momento da súa creación

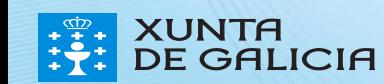

Finalmente, o espazo Profesorado permite aos titores/as xestionar as súas **citas de titoría** cos responsables de cada alumno/a.

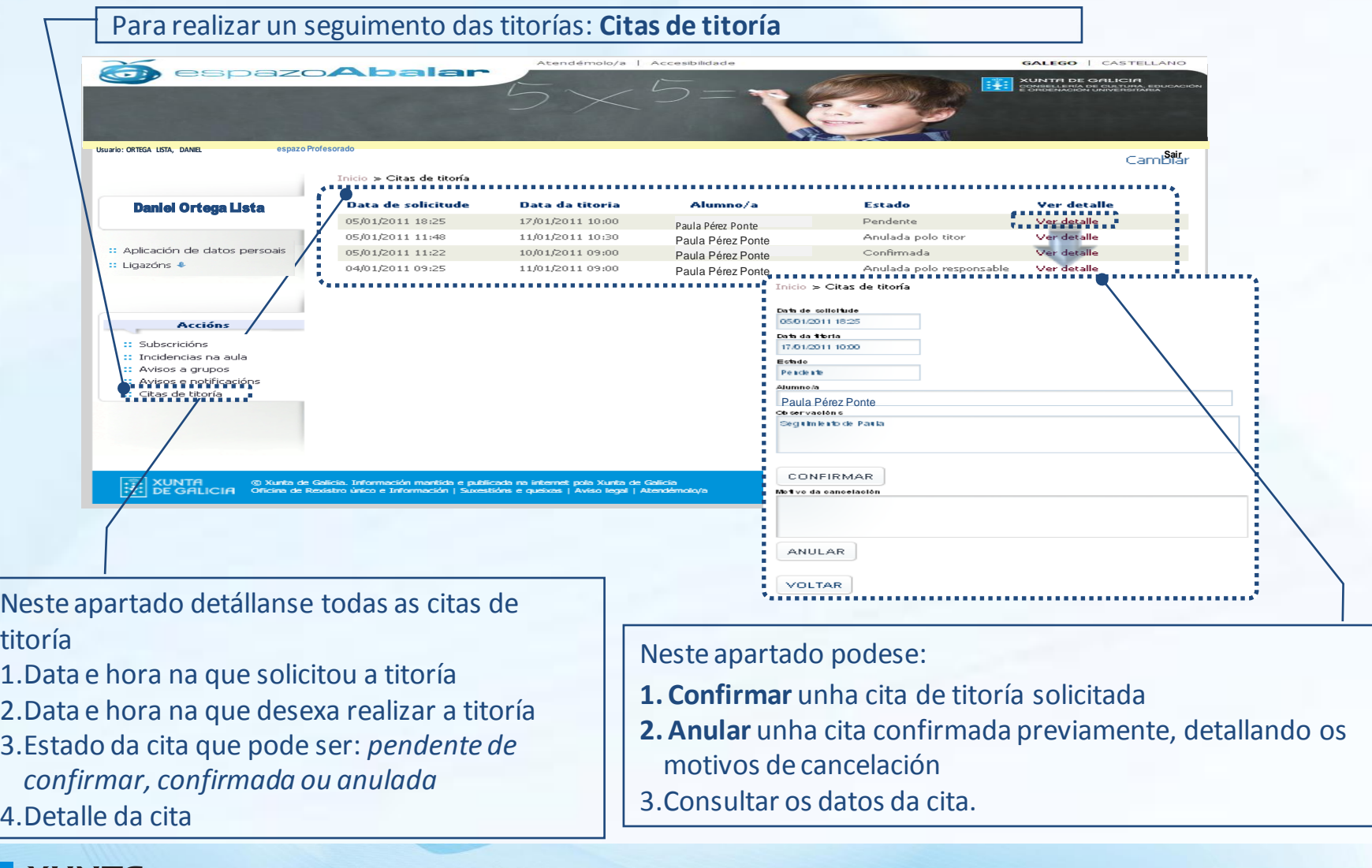

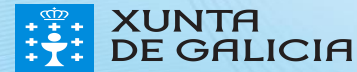

PROXECT

### Contidos para Familias

Na páxina principal do portal, existe unha sección de Contidos orientados na que se recolle información de interese para os usuarios de cada apartado.

Para acceder á información para Familias, seleccione na pantalla de inicio o apartado de **Contidos orientados –Alumnado e Familias**

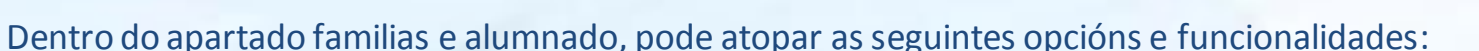

Aquí encontraremos todos os contidos e noticias relativas ao espazoAbalar dirixidos ás familias e alumnado: novas, experiencias, equipamento, guías, publicacións..

**Buscador:** Realizar unha búsqueda de contidos por todo o espazoAbalar

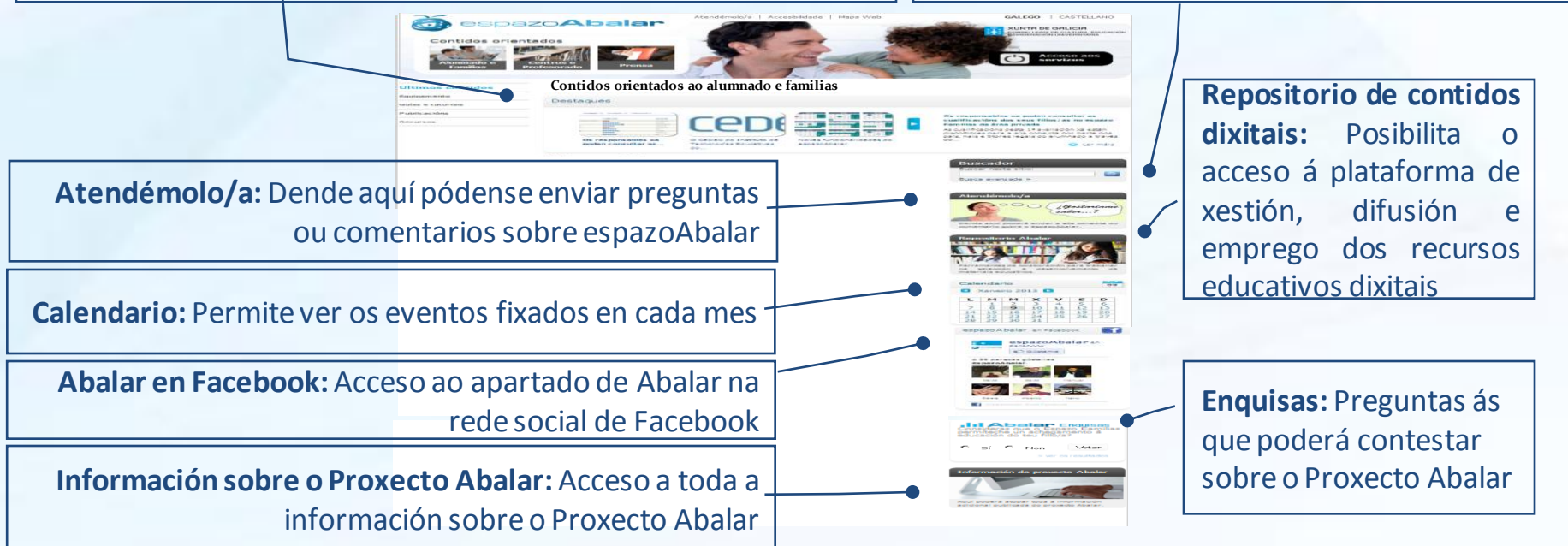

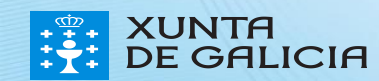

Ademais do acceso ao apartado contidos orientados a familias e alumnado antes explicado, as familias tamén poderán acceder ao **servizo "espazo Familias".** Para isto, será necesario que se autentiquen e desta maneira entrarán no seu propio perfil e poderán consultar toda a información recollida sobre os seus fillos/as.

Para acceder a este espazo, seleccione na pantalla de inicio o apartado de **Acceso** aos servizos.

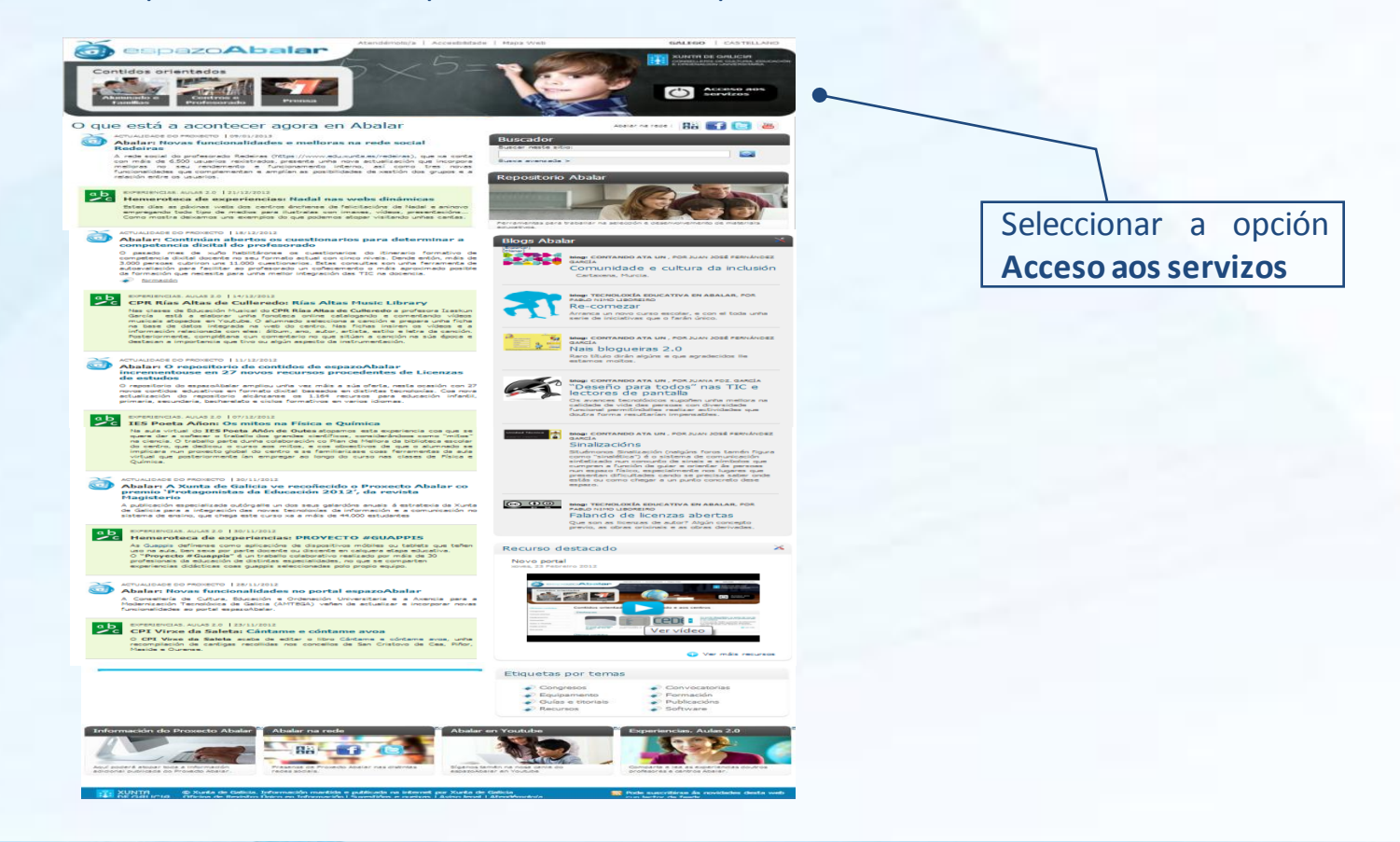

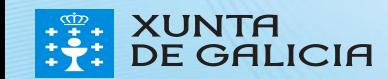

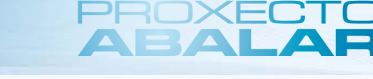

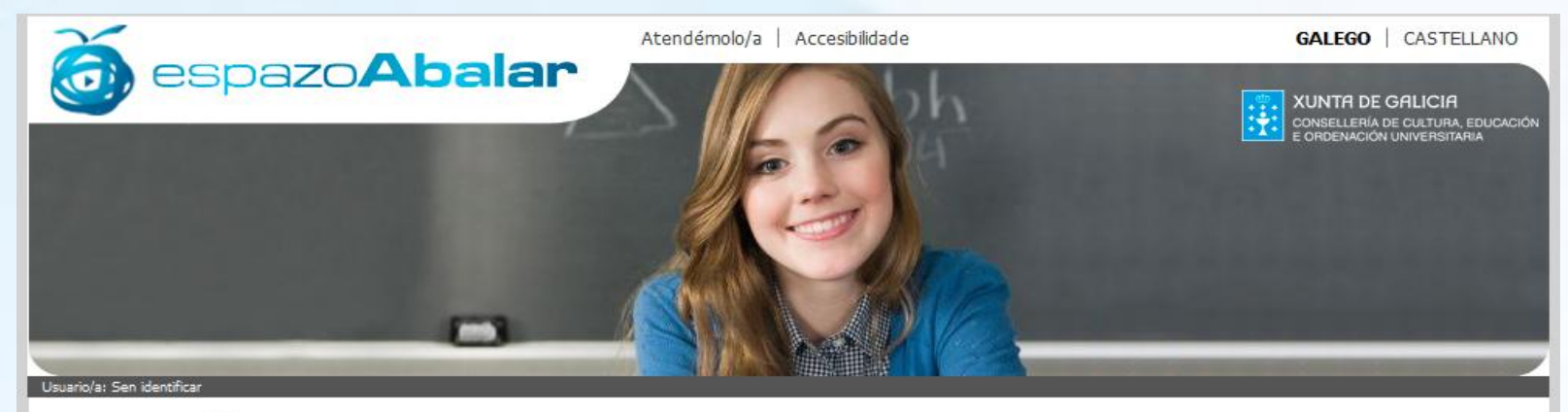

Inicio

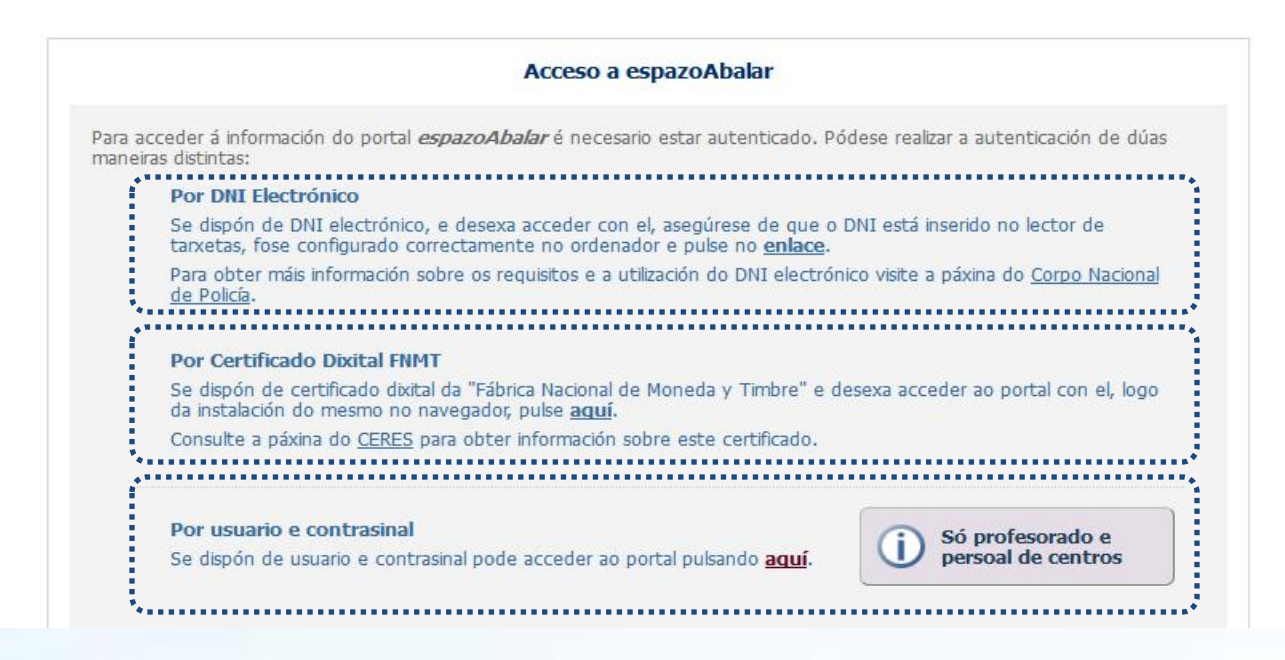

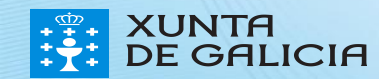

Para acceder ao espazo Fa,ilias por medio do **DNI electrónico** é necesario dispoñer dun ordenador conlector de tarxetas.

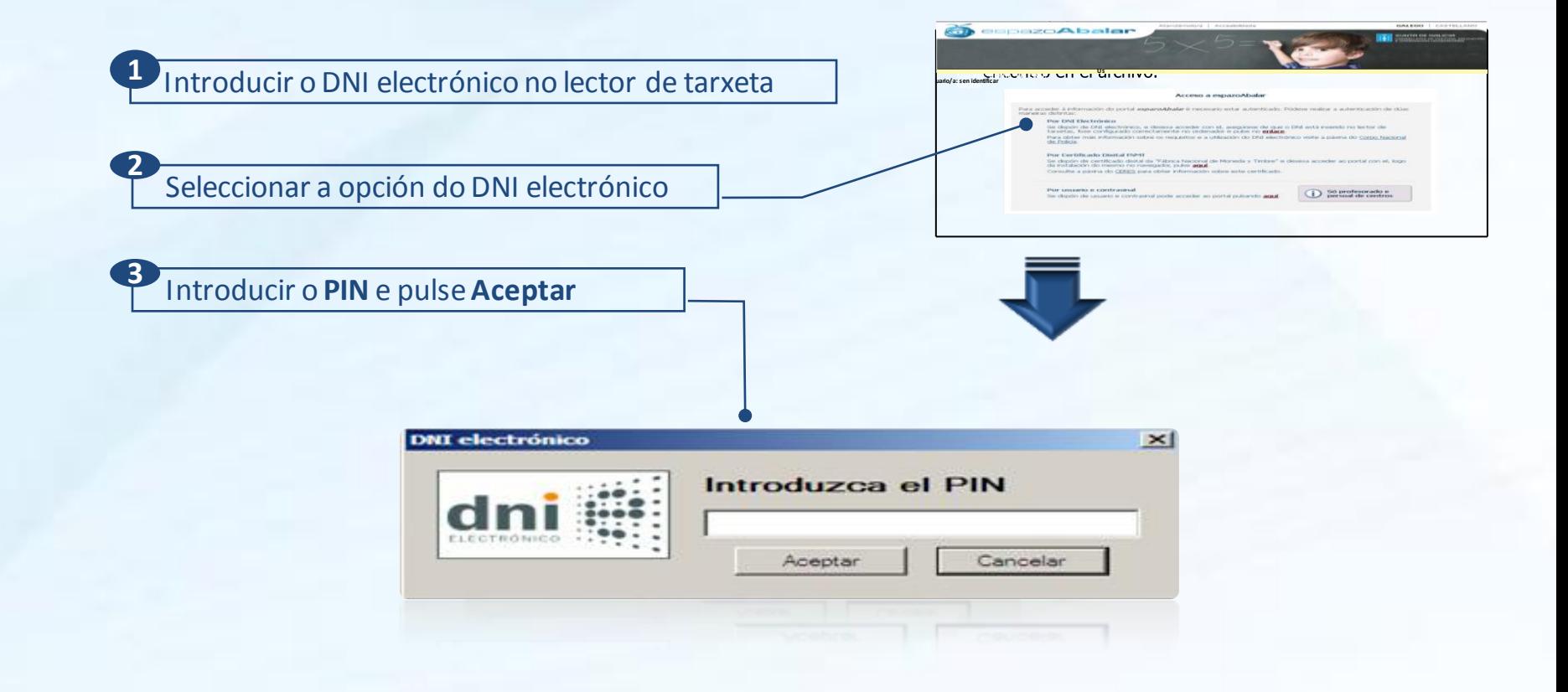

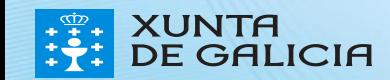

PROXEO

Para acceder ao espazo Familias por medio do **certificado dixital FNMT,** hai que seguir os seguintes pasos. *<b>BECKALDING* 

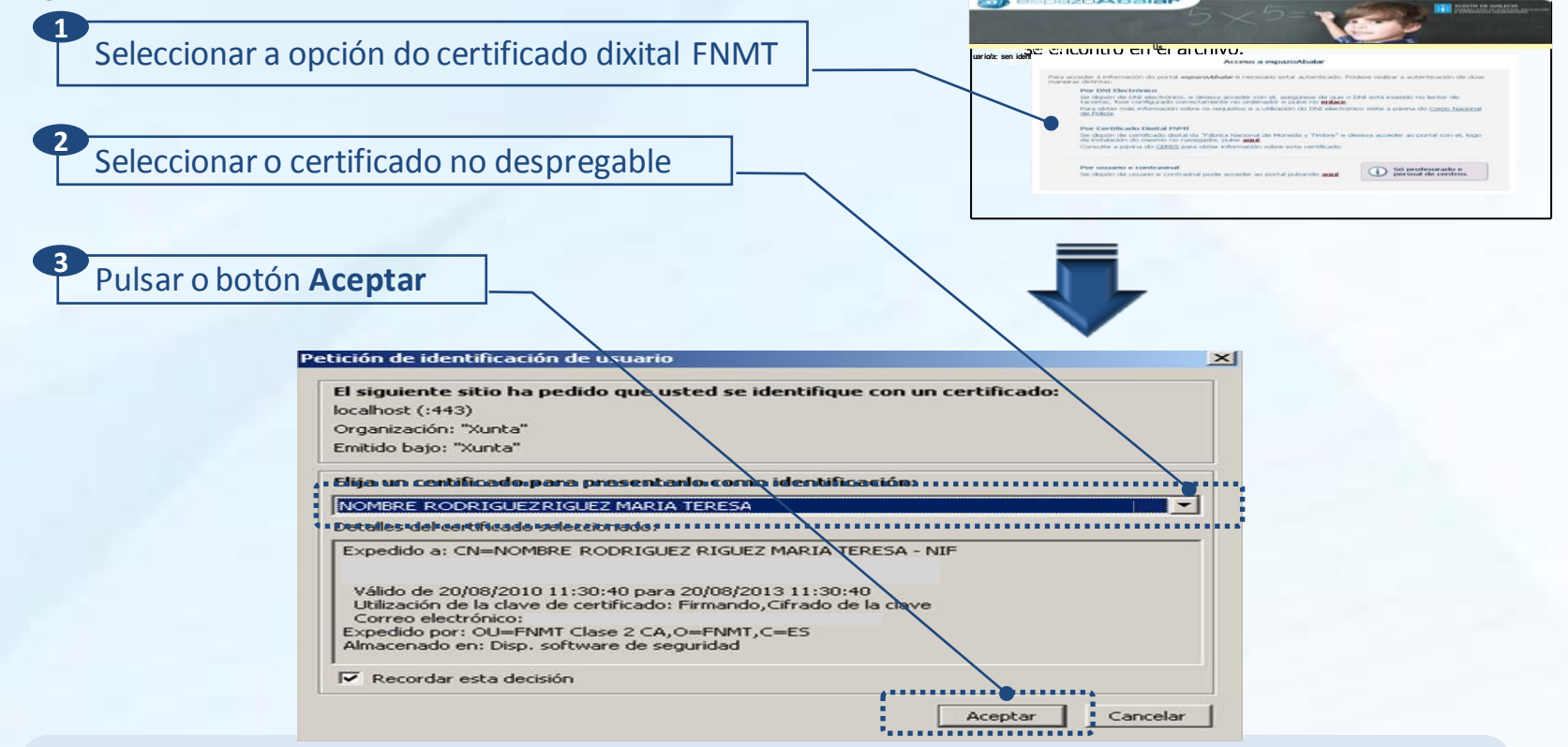

Para obter o certificado se se trata dunha persoa física, é imprescindible contar cun ordenador que teña acceso a Internet, acceder ápáxinawww.ceres.fnmt.es. e:

- I. Solicitaro certificado.
- II. Acreditar a identidade mediante personación físicanunhaoficinade rexistro.
- III. Descargaro certificado dende Internet no seu ordenador.

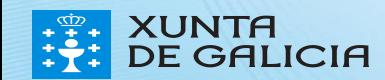

O acceso ao espazo Familias, está dispoñible para os pais, nais e titores legais dos alumnos/as matriculados nos **centros públicos e concertados de educación infantil, primaria, secundaria, bacharelato, ciclos formativos e PCPI.** Tamén poden acceder os alumnos/as cando son legalmente responsables de simesmos.

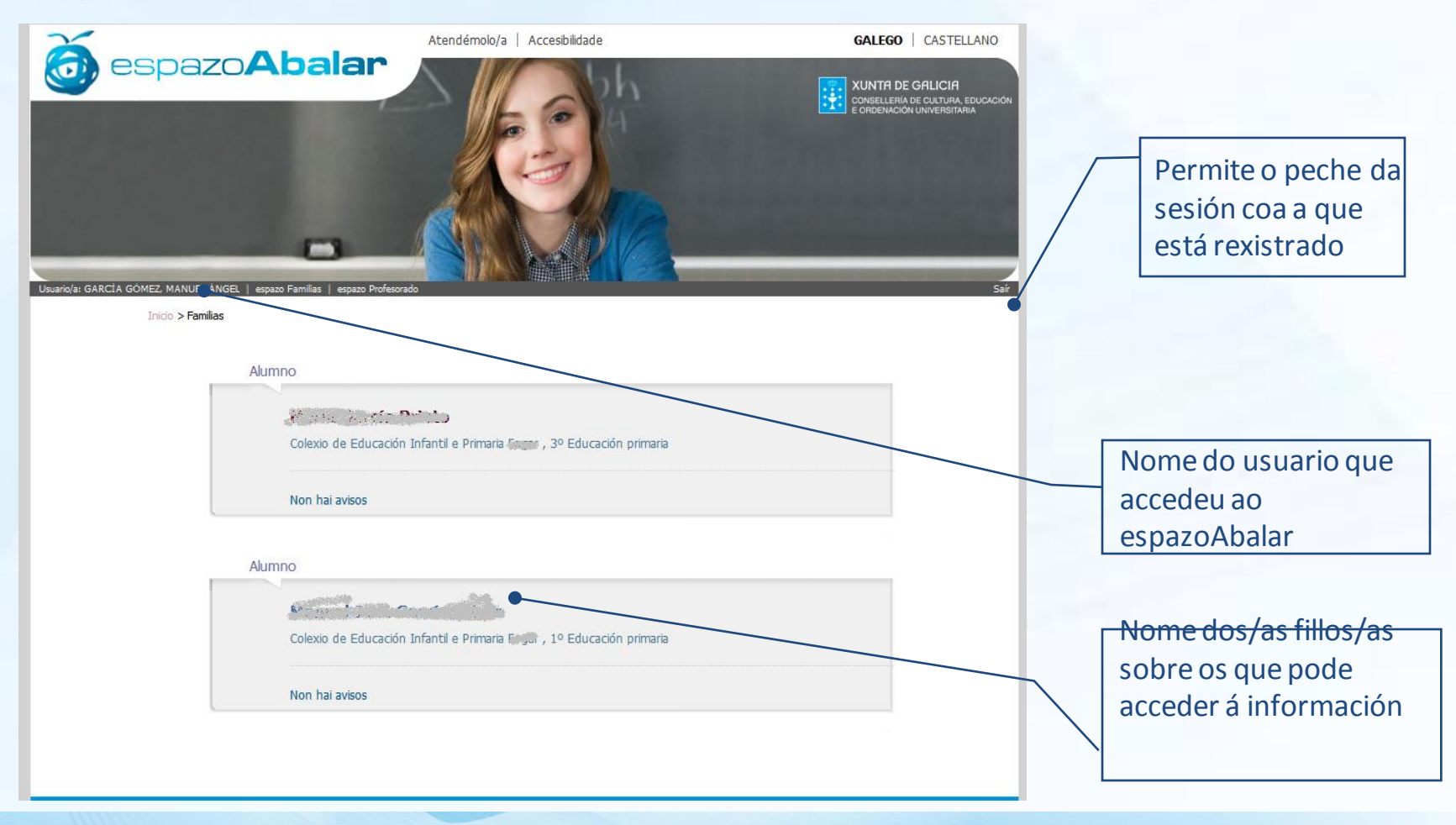

PROXE

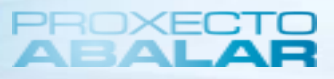

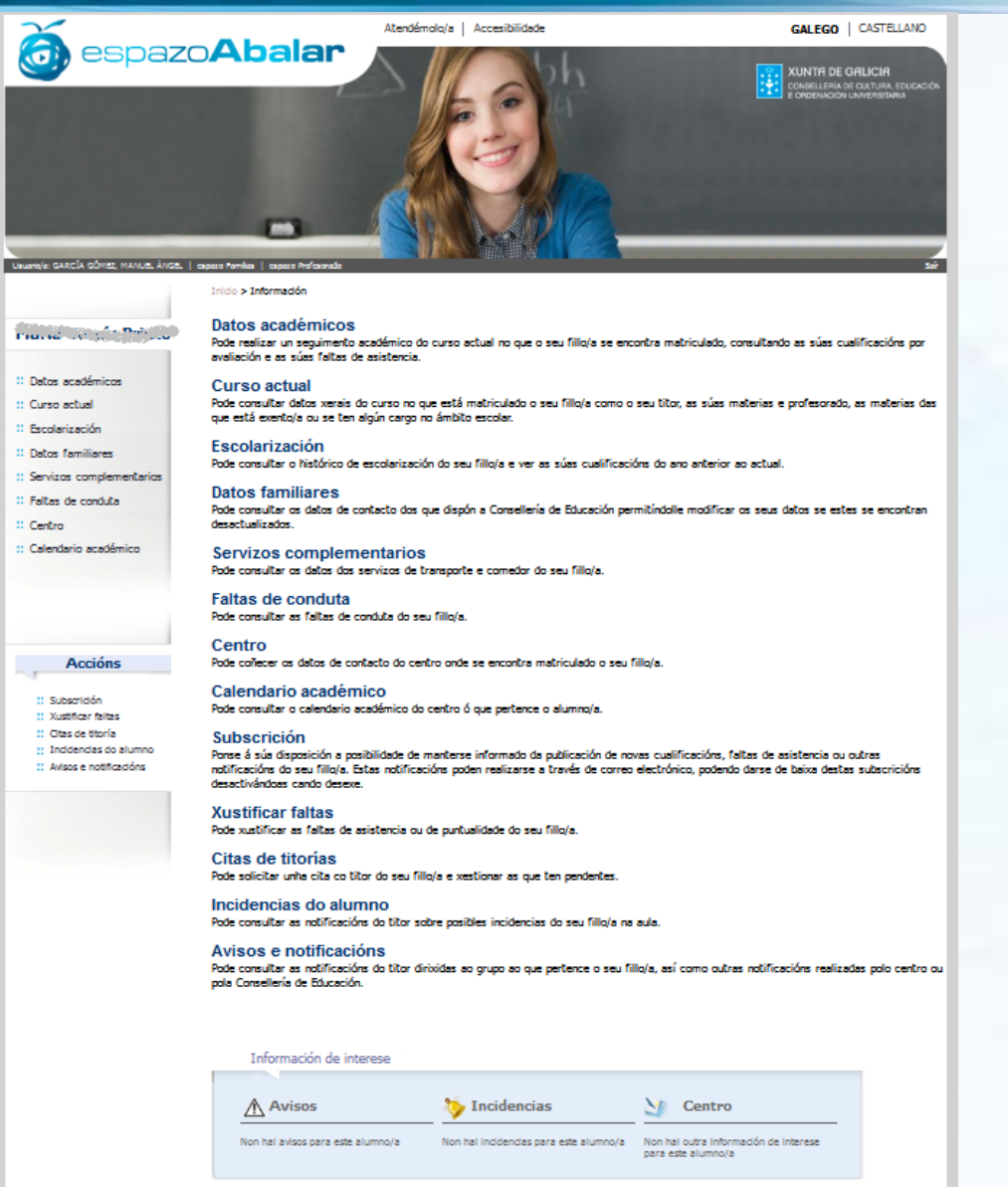

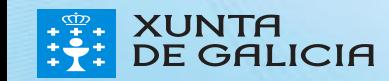

**XUNTA DE GALICIA** 

A opción **"Datos académicos"** permite realizar un seguimento do curso académico no que o/a fillo/a estámatriculado/a.

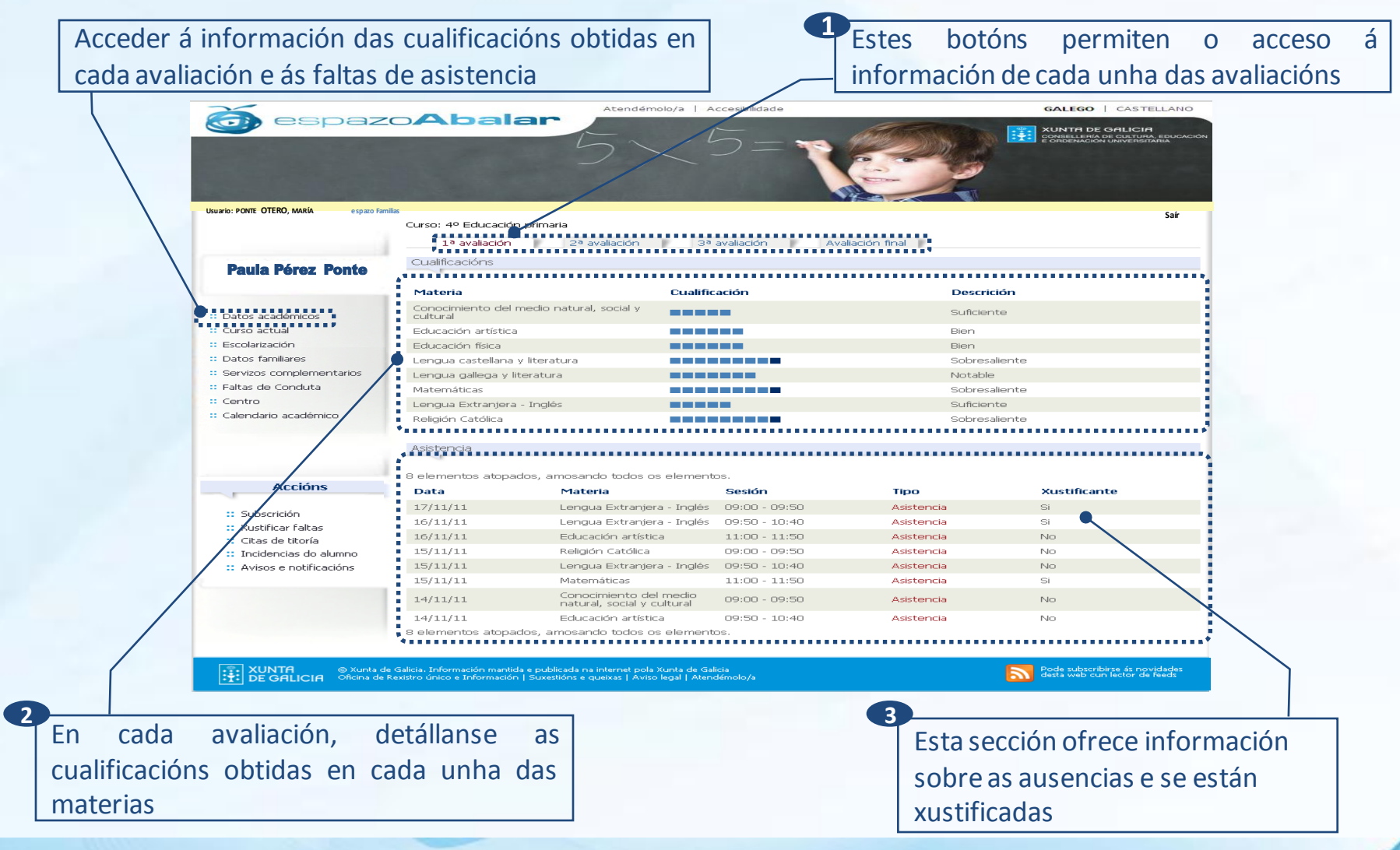

 $\overline{51}$ 

PROXECT

**DE GALICIA** 

En **"Curso actual"** pódese coñecer a información da matrícula con datos como o curso, o grupo ou as materias cursadas, e outros datos académicos de interese relativos ao fillo/a.

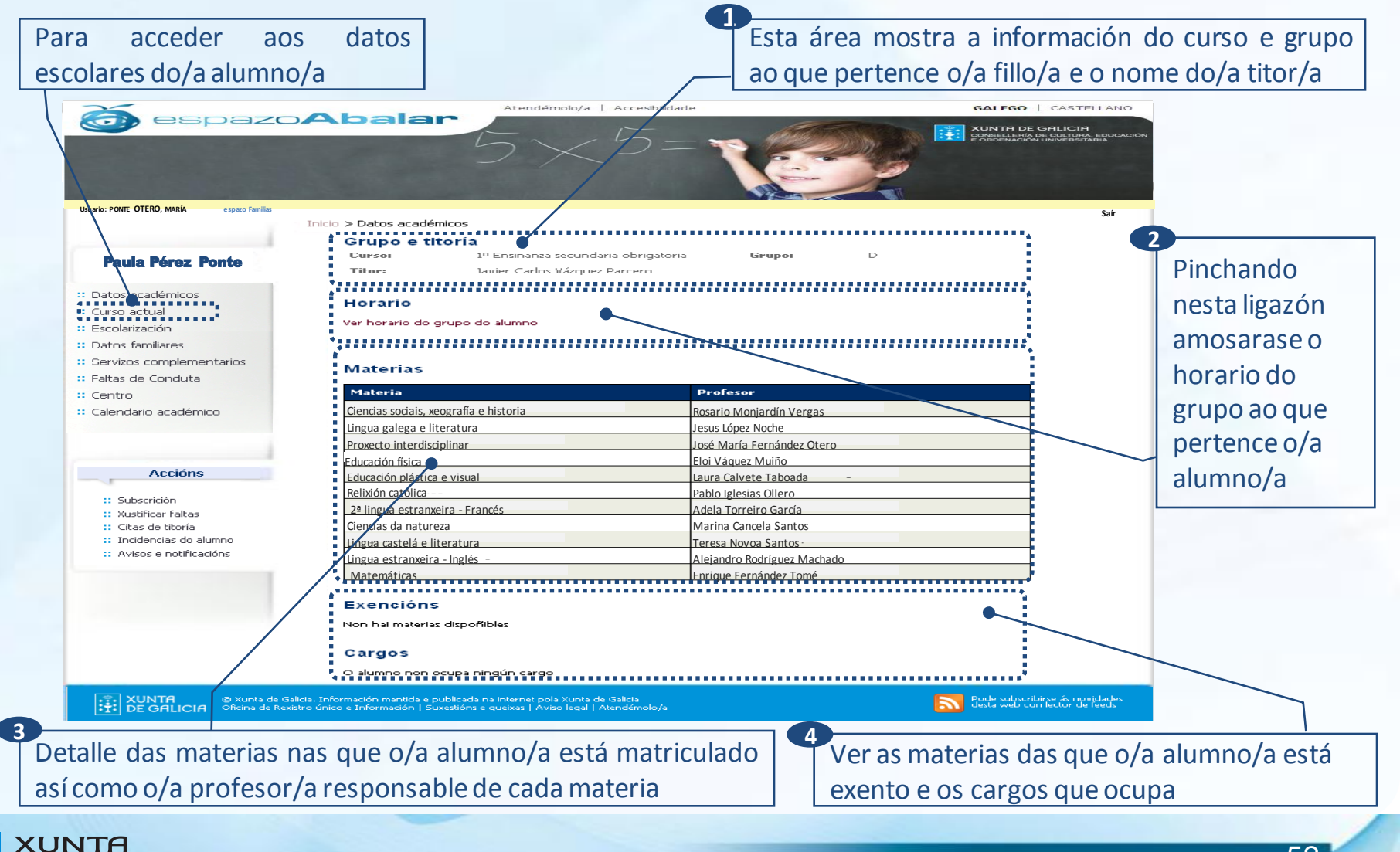

Ao pinchar na ligazón de **"Ver horario do grupo do alumno/a"** na pantalla de **"Curso actual"**, amosarase o horario do grupo ao que pertence o alumno/a.

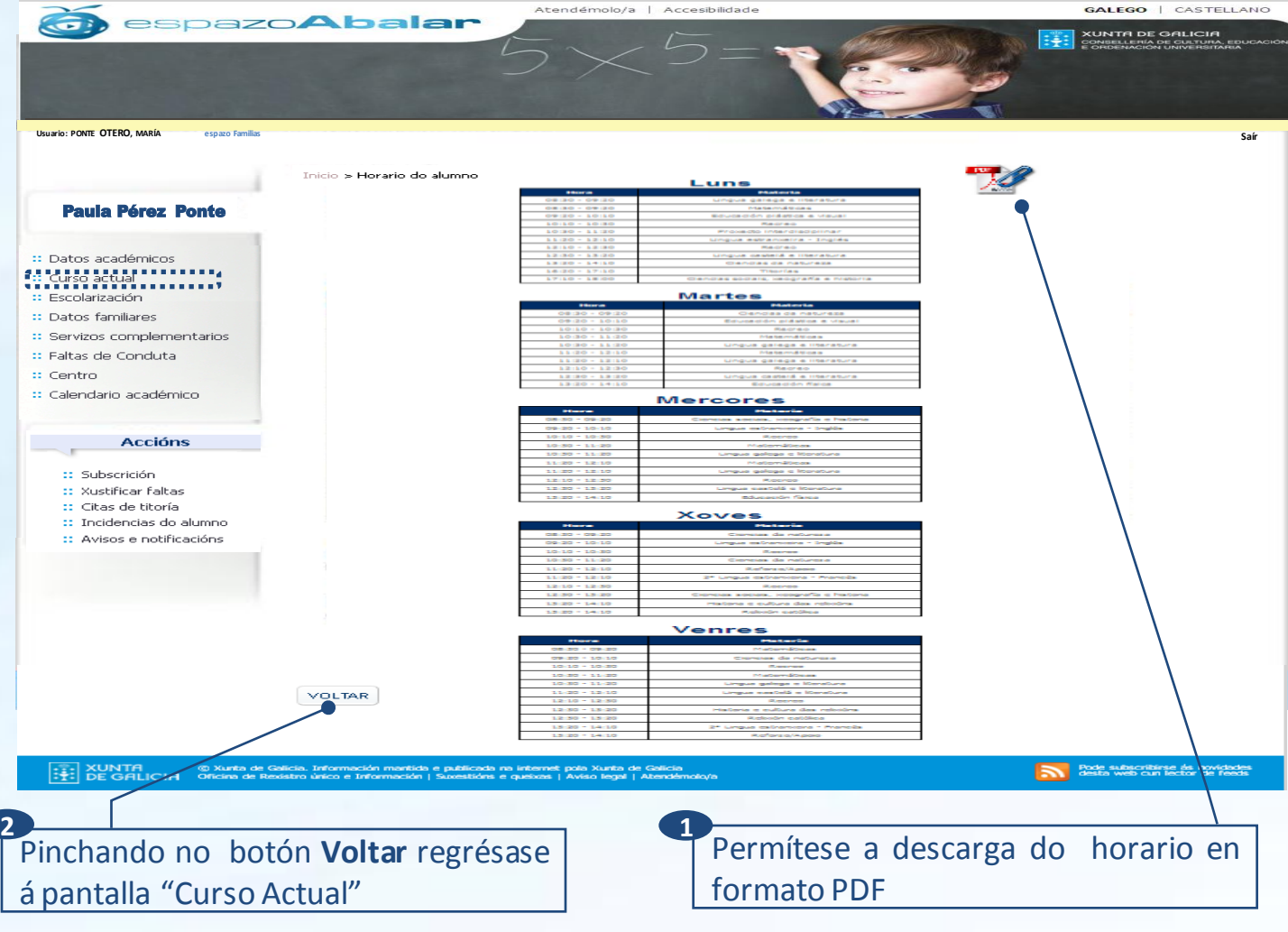

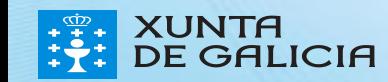

PROXE

A opción **"Escolarización"** permítelle consultar o histórico de escolarización do/a alumno/a e consultar as cualificacións obtidas no curso anterior.

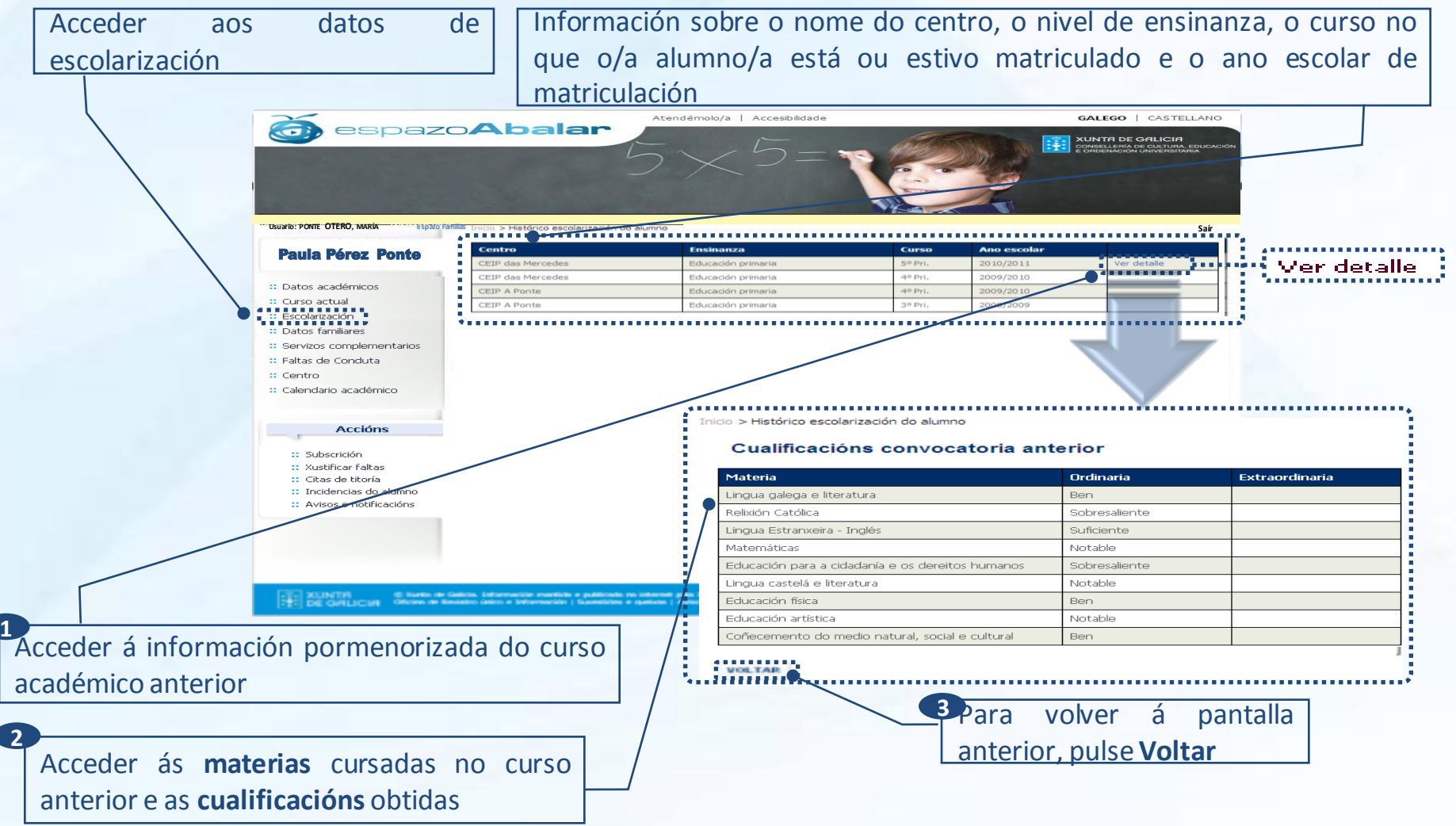

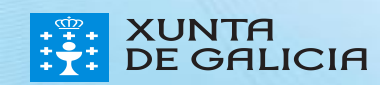

PROXEC.

O apartado **"Datos familiares"** permite consultar os datos de contacto e, ao responsable autenticado, modificar os seus datos persoais recollidos no espazoAbalar.

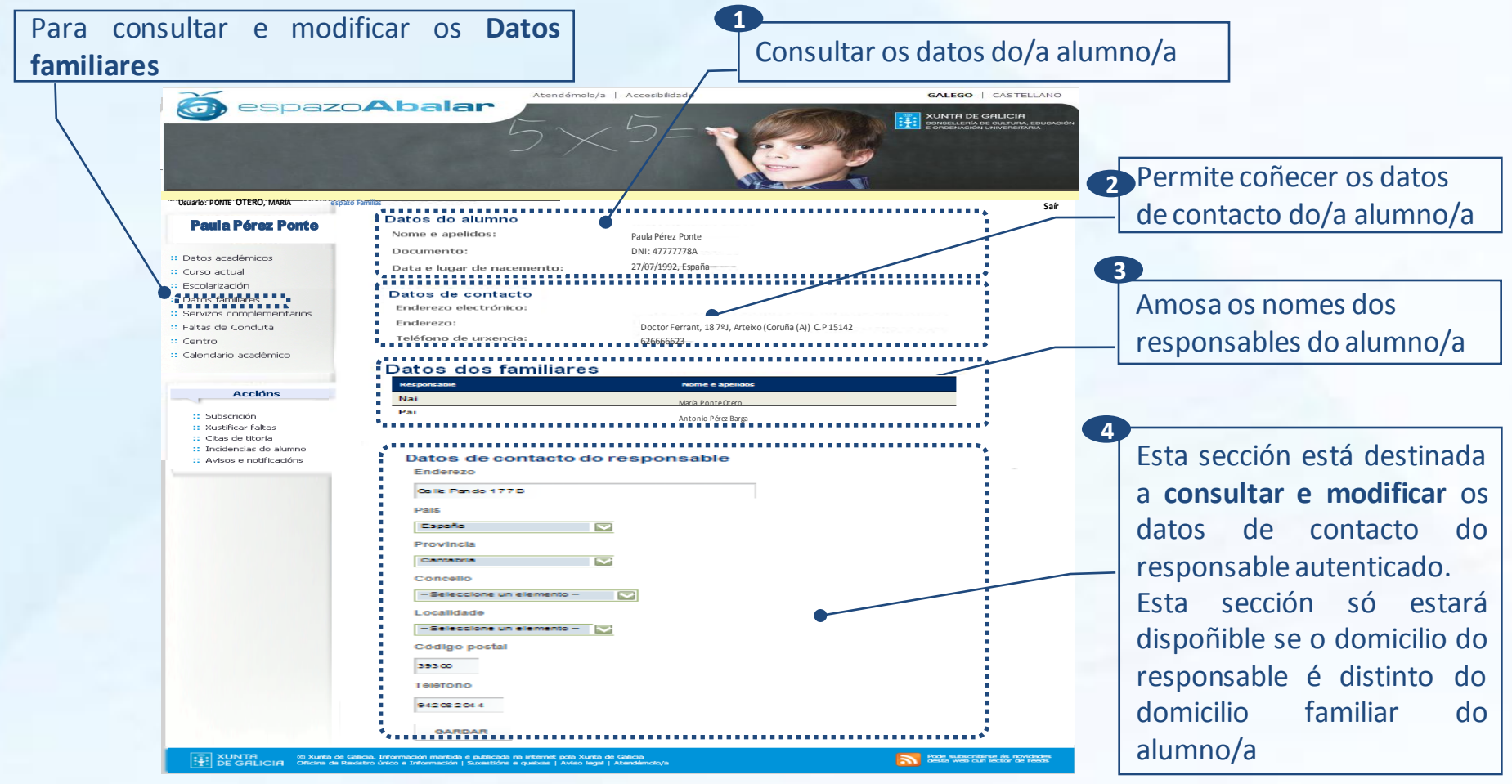

A modificación dos datos familiares non se procesa de forma inmediata, será preciso esperar á actualización dos mesmos (prazo máximo 24 h).

O espazo Familias tamén pon a súa disposición o apartado de **"Servizos complementarios".** Esta opción permite consultar os servizos complementarios á ensinanza aos que ten acceso o alumno/a, como son o transporte escolar e o servizo de comedor.

Acceder á información sobre o transporte escolar e o servizo de comedor Atendémolo/a | Accesibilidade GALEGO | CASTELLANO espazo**Abalar COP ET :** XUNTA DE GALICIA **Usuario: PONTE OTERO, MARÍA Usuario: PONTE OTERO, MARÍA espazo Familias Saír** ................ Transporte Paula Pérez Ponte Día **Notice the**  $25 + 14$ :: Datos académicos Mércore Atalaia Atalaia :: Curso actual **Atalais** Atalais Atalak Atalak Escolarización Comedor<br>Hittitititi Datos familiares er menú comedor . .<br>**FILLLLLLLLLLLL** -------------<br>Servizos comple Só se poderá realizar o pago telemático utilizando IE (i) Faltas de Cor  $::$  Centro **PACT** Descrición **Ouenda** Dias Pago<br>telemático Calend<sub></sub> 6 académico Voorso 100% **Accións LEWIS** Abono 100% Quenda comedor única Abril Abono 100% Quenda comedor única :: Subscrición Marzo Abono 100% Ouenda comedor única :: Xustificar faltas **CiXTEC** Petereiro Abono 100%  $22$ :: Citas de titoría :: Incidencias do alumno Kanwing Abono 100% weler Grica :: Avisos e notificacións Decembri Abono 100% Abono 100% Novembro  $\geq 1$ Outubro Abono 100% 19 <u> 1111 - 19 anns an des ans</u> sins distante estamentos e a

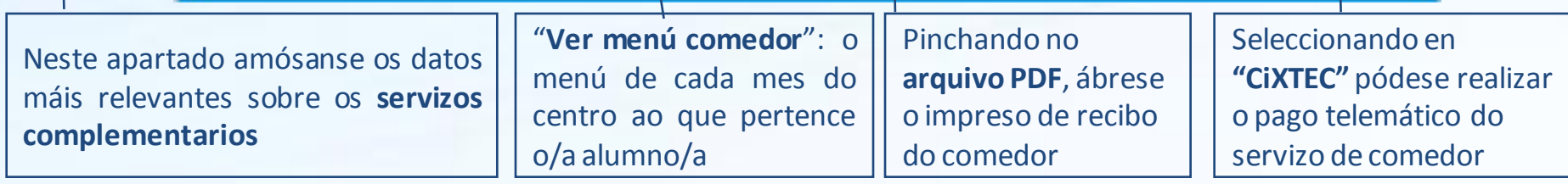

×

**Contract** 

PROXEC

O espazo Familias permite tamén descargar o menú do centro ao que pertence o alumno/a no caso de que este dispoña do servizo de comedor. Para isto, haberá que premer na ligazón **"Ver menú centro"** que aparece na sección de comedores na pantalla onde se amosan os **"Servizos complementarios".**

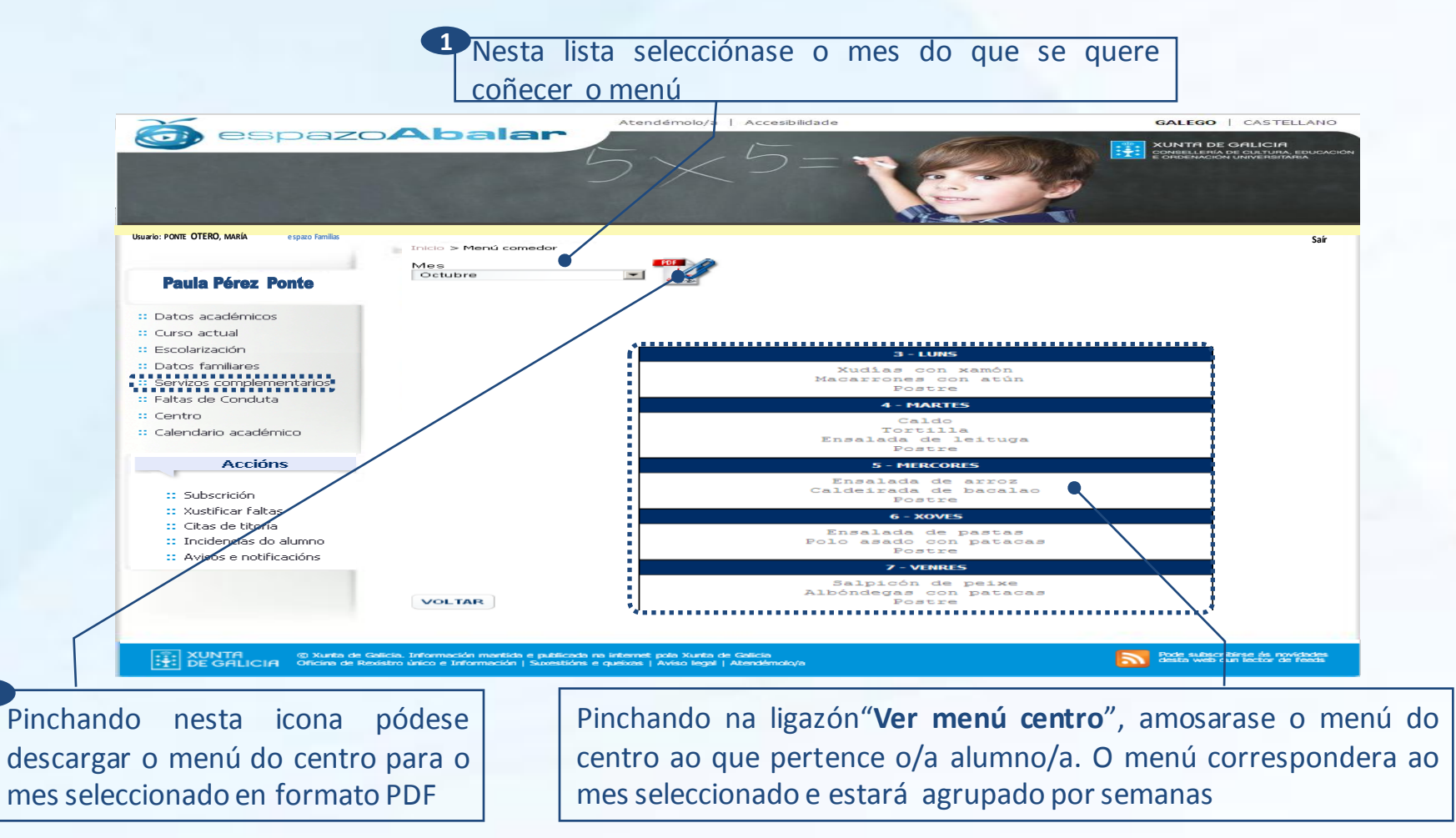

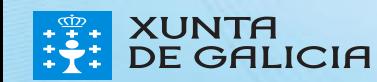

**2**

No apartado de **"Servizos complementarios"** poderase realizar o pago telemático\* da taxa polo uso do servizo de comedor seleccionando en **"CiXTEC",** de maneira que non será preciso desprazarse nin á entidade bancaria nin ao centro**.** Os pasos a realizarson os seguintes:

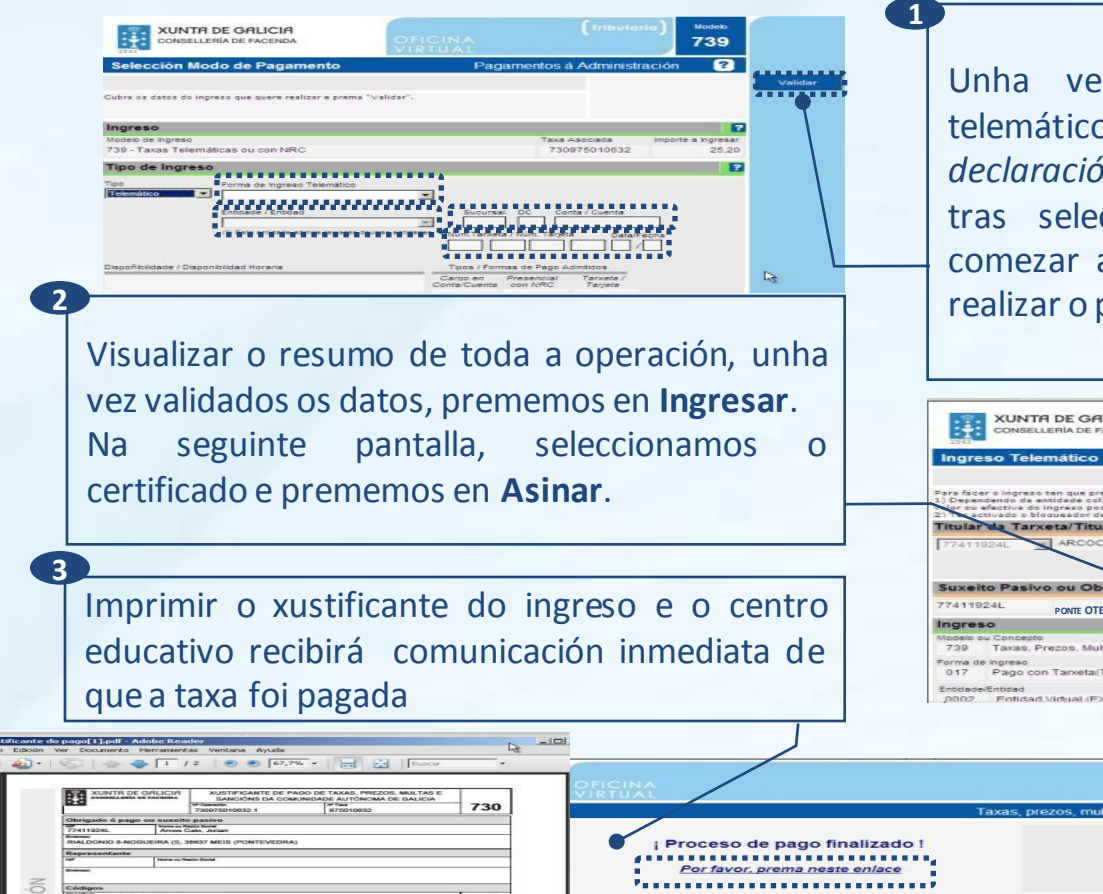

Unha vez seleccionado o apartado de pago telemático "CiXTEC" amosarásenos unha pantalla coa *declaración de tributos da Consellería de Facenda*, e tras seleccionar no botón **Aceptar**, poderemos comezar a cumprimentar os datos necesarios para realizar o pago telemático:

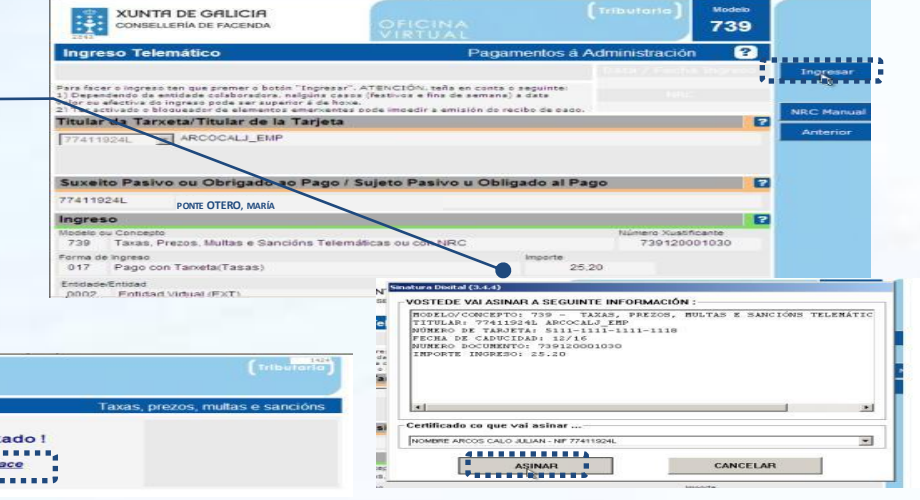

\* O pago telemático deberá realizalo a persoa que está rexistrada como responsable do alumno no servizo de comedor. *Ademáis, polomomento tan só será posible executalo utilizando o navegador Internet Explorer*

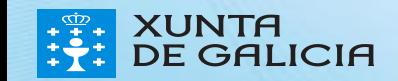

No espazo Familias tamén se poden consultar as faltas de conduta dun alumno/a pinchando sobre a opción o apartado **"Faltas de conduta".**

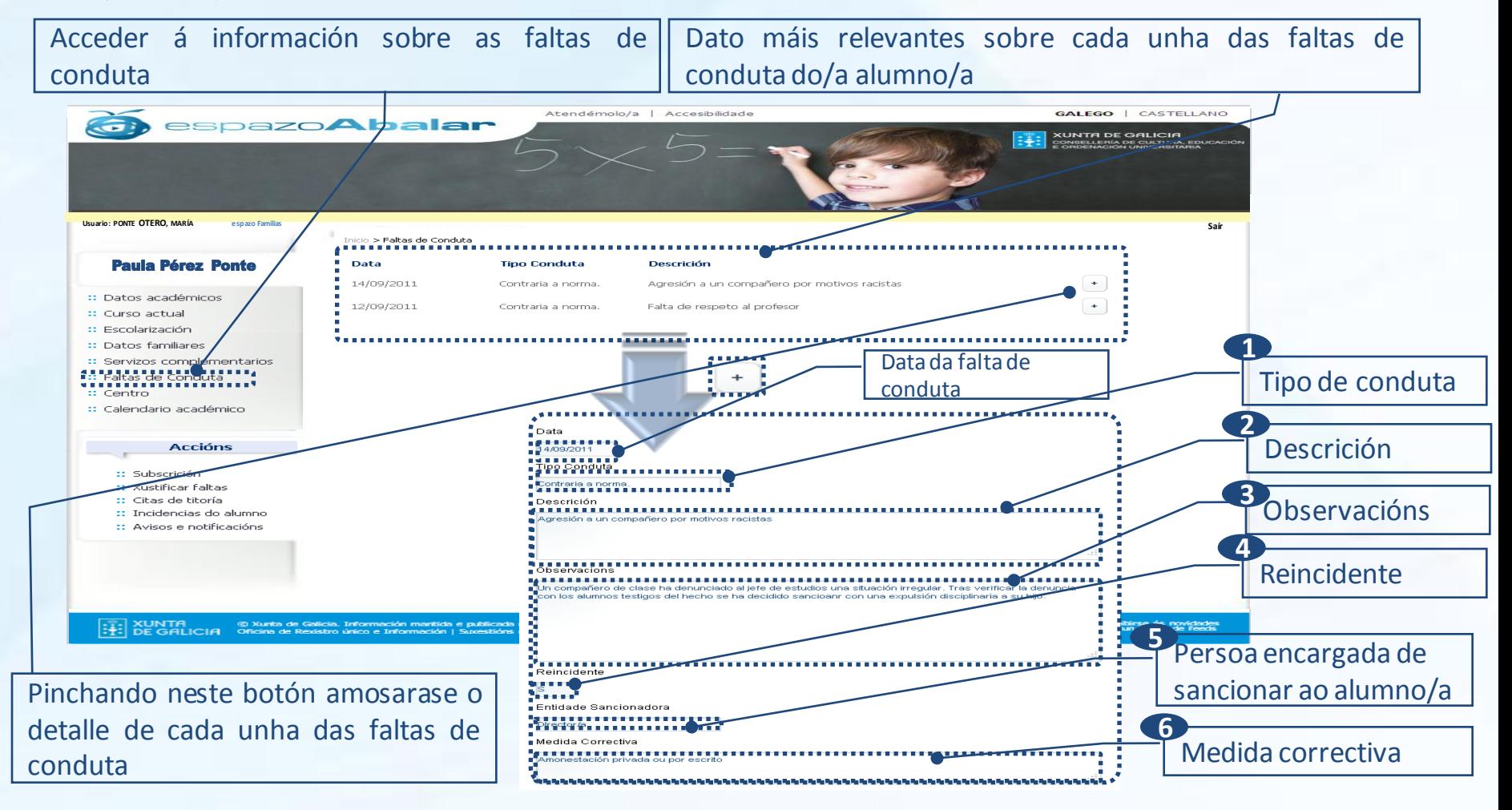

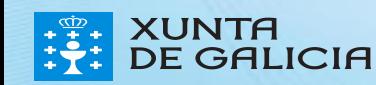

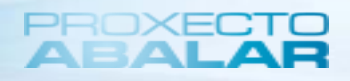

Na opción **"Centro"** pode coñecer os datos de contacto do centro onde se atopa matriculado/a o/a fillo/a.

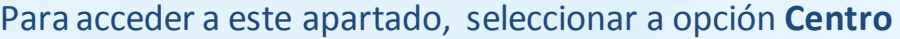

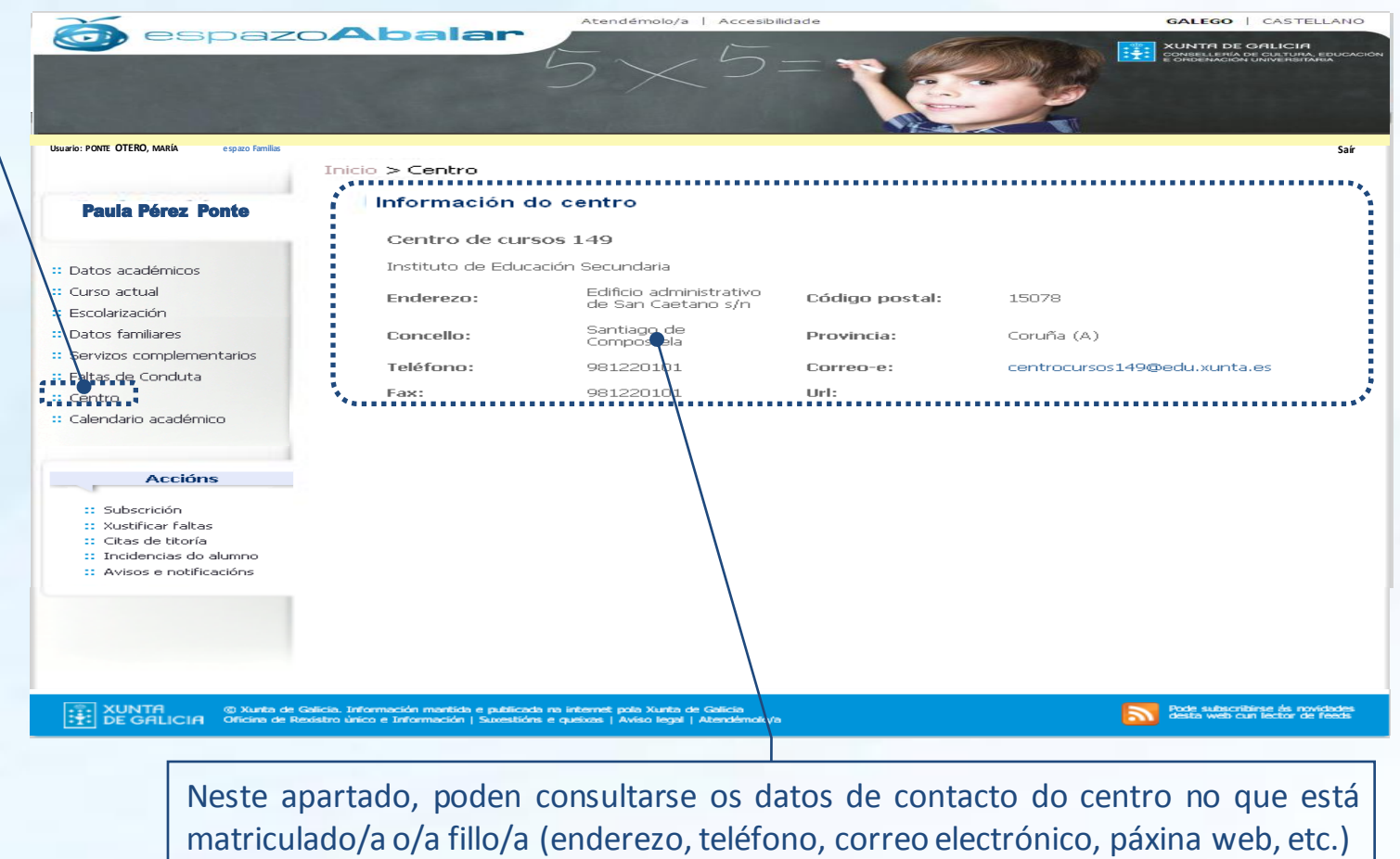

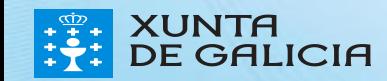

No apartado **"Calendario académico"** amósase o calendario académico do centro no que está o/a fillo/a seleccionado, indicando, para cada día, se é lectivo, non lectivo para ese centro, ou non lectivo para ningún centro.

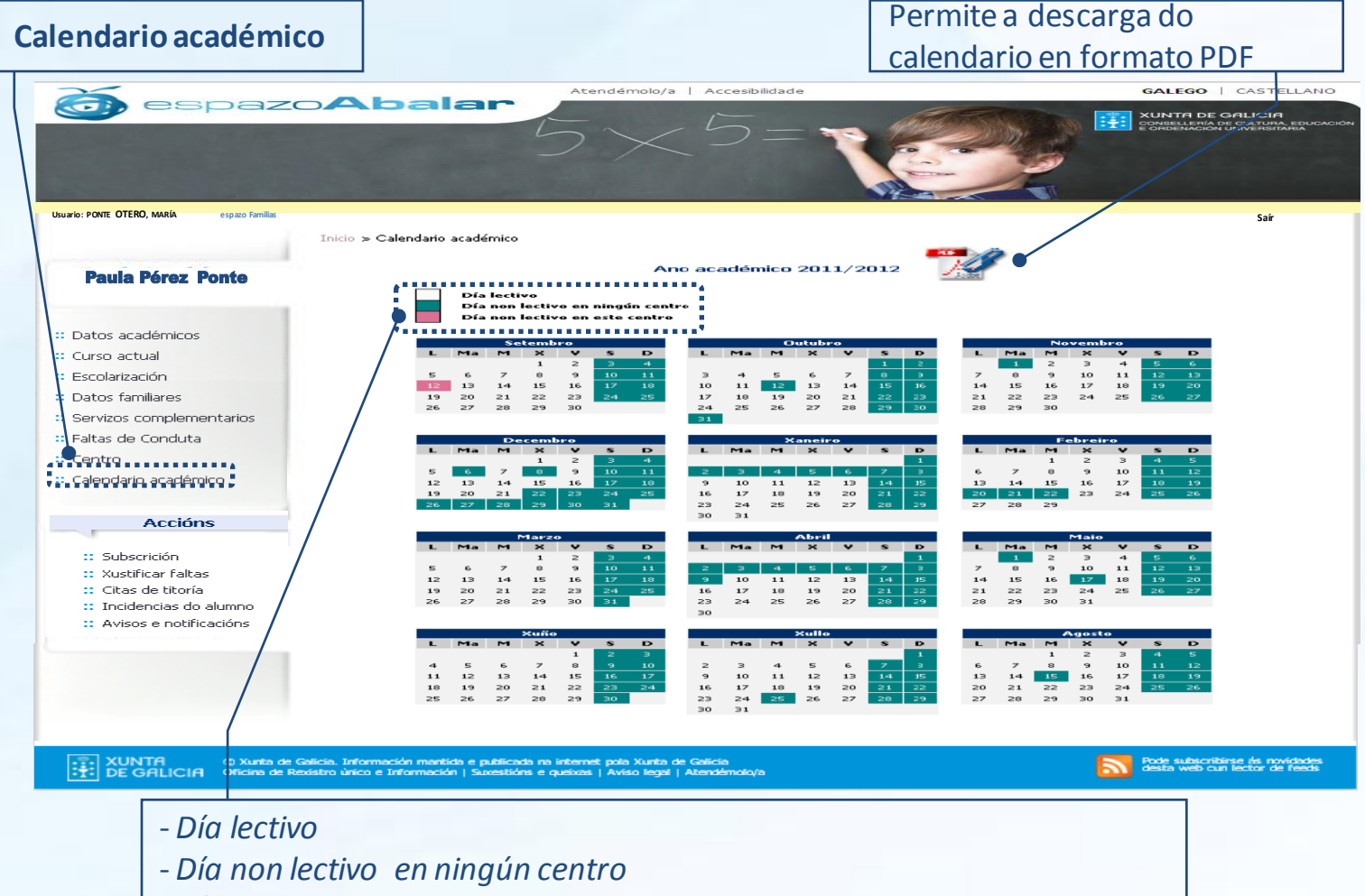

*- Día non lectivo neste centro*

PROXEC<sup>-</sup>

En **"Subscricións"** ofrécese a posibilidade de manterse informado das últimas novidades académicas do/a fillo/a. Trátase de notificacións en forma de correo electrónico, diarias ou semanais. É preciso solicitar a subscrición para cada fillo/a. **1**

Permite xestionar as notificacións

Para **darse de alta** nas subscricións é necesario introducir o contacto do **correo electrónico**

CALCOO | CASTELLAND

espazo**Abalar**  $\sqrt{2}$ **XUNTA DE GALICIA Usuario: PONTE OTERO, MARÍA Usuario: PONTE OTERO, MARÍA espazo Familias Saír** ula Pérez Pon Teléfono móbil :: Datos académicos Correo electrónico :: Curso actual angelbarreirobarreiro@gmail.com :: Escolarización **2** :: Datos familiares Idioma notificacións Tamén hai que :: Servizos complementarios Seleccione o idioma no que desexa recibir a :: Faltas de Conduta . © Galego<br>L∎∎∎∎∎∎∎∎∎∎∎∎∎∎  $::$  Centro seleccionar o **Subscricións** Calendario académico Recibir notificacións de publicación de cualificacións **idioma** (galego ou <sup>©</sup> Non recibir notificacións C. Recibir Correo-e Accións<br>El Persona de Paris de Paris de Paris de Paris de Paris de Paris de Paris de Paris de Paris de Paris de Paris Recibir notificacións de publicación de faltas **The Subscription Product**<br> **View Subscription Fallence** castelán) no que C Recibir Correo-e C Non recibir notificacións C Diariamente C Semanalmente :: Citas de titoría : Incidencias do se desexa recibir Recibir notificacións de publicación do recibo de comedores C Non recibir notificacións C Recibir Correo-e as notificacións Recibir outras notificacións de publicación C Non recibir notificacións C Recibir Correo-e XUNTA © Xunta de Galio<br>
: : DE GALICIA Oficina de Rexisi Pode subscribirse de novidade **3 4** Seleccionar as notificacións ás que se desexa estar subscrito: Escoller as opcións desexadas e notas, faltas de asistencia, recibo de comedor e outras finalmente premer o botón publicacións como incidencias individuais do fillo/a ou avisos **Gardar** para que se activen as que o profesor/a realice ao seu grupo de alumnos/as notificacións

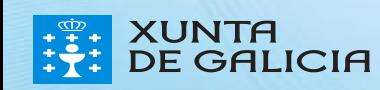

NTA

**GALICIA** 

No apartado **"Xustificar faltas"**, ofrécese a posibilidade de xustificar as faltas de asistencia do/a fillo/a e adxuntar os arquivos explicativos necesarios, que posteriormente serán enviados ao titor/a do/a mesmo/a e/ou ao profesor/a damateria.

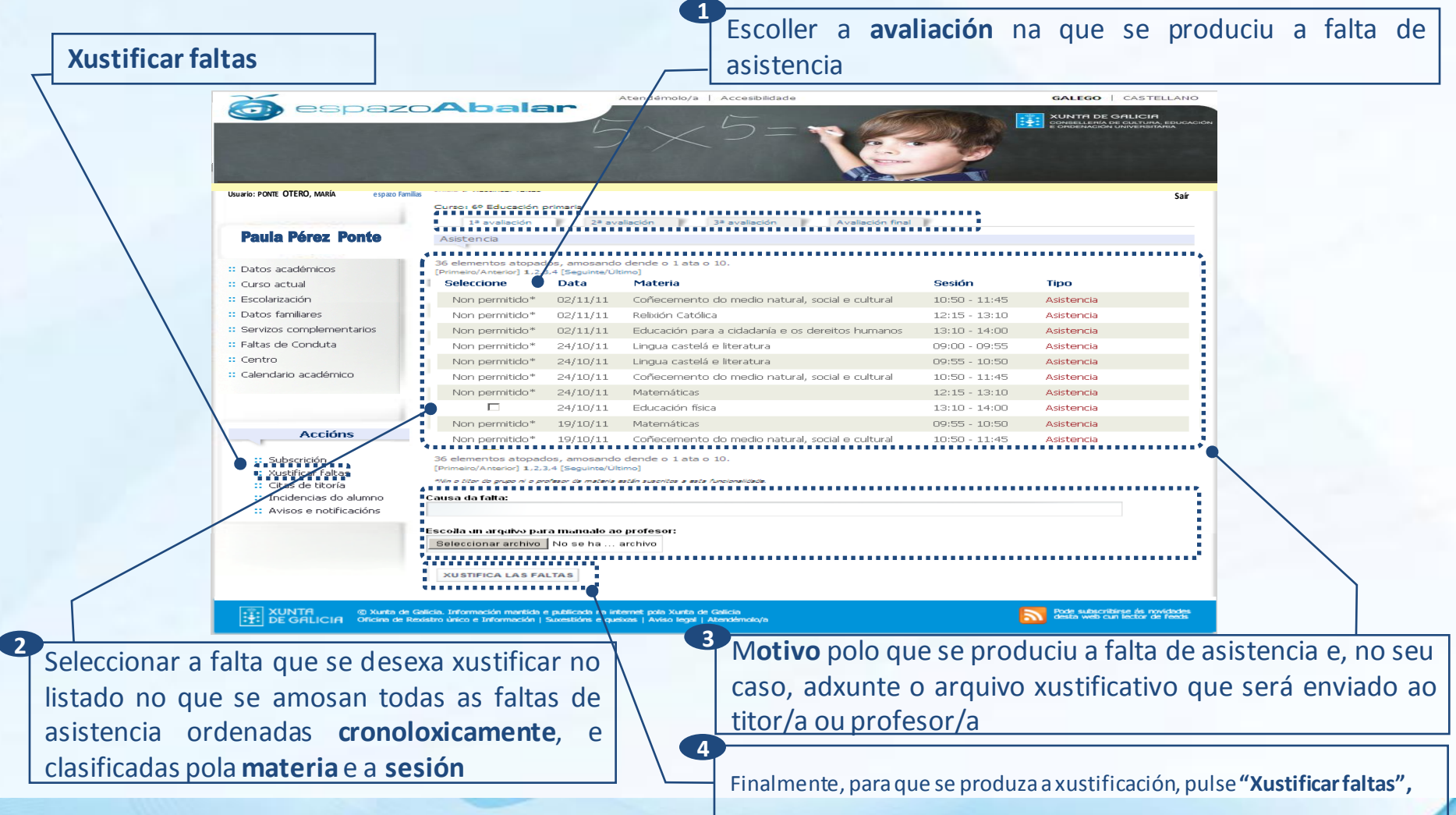

A opción **"Citas de titoría"** permítelle concertar titorías co titor/a, sempre que o titor/a teña habilitada esta funcionalidade. Tamén poderá anular as citas xa confirmadas polo/a titor/a, xustificando ou non a cancelación. Unha vez confirmada ou anulada a titoría, recibirase un correo electrónico (ao igual que o/a titor/a).

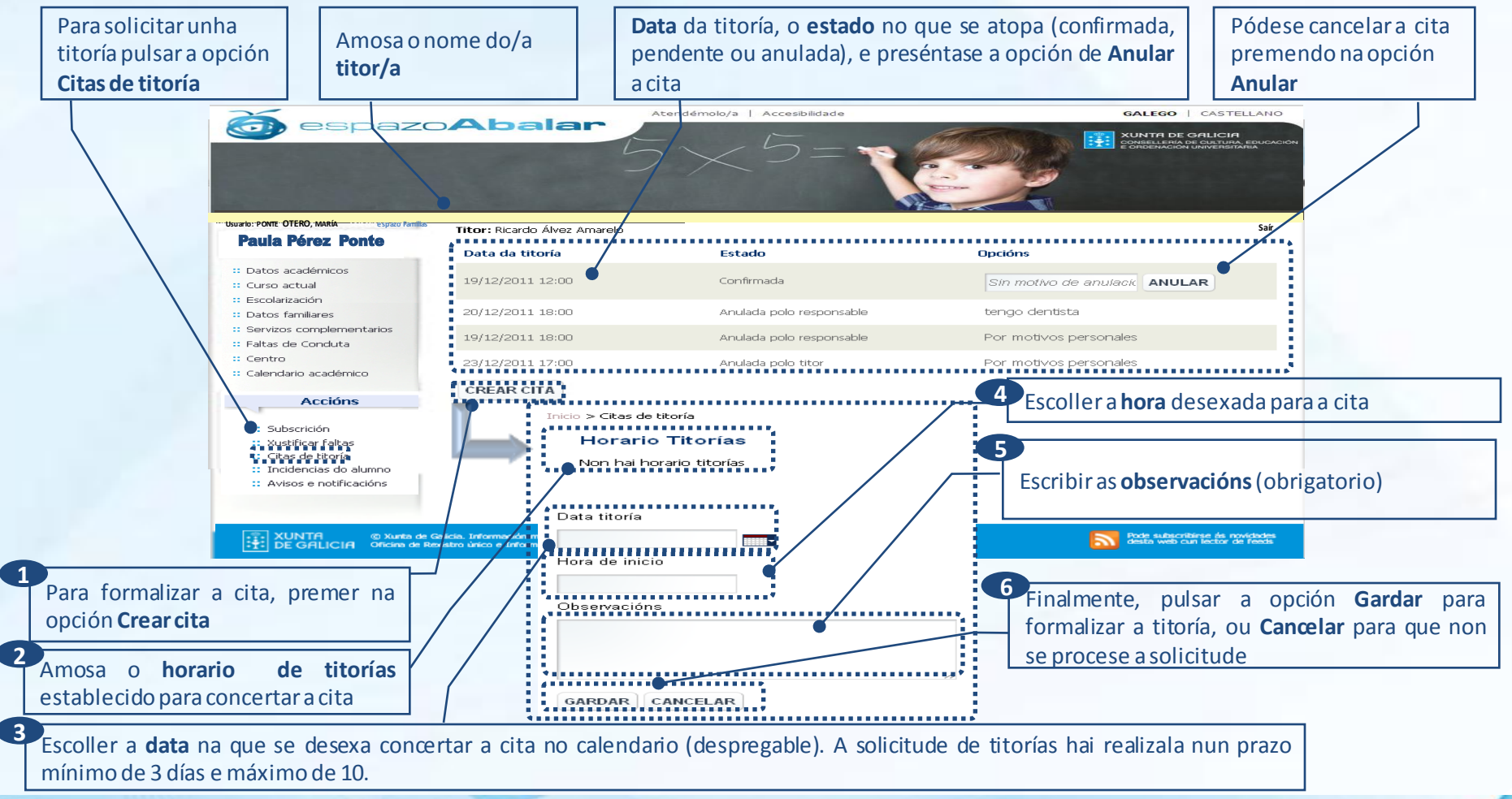

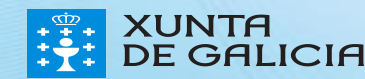

En **"Incidencias do alumno"** infórmase das situacións máis relevantes xeradas na aula que estean relacionadas co/a fillo/a así como os detalles de maior importancia sobre as mesmas.

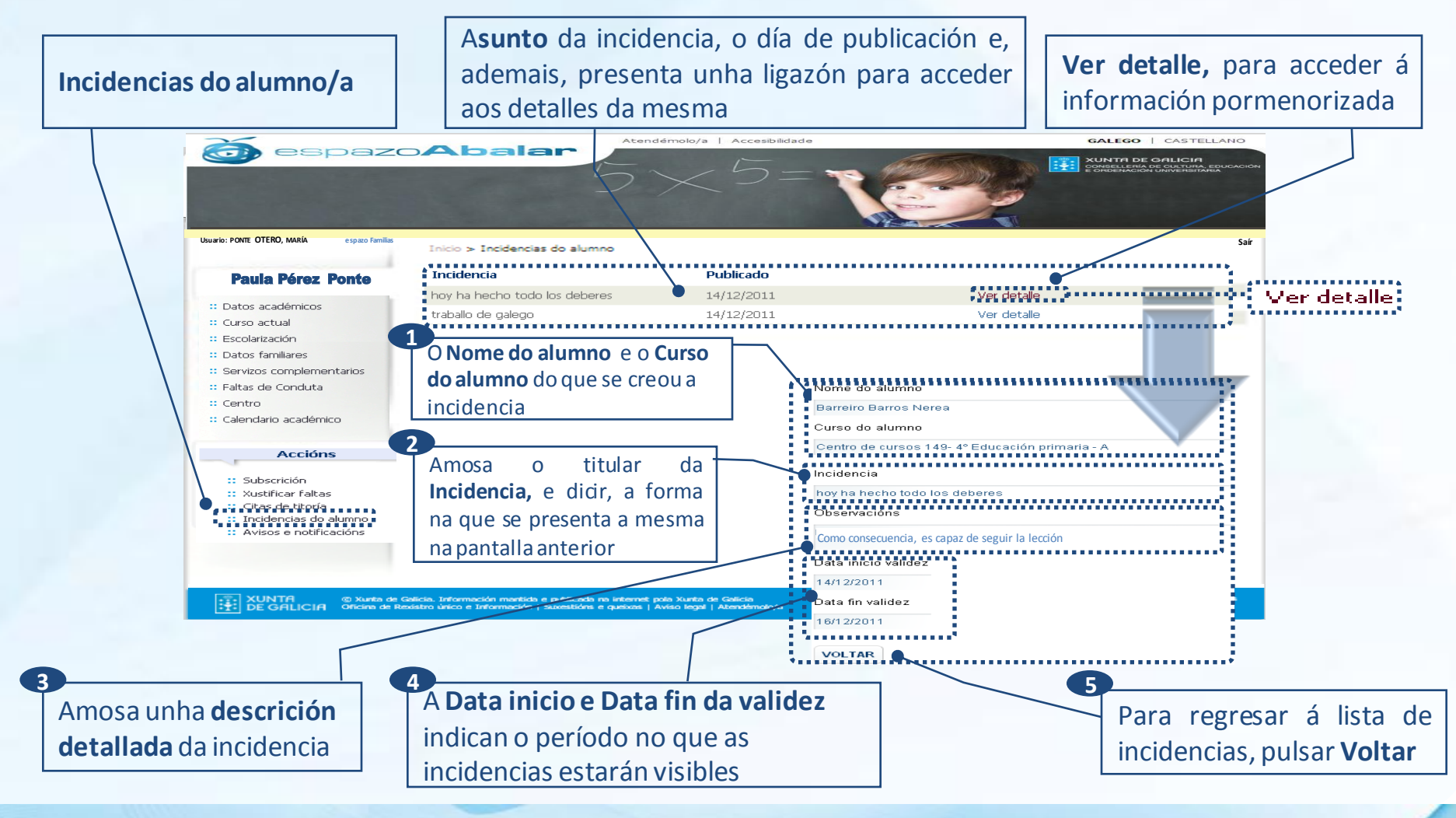

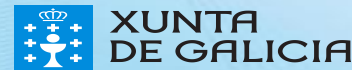

A opción **"Avisos e notificacións"** permíte consultar as notificacións que o titor/a ou profesor/a do/a fillo/a, o centro ou a Consellería, realiza ao conxunto de pais e nais que formen parte do grupo de alumnos/as ao que pertencen o seu fillo/a.

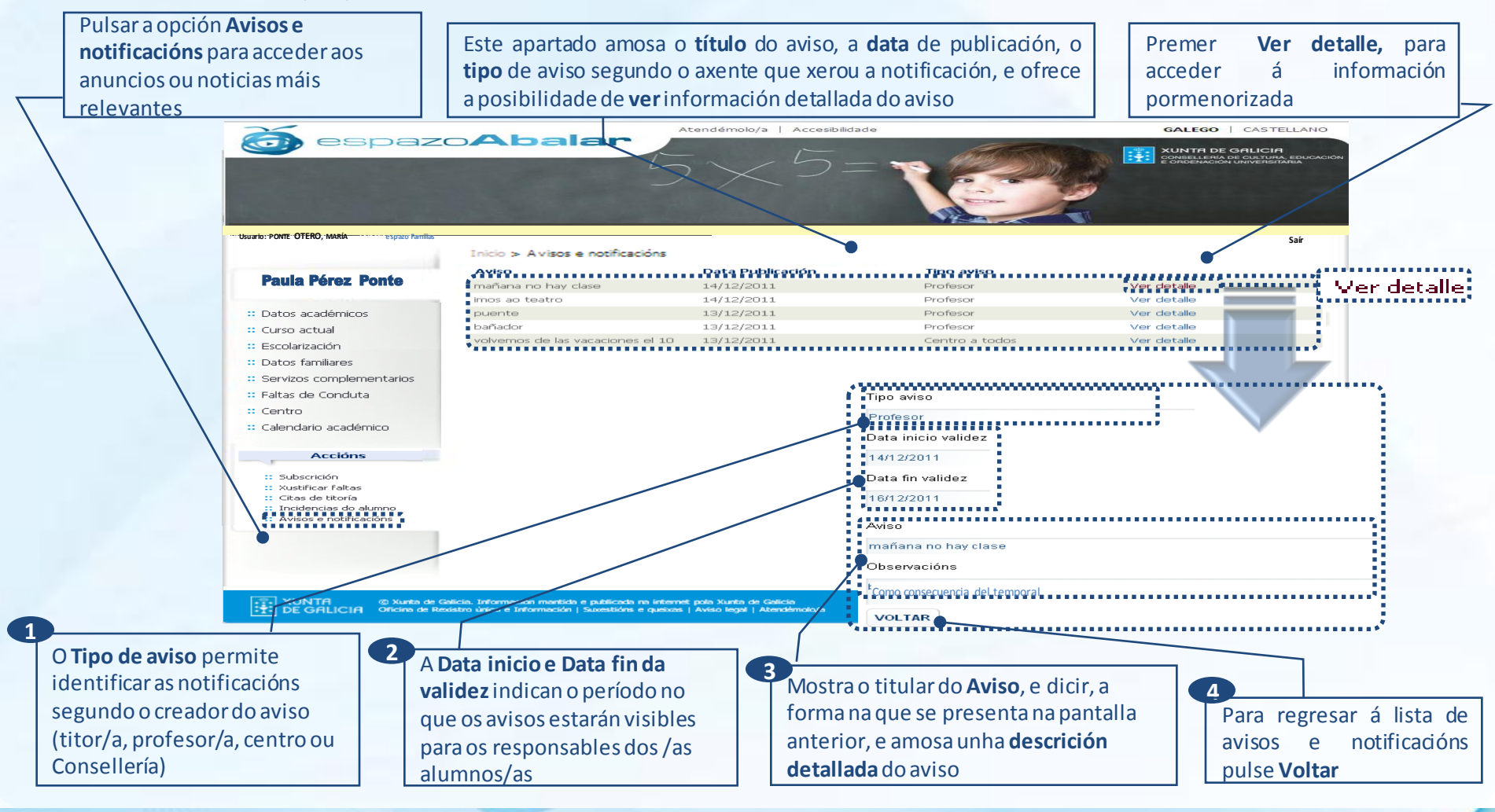

#### Contidos para a Prensa

Na páxina principal do portal, existe un apartado de Contidos orientados. Estes **apartados son públicos** polo que calquera usuario poderá acceder a eles e consultar a información e funcionalidades que recollan.

Para acceder ao apartado Prensa, seleccionaremos na pantalla de inicio o apartado de **Contidos orientados- Prensa**. Atendémolo/a | Accesibilidade | Mapa We GALEGO | CASTELLANO

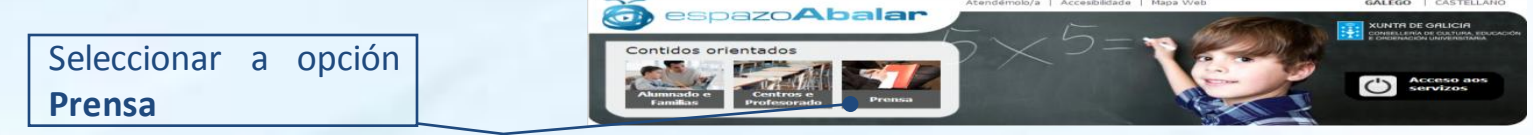

Unha vez seleccionada a opción desexada, accedemos ao apartado **Prensa**, onde se presenta a seguinte pantalla:

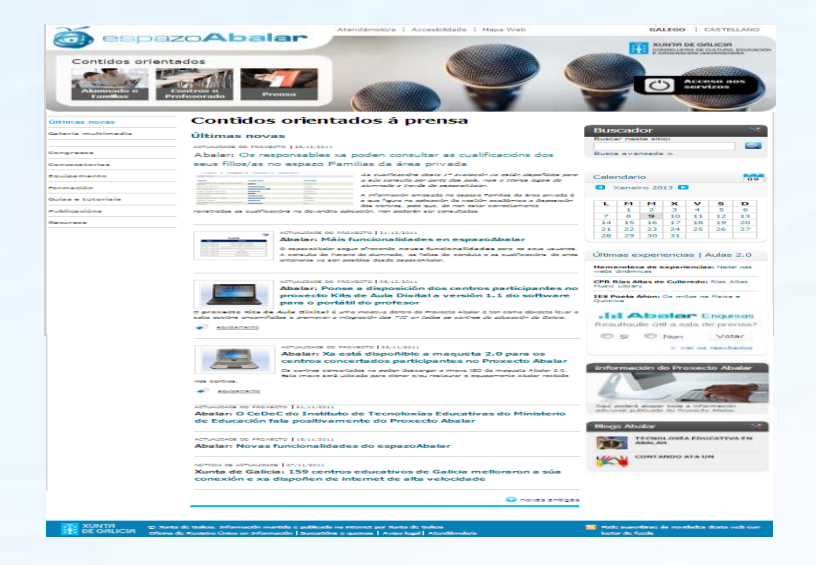

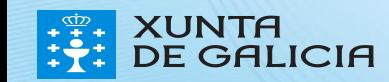

#### Contidos para a Prensa

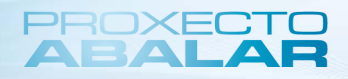

#### Dentro do apartado Prensa, podemos atopar asseguintes opcións e funcionalidades:

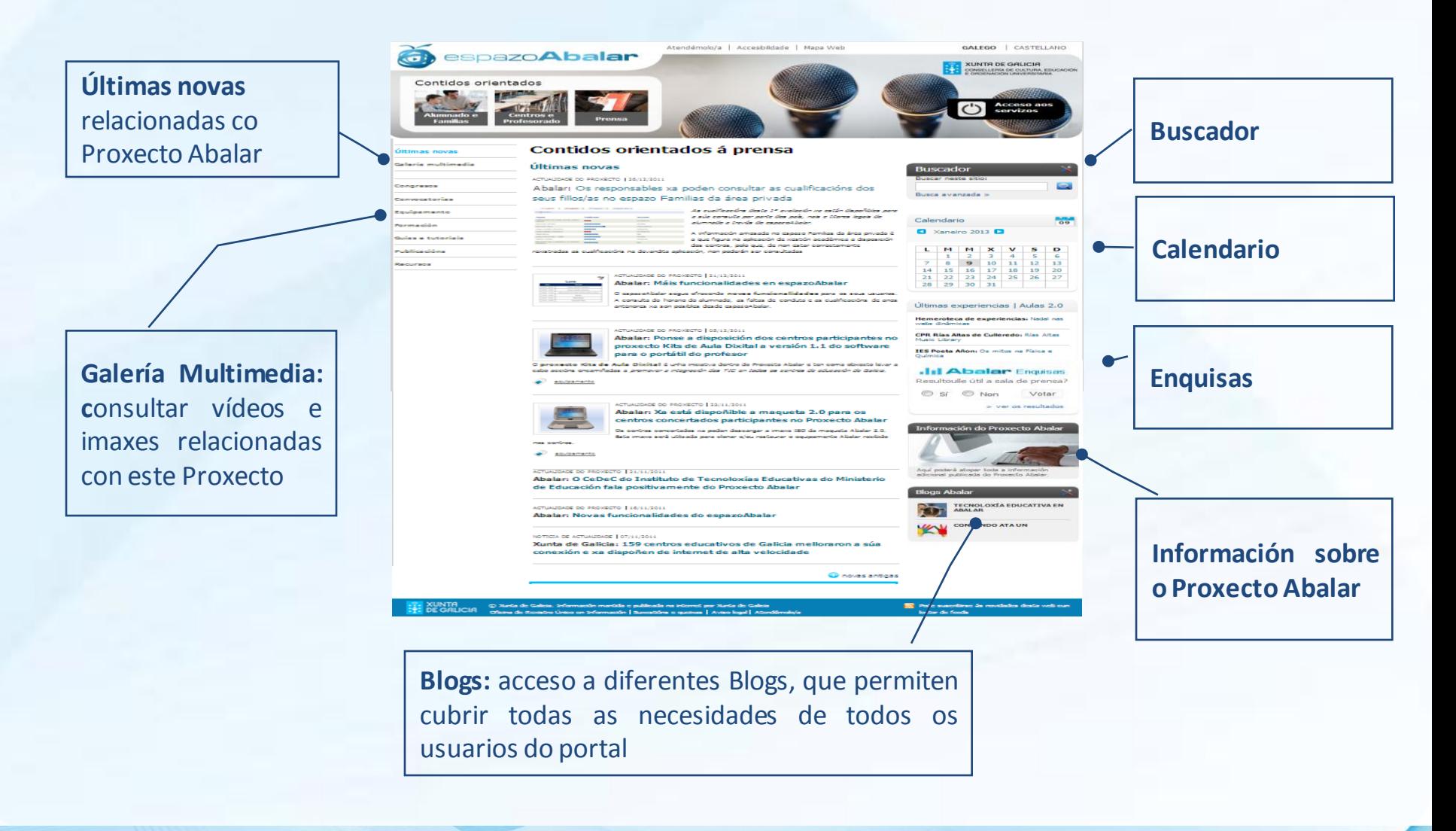

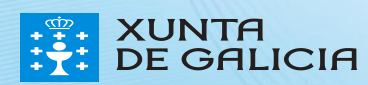

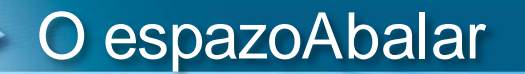

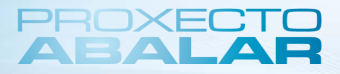

# **Moitas grazas**

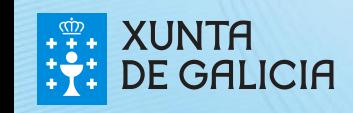

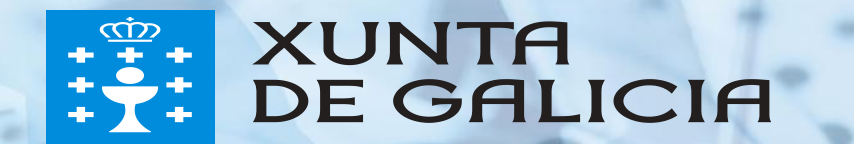